# **iDimension®QubeVu®**

*Sistemi di dimensionamento statico Firmware: 6.X.X.XXXX*

# **Guida per l'Amministratore**

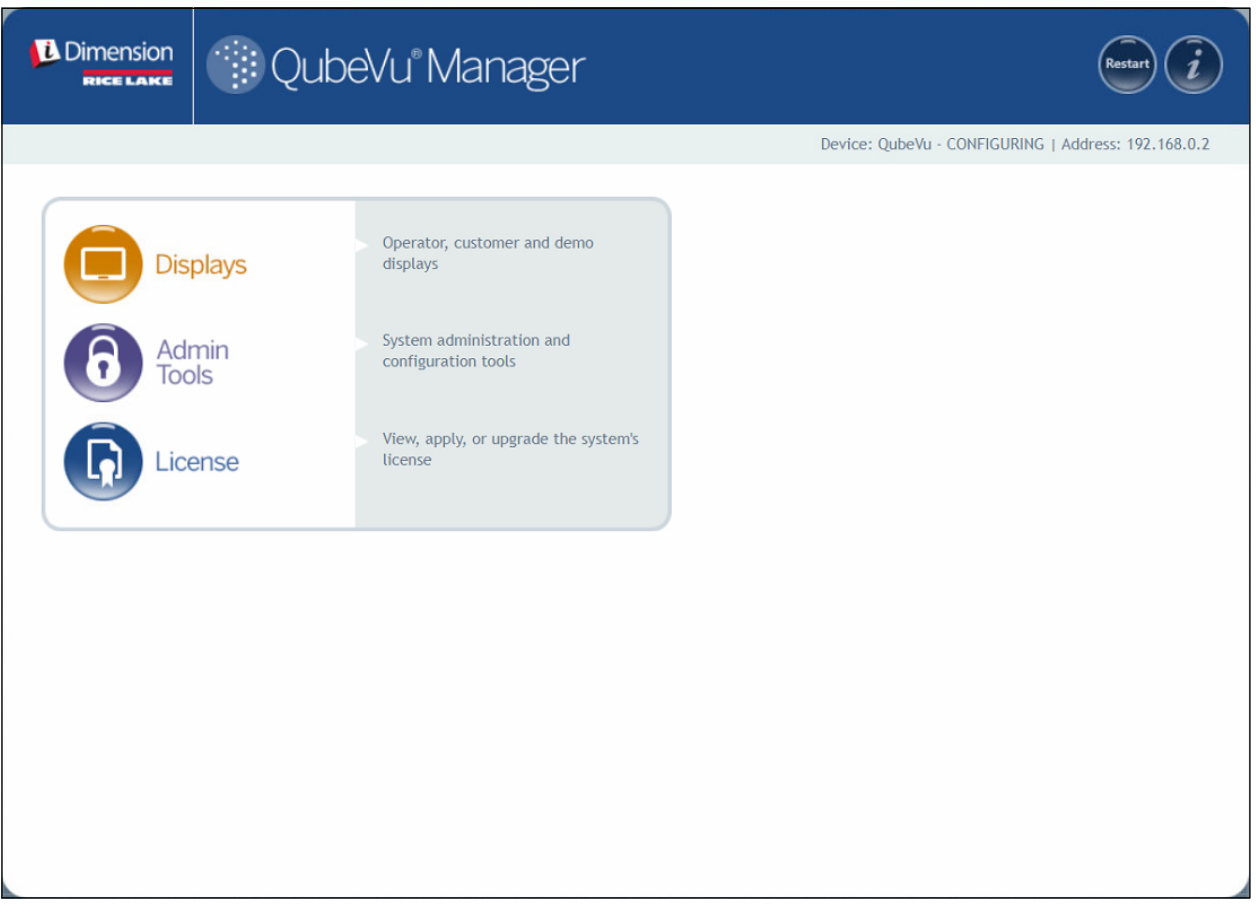

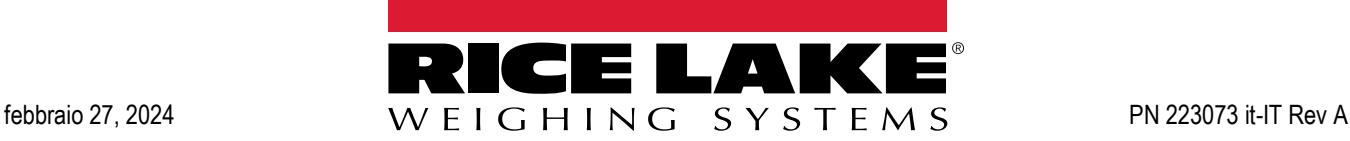

© Rice Lake Weighing Systems. Tutti i diritti riservati.

Rice Lake Weighing Systems<sup>®</sup> è un marchio registrato di Rice Lake Weighing Systems. Tutti gli altri marchi o nomi di prodotto contenuti in questa pubblicazione sono marchi o marchi registrati delle rispettive società.

Tutte le informazioni contenute nella presente pubblicazione sono, a quanto ci risulta, complete e precise al momento della stampa. Rice Lake Weighing Systems si riserva il diritto di apportare modifiche alla tecnologia, caratteristiche, specifiche ed esecuzione delle apparecchiature senza preavviso.

> La versione più recente di questa pubblicazione, software, firmware e tutti gli aggiornamenti degli altri prodotti sono disponibili sul nostro sito web:

> > **[www.ricelake.com](https://www.ricelake.com/en-us/)**

# **Cronologia delle revisioni**

Questa sezione riporta e descrive le revisioni del manuale per conoscere gli aggiornamenti più importanti.

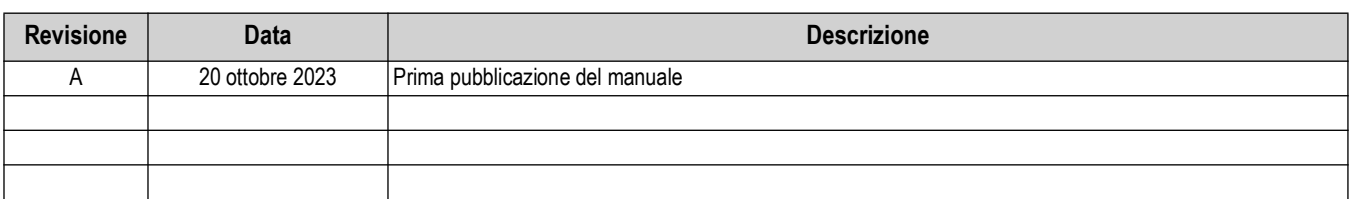

*Tabella i. Cronologia delle revisioni*

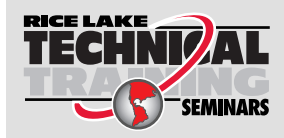

Seminari di formazione tecnica sono organizzati da Rice Lake Weighing Systems. Le date e la descrizione dei corsi sono riportate in *www.ricelake.com/training* oppure si può chiamare il 715-234-9171 e chiedere dell'ufficio formazione tecnica.

# **Indice**

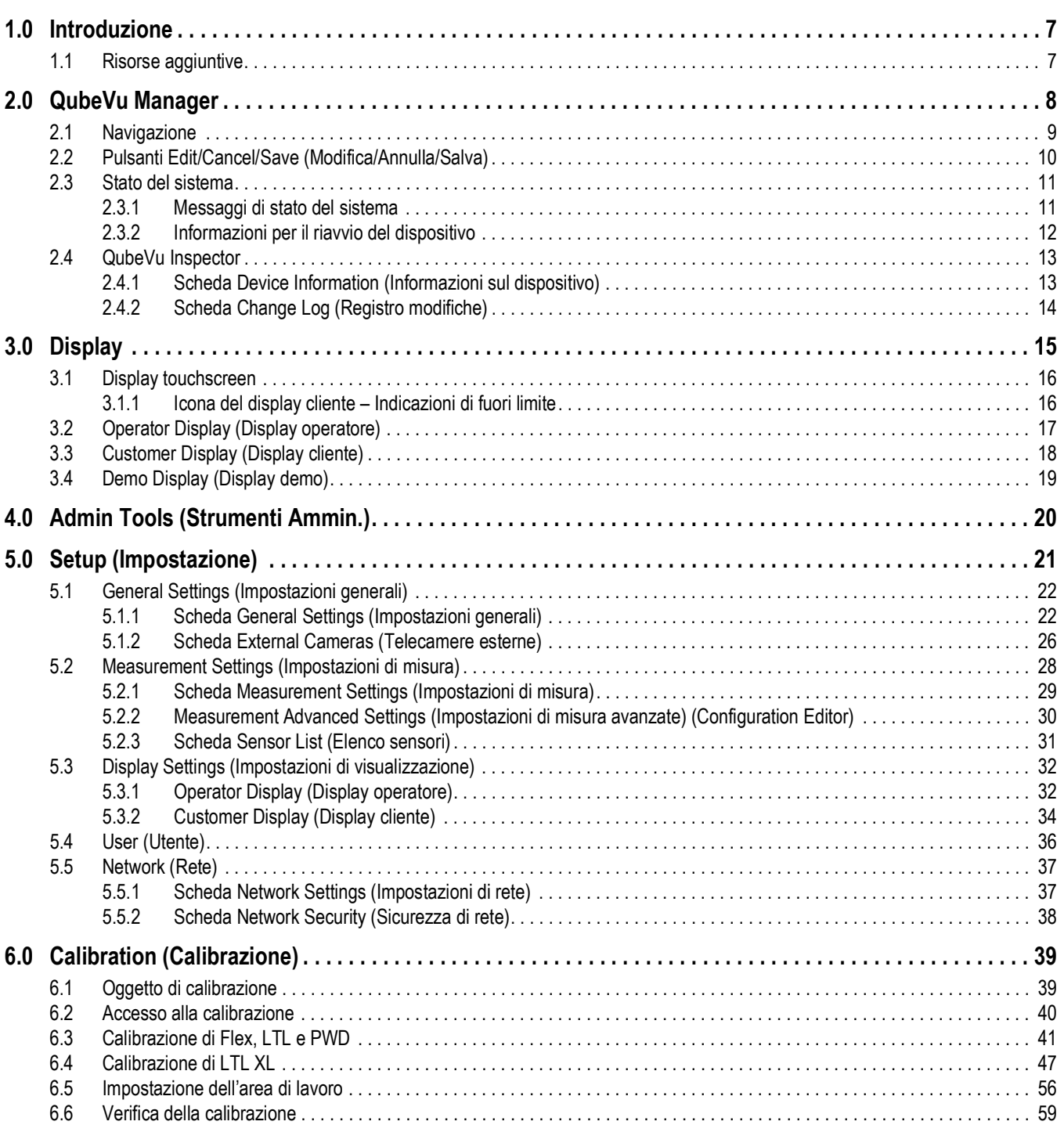

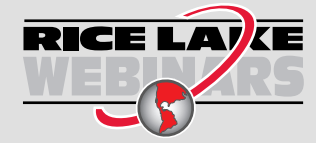

RICE LAIKE Rice Lake offre continuamente video corsi di formazione gratuiti tramite web su un'ampia scelta di argomenti correlati ai prodotti. Visitate *www.ricelake.com/webinars*.

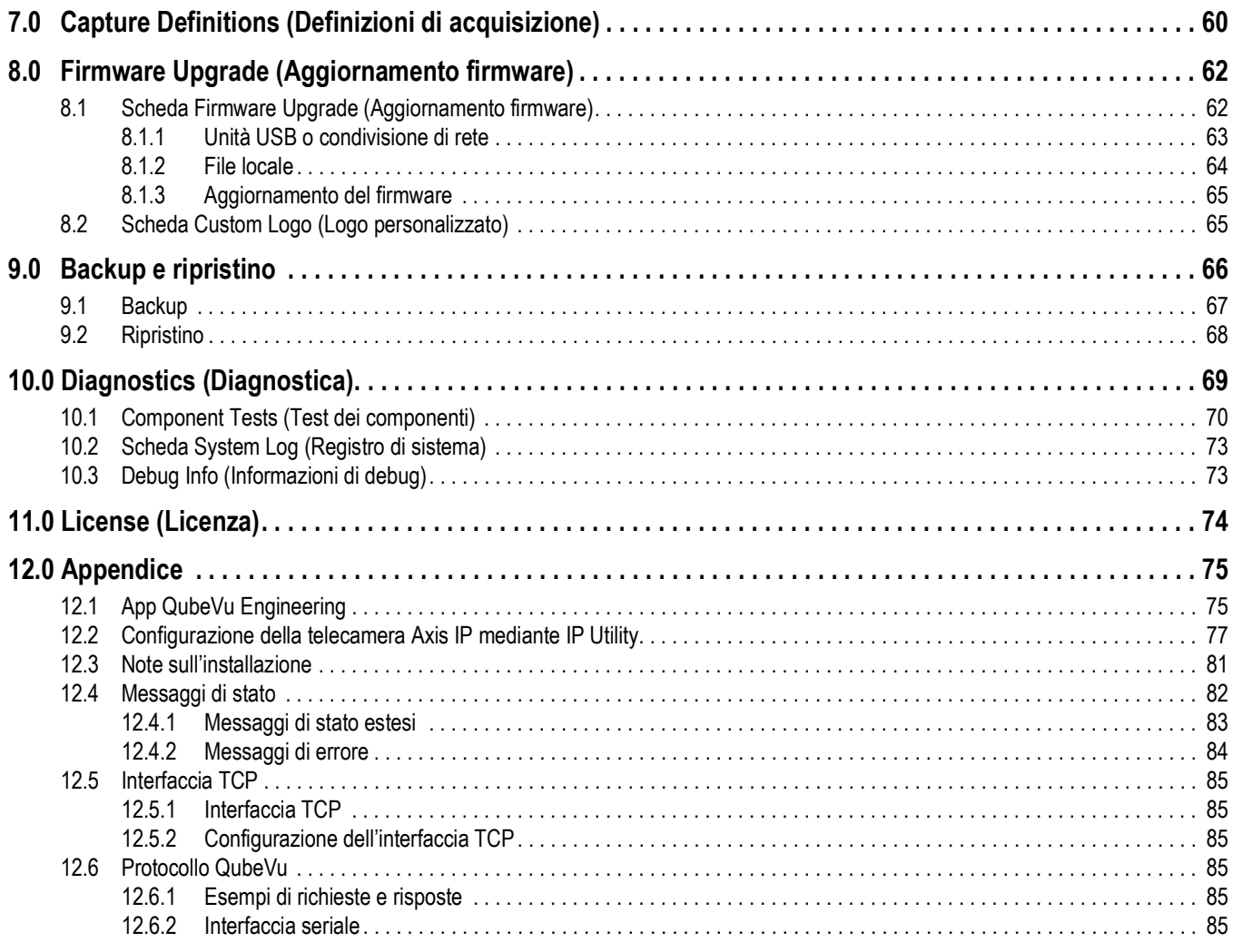

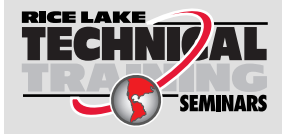

Seminari di formazione tecnica sono organizzati da Rice Lake Weighing Systems. Le date e la descrizione dei corsi sono riportate in *www.ricelake.com/training* **SEMINARS** oppure si può chiamare il 715-234-9171 e chiedere dell'ufficio formazione tecnica.

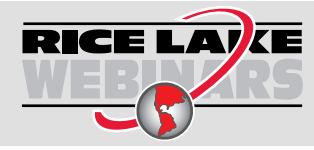

RICE LAIKE Rice Lake offre continuamente video corsi di formazione gratuiti tramite web su un'ampia scelta di argomenti correlati ai prodotti. Visitate *www.ricelake.com/webinars*.

# <span id="page-6-0"></span>**1.0 Introduzione**

QubeVu Manager è un programma integrato che configura i prodotti iDimension. Questo manuale illustra la configurazione di QubeVu con i sistemi di dimensionamento per pallet e se ne consiglia l'uso agli amministratori tecnici del sistema.

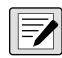

#### *NOTA: quando ci si interfaccia con un programma di terze parti, consultare la documentazione del produttore del software*  **per la configurazione necessaria.**

Questo manuale è applicabile ai seguenti prodotti iDimension:

- Sistemi di dimensionamento pacchi e pallet Serie iDimension Flex
- Sistema di dimensionamento pallet iDimension LTL
- Sistema di dimensionamento pallet iDimension LTL XL
- Sistema di pesatura e dimensionamento pallet iDimension PWD

*NOTA: per informazioni sui sistemi di dimensionamento statico iDimension Plus/Plus XL, consultare i seguenti documenti:*   $\blacktriangleright$ 

*•Manuale software iDimension Desktop Wedge (214650)*

*•iDimension Software Suite (201231)*

*•Guida a iDimension Plus per gli Amministratori (206287)*

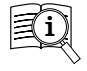

I manuali sono disponibili nel sito web di Rice Lake Weighing Systems all'indirizzo **[www.ricelake.com/manuals](https://www.ricelake.com/manuals)** Le informazioni sulla garanzia sono riportate nella pagina **[www.ricelake.com/warranties](http://www.ricelake.com/warranties)**

## <span id="page-6-1"></span>**1.1 Risorse aggiuntive**

Per ulteriori risorse, consultare le seguenti informazioni:

#### **Istruzioni per il montaggio della Serie iDimension Flex**

Le Istruzioni per il montaggio di iDimension Flex (PN 220532) descrivono come assemblare i prodotti iDimension.

#### **Istruzioni per il montaggio di iDimension PWD**

Le Istruzioni per il montaggio di iDimension PWD (PN 198812) descrivono come assemblare iDimension PWD.

#### **Manuale tecnico dell'indicatore/controller Serie 880 Performance™**

Il Manuale tecnico della Serie 880 Performance (PN 158387) presenta una panoramica dettagliata delle procedure di installazione, configurazione e funzionamento dell'indicatore 880.

#### **Manuale tecnico dell'indicatore/controller Serie 1280 Enterprise™**

Il Manuale tecnico della Serie 1280 Enterprise (PN 167659) presenta una panoramica dettagliata delle procedure di installazione, configurazione e funzionamento dell'indicatore 1280.

#### **Manuale di installazione di SUMMIT® 3000**

Il Manuale di installazione di SUMMIT 3000 (PN 76012) presenta una panoramica dettagliata della procedura di installazione di SUMMIT 3000.

#### **Manuale di installazione della bilancia da pavimento RoughDeck®**

Il Manuale di installazione RoughDeck (PN 66662) presenta una panoramica dettagliata della procedura di installazione della bilancia RoughDeck HP/HC.

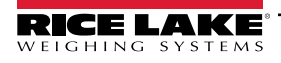

# <span id="page-7-0"></span>**2.0 QubeVu Manager**

Questa sezione presenta una panoramica di QubeVu Manager. QubeVu Manager è il programma integrato nel sistema di dimensionamento pallet iDimension e consente la configurazione, la diagnostica e la calibrazione del sistema che non sono accessibili dal display touchscreen.

Per accedere a QubeVu Manager, collegare il sistema di dimensionamento pallet iDimension via Ethernet a un computer, quindi aprire un browser web e inserire l'indirizzo IP del dimensionatore: **http://192.168.0.2** (primario) o **169.254.1.1** (secondario).

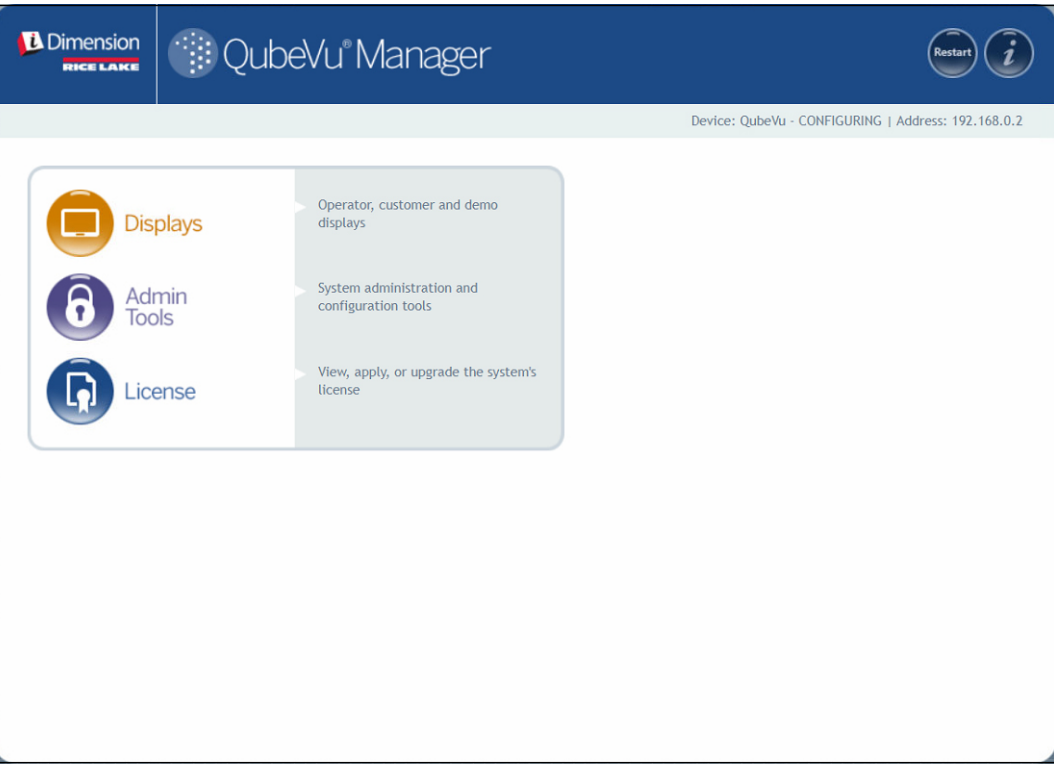

<span id="page-7-1"></span>*Figura 2-1. Home page di QubeVu Manager*

| <b>Parametro</b>                  | <b>Descrizione</b>                                                             |
|-----------------------------------|--------------------------------------------------------------------------------|
| Displays (Display)                | Informazioni sui display (Sezione 3.0 a pagina 15)                             |
| Admin Tools<br>(Strumenti Ammin.) | Informazioni sugli strumenti per l'Amministratore<br>(Sezione 4.0 a pagina 20) |
| License (Licenza)                 | Informazioni sulla licenza (Sezione 11.0 a<br>pagina 74)                       |

*Tabella 2-1. Navigazione nella home page di QubeVu Manager*

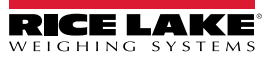

## <span id="page-8-0"></span>**2.1 Navigazione**

Il menu di navigazione si trova in tutte le pagine in alto a sinistra. Questo permette agli utenti di verificare la loro attuale posizione nel menu e indica i collegamenti a ogni pagina precedente.

Ad esempio, dal menu General Settings (Impostazioni generali) selezionare Admin Tools (Strumenti Ammin.) per tornare al menu Admin Tools (Strumenti Ammin.) o QubeVu Manager per tornare alla home page.

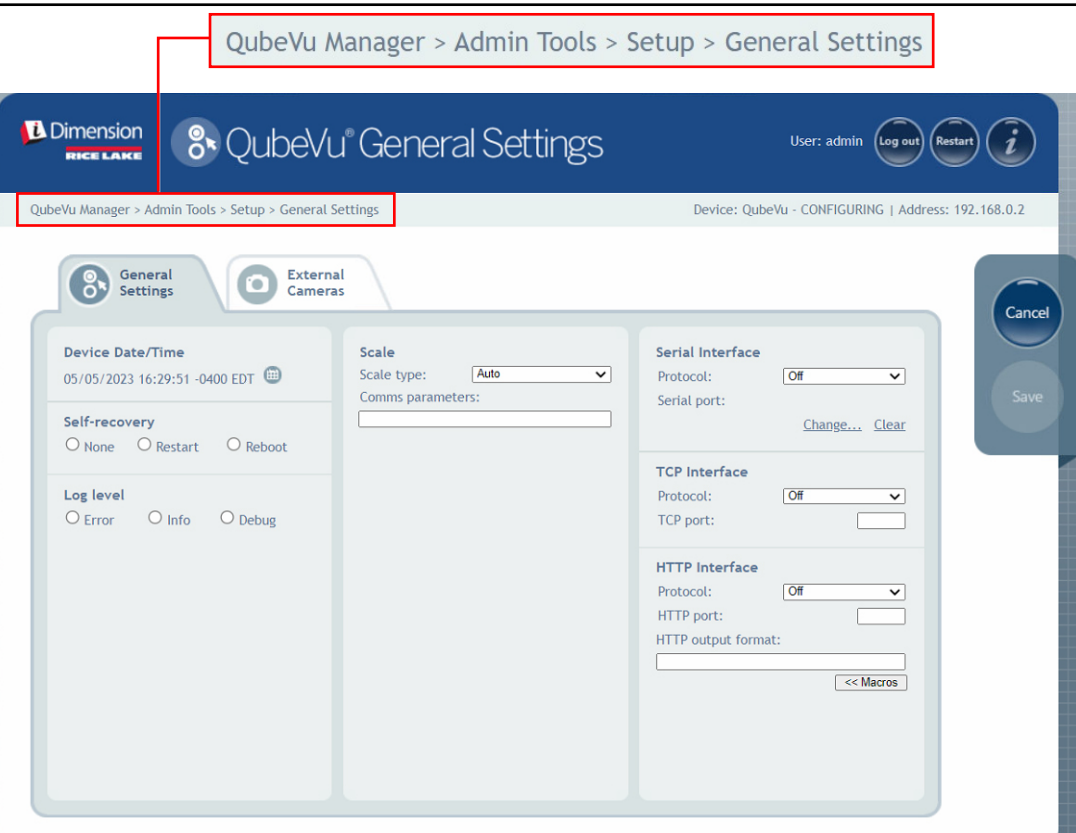

*Figura 2-2. Navigazione nei menu*

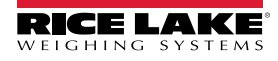

*Sistema di dimensionamento pallet iDimension Guida per l'Amministratore*

# <span id="page-9-0"></span>**2.2 Pulsanti Edit/Cancel/Save (Modifica/Annulla/Salva)**

In tutti i menu, vengono generalmente visualizzati tre pulsanti attivi:  $\left($  Edit  $\right)$ ,  $\left($  Cancel  $\right)$  e  $\left($  Save

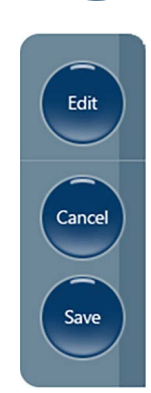

*Figura 2-3. Pulsanti Edit/Cancel/Save (Modifica/Annulla/Salva)*

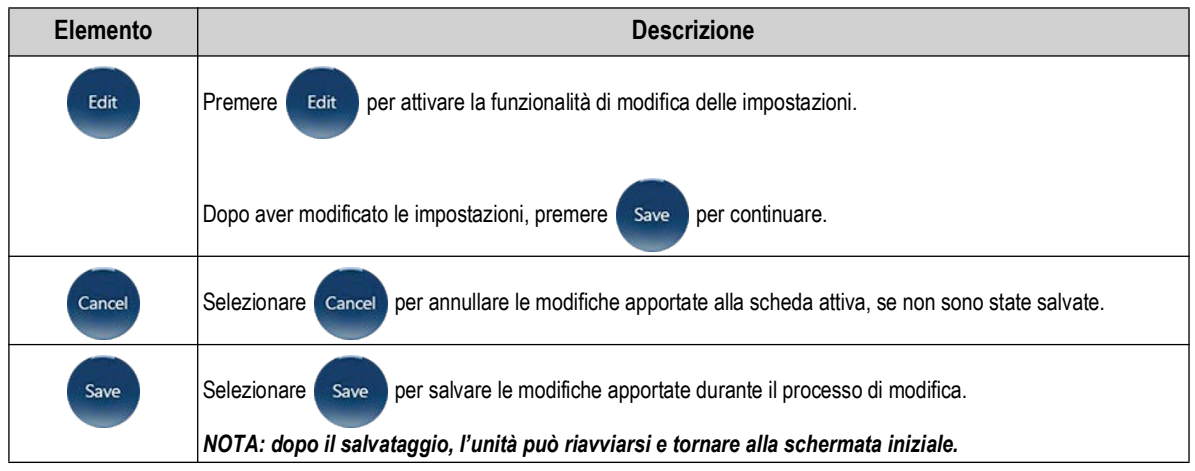

*Tabella 2-2. Navigazione nella home page di QubeVu Manager*

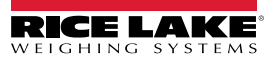

## <span id="page-10-0"></span>**2.3 Stato del sistema**

Lo stato del sistema del dispositivo collegato è visualizzato nell'angolo superiore destro di tutte le pagine.

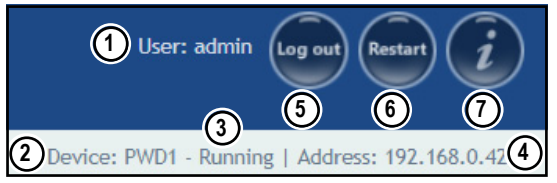

*Figura 2-4. Visualizzazione dello stato*

| <b>Numero</b> | <b>Descrizione</b>                                                                                                    |
|---------------|----------------------------------------------------------------------------------------------------|
|               | User (Utente)                                                                                                    |
|               | Collegamento al dispositivo in modalità Admin (Amministratore). Selezionare Log out per tornare alla modalità utente standard.   |
| 2             | Device (Dispositivo)                                                                                                    |
|               | L'impostazione predefinita è il numero di serie del dispositivo iDimension. Questo può essere rinominato nel parametro Host Name |
|               | (Nome host) in Network Settings (Impostazioni di rete) (in modalità Admin).                                                      |
| 3             | Stato del sistema (Sezione 2.3.1)                                                                                                |
|               | Stato attuale dell'unità.                                                                                                    |
| 4             | IP Address (Indirizzo IP)                                                                                                    |
|               | 192.168.0.42: Attuale indirizzo IP dell'unità.                                                                                   |
| 5             | Log Out (Esci) (se non è stato effettuato l'accesso, viene visualizzato Log In (Entra))                                          |
| 6             | Riavvia il sistema (Sezione 2.3.2 a pagina 12)                                                                                   |
|               | QubeVu Inspector (Sezione 2.4 a pagina 13)                                                                                       |

*Tabella 2-3. Indicatori di stato del sistema*

Selezionando **mentre si è in una schermata, l'unità potrebbe rimanere in stato** *Configuring* **(In configurazione) sarà** 

necessario un riavvio per ritornare alla modalità *Running* (In funzione).

#### <span id="page-10-1"></span>**2.3.1 Messaggi di stato del sistema**

Di seguito sono descritti i messaggi di stato del dispositivo che possono essere visualizzati.

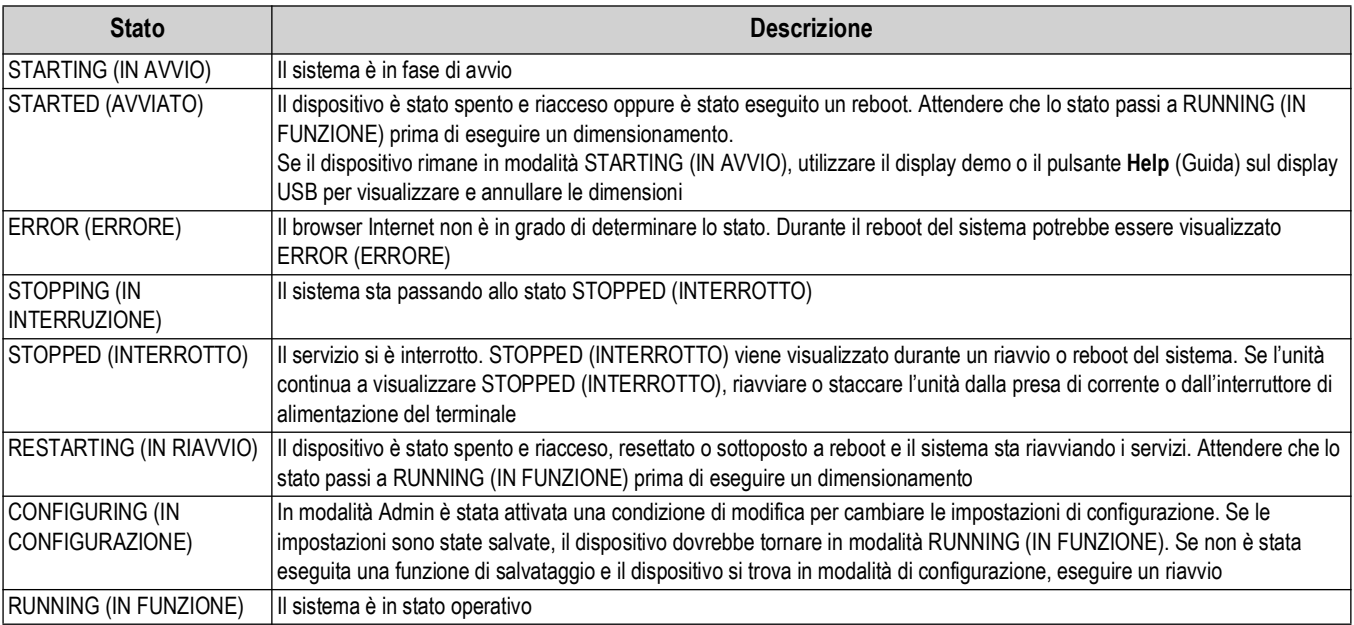

*Tabella 2-4. Messaggi di stato*

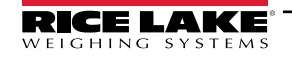

#### <span id="page-11-0"></span>**2.3.2 Informazioni per il riavvio del dispositivo**

Per riavviare il sistema, selezionare uno dei seguenti pulsanti:

- Selezionare Restart dalla barra di avvio del sistema. Viene visualizzato il prompt di riavvio/reboot di QubeVu Manager.
- Selezionare Restart per riavviare il servizio attualmente in esecuzione sul dispositivo.
- Selezionare **Reboot** per riavviare il sistema operativo. Il reboot dell'unità richiede alcuni minuti nei quali l'unità si spegne e si riaccende.
- Selezionare *cance* per tornare al menu precedente.

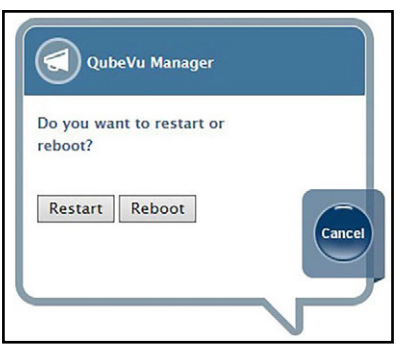

*Figura 2-5. Prompt di riavvio/reboot*

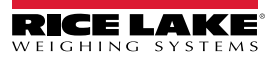

### <span id="page-12-0"></span>**2.4 QubeVu Inspector**

*QubeVu Inspector* contiene le schede *Device Information* (Informazioni sul dispositivo) e *Change Log* (Registro modifiche). Queste schede forniscono informazioni sul dispositivo e sulle modifiche apportate alle impostazioni. Non è necessario effettuare il login per visualizzare le informazioni disponibili nella scheda *QubeVu Inspector*.

#### <span id="page-12-1"></span>**2.4.1 Scheda Device Information (Informazioni sul dispositivo)**

La scheda *Device Information* (Informazioni sul dispositivo) elenca le informazioni relative al sistema, come il numero di serie, il numero di versione del firmware e le specifiche.

Per accedere a *QubeVu Inspector*, procedere come segue:

1. Selezionare per accedere a *QubeVu Inspector*.

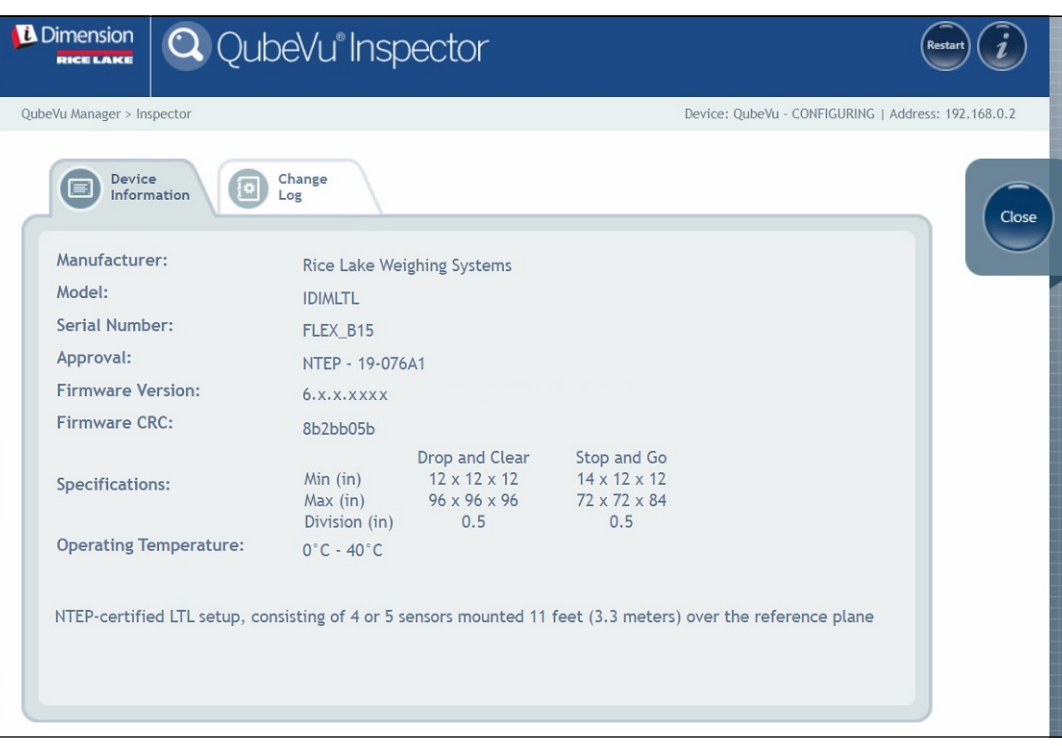

*Figura 2-6. QubeVu Inspector*

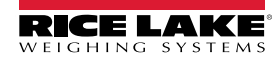

#### <span id="page-13-0"></span>**2.4.2 Scheda Change Log (Registro modifiche)**

La scheda *Change Log* (Registro modifiche) contiene un elenco delle modifiche apportate alle impostazioni. Questo menu viene utilizzato dall'ispettore pesi e misure locale e dal personale di assistenza tecnica.

• Per visualizzare le modifiche utilizzando un intervallo di date, inserire una data iniziale *Start* (Inizio) e una finale *End*

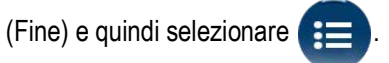

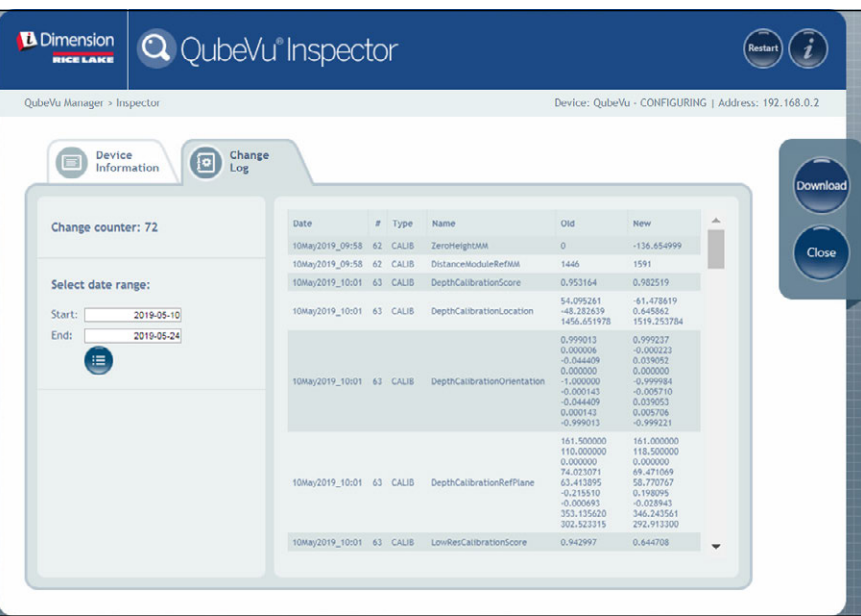

*Figura 2-7. Scheda Change Log (Registro modifiche) (Intervallo date)*

• Per visualizzare tutti i registri precedenti, selezionare senza inserire un intervallo di date.

| <b>D</b> Dimension<br><b>RICE LAKE</b> | <b>Q</b> QubeVu <sup>®</sup> Inspector |       |               |                            |            |                                                     |
|----------------------------------------|----------------------------------------|-------|---------------|----------------------------|------------|-----------------------------------------------------|
| QubeVu Manager > Inspector             |                                        |       |               |                            |            | Device: QubeVu - CONFIGURING   Address: 192.168.0.2 |
| Device<br>Ð<br>Information<br>Log      | Change                                 |       |               |                            |            |                                                     |
| Change counter: 72                     | Date                                   |       | $I$ Type      | Name                       | Old        | New                                                 |
|                                        | 19Jan2023_04:07                        | 38    | CONFIG        | WarmupThresholdMins        | 180        | $\circ$                                             |
|                                        | 19Jan2023_07:05                        | 39    | CONFIG        | LTSAuditTrailDays          | $\circ$    | 10                                                  |
| Select date range:                     | 19Jan2023 07:08                        | 40    | <b>CALIB</b>  | ZeroHeightMM               | $-61.5513$ | 1.027039                                            |
| Start:<br>2022-05-10                   | 19Jan2023 08:02                        | $-41$ | CALIB         | ZoneOfInterestLeft         | 0.44       | 0.43                                                |
|                                        | 19Jan2023_08:02                        | 41    | CALIB         | ZoneOfInterestTop          | 0.48       | 0.36                                                |
| End:<br>2024-05-24                     | 19Jan2023_08:02                        | 41    | <b>CALIB</b>  | ZoneOfInterestWidth        | 0.17       | 0.18                                                |
| 温                                      | 19Jan2023_08:02                        | 41    | <b>CALIB</b>  | ZoneOfInterestHeight       | 0.15       | 0.27                                                |
|                                        | 19Jan2023_08:02                        | $-41$ | CALIB         | WorkAreaLeft               | 0.33       | 0.3                                                 |
|                                        | 19Jan2023 08:02                        | 41    | <b>CALIB</b>  | WorkAreaTop                | 0.33       | 0.29                                                |
|                                        | 19Jan2023_08:02                        | 41    | <b>CALIB</b>  | WorkAreaWidth              | 0.36       | 0.42                                                |
|                                        | 19Jan2023_08:02                        | 41    | <b>CALIB</b>  | WorkAreaHeight             | 0.43       | 0.49                                                |
|                                        | 19Jan2023 08:08                        |       | 42 CONFIG     | CertifiedMinLength         | 140        | 120                                                 |
|                                        | 19Jan2023_08:08                        | 42    | CONFIG        | CertifiedMinWidth          | 140        | 100                                                 |
|                                        | 19Jan2023 08:08                        |       | 42 CONFIG     | CertifiedMinHeight         | 60         | 50                                                  |
|                                        | 19Jan2023_08:08                        | 42    | <b>CONFIG</b> | CertifiedRequireRefinement | false      | true                                                |
|                                        | 19Jan2023_08:00                        |       | 43 CONFIG     | CertifiedMinLength         | 120        | 140                                                 |
|                                        |                                        |       |               |                            |            |                                                     |

*Figura 2-8. Scheda Change Log (Registro modifiche) (Tutte le date)*

- Utilizzare i tasti freccia della tastiera del PC per scorrere i risultati.
- Selezionare pownload per esportare il registro in un file \*.csv.

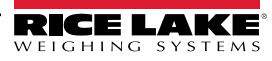

# <span id="page-14-1"></span><span id="page-14-0"></span>**3.0 Display**

Questa sezione presenta una panoramica del menu *Display Pages* (Pagine Display) di QubeVu. Esistono diversi tipi di display che possono essere utilizzati per trasmettere informazioni.

Per accedere al menu *Display Pages* (Pagine Display), procedere come segue:

• Selezionare **nel pull Displays nel menu** *QubeVu Manager* [\(Figura 2-1 a pagina 8\)](#page-7-1) per accedere al menu *Display Pages* (Pagine Display)

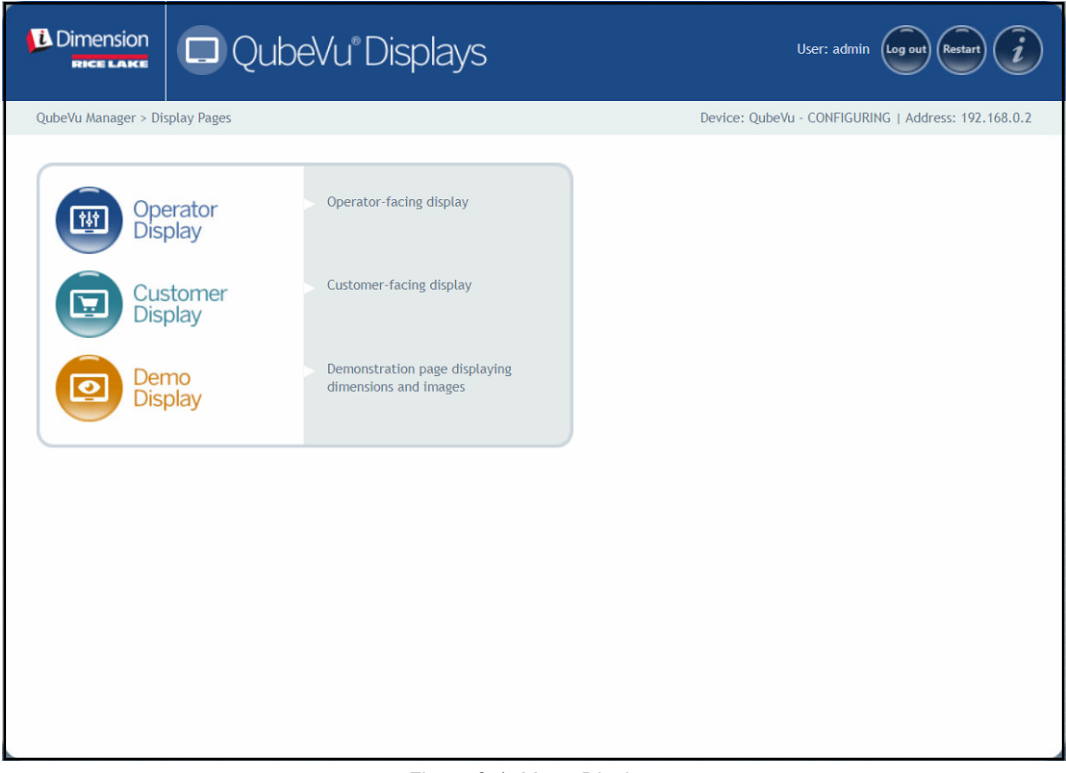

*Figura 3-1. Menu Displays*

<span id="page-14-2"></span>

| <b>Elemento</b>                | <b>Descrizione</b>                                      |
|--------------------------------|---------------------------------------------------------|
| <b>Operator Display</b>        | Informazioni sul display dell'operatore (Sezione 3.2 a  |
| (Display operatore)            | pagina 17)                                              |
| <b>Customer Display</b>        | Informazioni sul display del cliente (Sezione 3.3 a     |
| (Display cliente)              | pagina 18)                                              |
| Demo Display<br>(Display demo) | Informazioni sul display demo (Sezione 3.4 a pagina 19) |

*Tabella 3-1. Navigazione nella home page di QubeVu Manager*

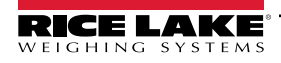

<span id="page-15-3"></span>*Sistema di dimensionamento pallet iDimension Guida per l'Amministratore*

## <span id="page-15-0"></span>**3.1 Display touchscreen**

Il display touchscreen viene utilizzato per navigare in QubeVu. Il pulsante **Power** (accensione) per il display USB si trova sul retro dell'unità. Il display USB può essere configurato in QubeVu Manager.

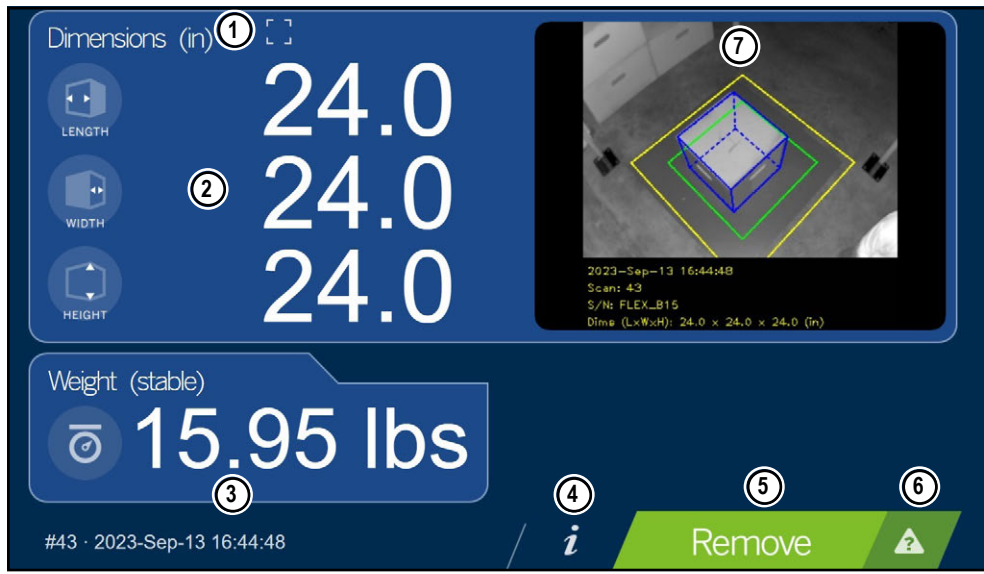

*Figura 3-2. Display touchscreen*

I tasti funzione consentono di gestire il software di iDimension tramite il display touchscreen.

| <b>Numero</b> | <b>Funzione</b>                     | <b>Funzione</b>                                                                                                    |
|---------------|-------------------------------------|----------------------------------------------------------------------------------------------------|
|               | Indicazione di fuori limite         | Viene visualizzata quando gli oggetti sono al di fuori dei limiti (vedere Sezione 3.1.1)                                                                                                    |
| 2             | Visualizzazione delle<br>dimensioni | Indica le dimensioni misurate                                                                                                    |
| 3             | Visualizzazione del peso            | Indica il peso dell'articolo quando ne sono state acquisite le metriche. Utilizzare la visualizzazione del peso<br>dell'indicatore per visualizzare i dati di peso in tempo reale, compreso il peso negativo |
| 4             | Pulsante Informazioni               | Consente di accedere al menu di configurazione per impostare data e ora, visualizzare l'indirizzo IP configurato e gli<br>aggiornamenti del firmware tramite chiavetta USB                                   |
| 5             | Pulsante di scansione               | Attiva il dispositivo per il dimensionamento                                                                                                    |
| 6             | Tasto quida                         | Visualizza il menu Issue Review (Revisione problemi). Fomisce istruzioni su come cancellare lo stato di avviato, arrestato,<br>attesa o rimozione senza oggetti nell'area di scansione                       |
|               | Immagine dal vivo                   | L'area di pesatura fornisce una visualizzazione in tempo reale dell'area di scansione trasmessa dalla testa di<br>scansione al display USB                                                                   |

*Tabella 3-2. Funzioni dei tasti*

#### <span id="page-15-1"></span>**3.1.1 Icona del display cliente – Indicazioni di fuori limite**

L'indicazione Out of bounds (OOB) (Fuori limite) è un simbolo visivo che segnala se il pallet o la cassa sono posizionati al di fuori dell'area di lavoro.

<span id="page-15-2"></span>La [Figura 3-3](#page-15-2) indica che il pallet è fuori limite sul bordo sinistro, quando è rivolto verso la bilancia su un PWD:

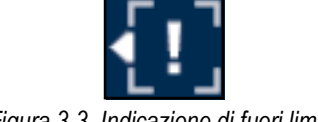

*Figura 3-3. Indicazione di fuori limite*

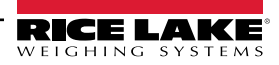

# <span id="page-16-0"></span>**3.2 Operator Display (Display operatore)**

La funzione *Operator Display* (Display operatore) simula il display touchscreen USB. Il menu *Operator Display* (Display operatore) può essere configurato utilizzando la funzione Admin Tools/Setup/Displays Settings (Strumenti Amm./Impostazione/ Impostazioni display) ([Sezione 5.3.1 a pagina 32](#page-31-2)).

• Selezionare **(FM)** Operator nel menu **Display Pages** (Pagine Display) [\(Figura 3-1 a pagina 15](#page-14-2)). Viene visualizzato il display dell'operatore.

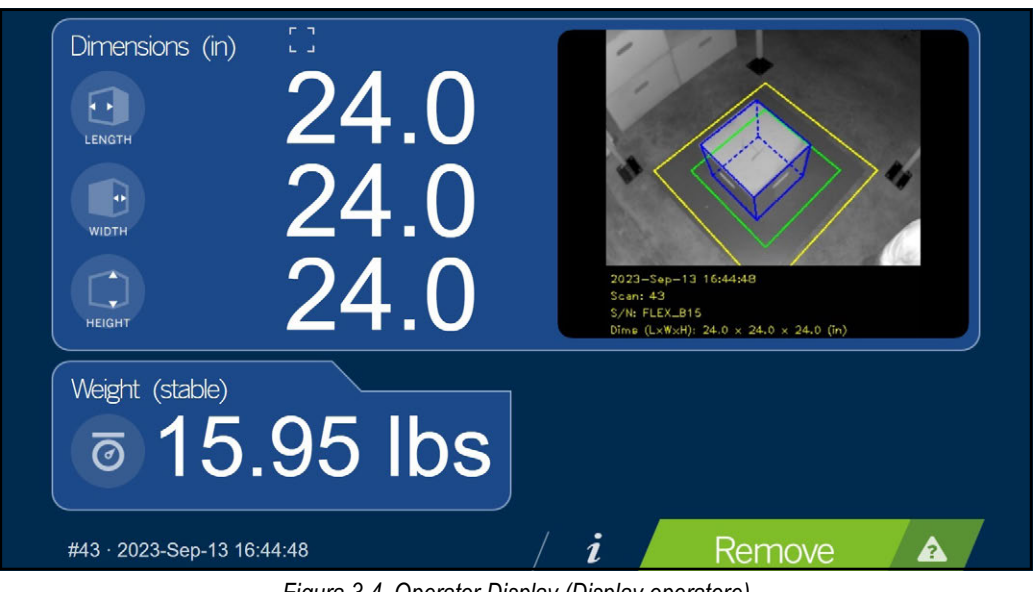

*Figura 3-4. Operator Display (Display operatore)*

 *NOTA: vedere la [Sezione 3.1 a pagina 16](#page-15-0) per la descrizione delle funzioni.*

# <span id="page-17-0"></span>**3.3 Customer Display (Display cliente)**

Il menu *Customer Display* (Display cliente) può essere utilizzato per applicazioni in cui è necessario un display visibile per il dimensionamento. Il menu *Customer Display* (Display cliente) non consente l'accesso ai controlli dell'operatore e può essere configurato con la funzione Admin Tools/Setup/Displays Settings (Strumenti Amm./Impostazione/Impostazioni display) ([Sezione 5.3.2 a pagina 34\)](#page-33-1).

• Selezionare **nel nel Customer** nel menu *Display Pages* (Pagine Display) [\(Figura 3-1 a pagina 15\)](#page-14-2). Viene visualizzato il display del cliente.

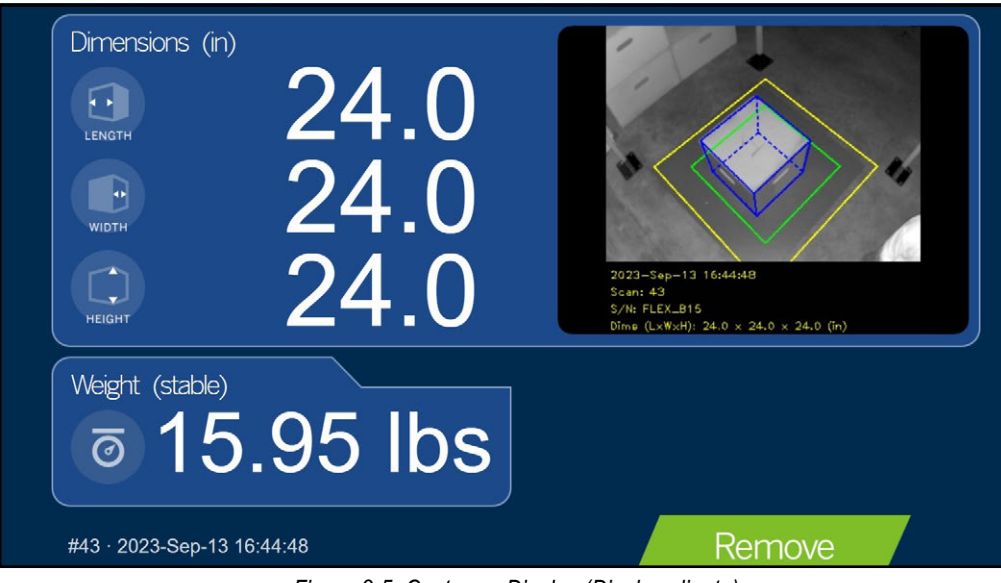

*Figura 3-5. Customer Display (Display cliente)*

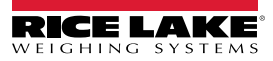

# <span id="page-18-0"></span>**3.4 Demo Display (Display demo)**

Il menu *Demo Display* (Display demo) è destinato alle dimostrazioni e alla verifica degli effetti delle modifiche alla configurazione.

Il menu *Demo Display* (Display demo) può essere utile al team di assistenza tecnica di Rice Lake Weighing Systems durante la risoluzione dei problemi.

- Selezionare **1994** Demo nel menu **Display Pages** (Pagine Display) [\(Figura 3-1 a pagina 15\)](#page-14-2).
- Viene visualizzato il display demo. Selezionare Scan per attivare manualmente una misurazione dimensionale.

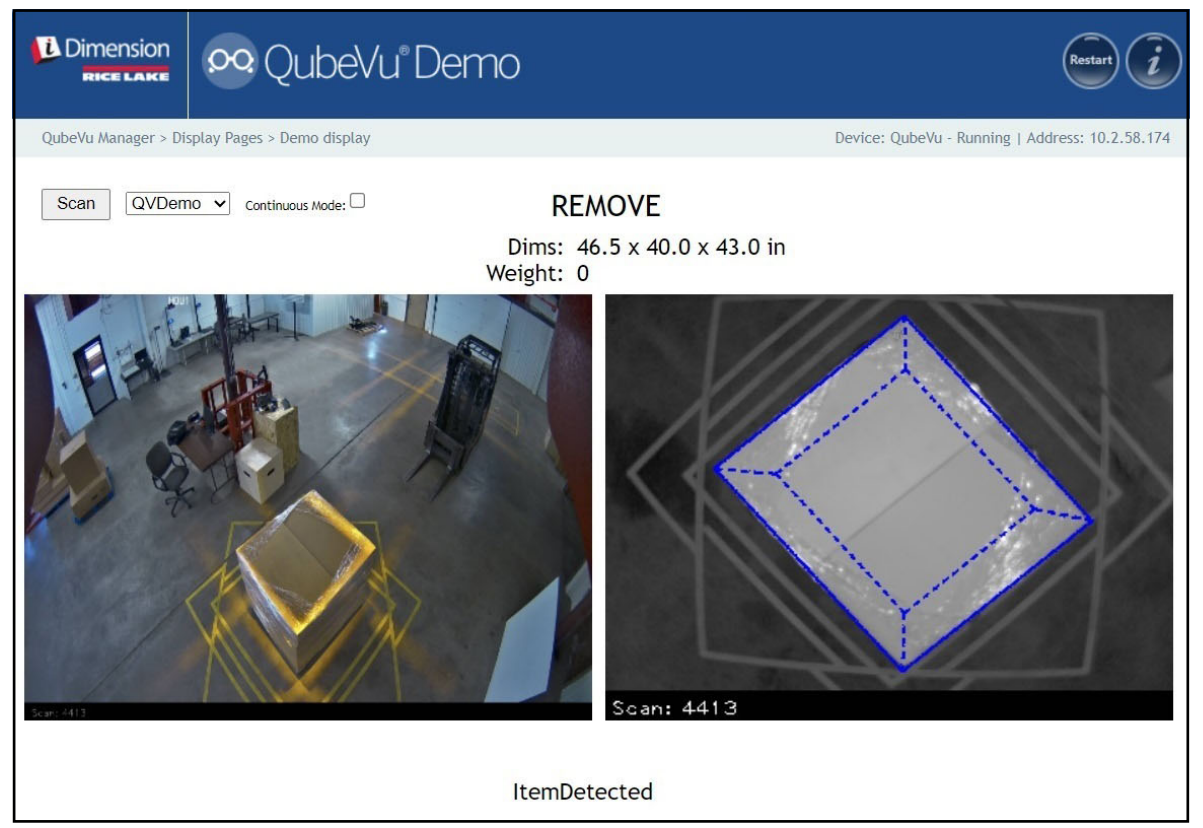

*Figura 3-6. Demo Display (Display demo)*

 $\blacktriangleright$ 

*NOTA: i messaggi di stato sono visualizzati nei menu dei display. I messaggi presentati non sono messaggi di errore. Vedere la [Sezione 12.4 a pagina 82](#page-81-1) per i messaggi di stato visualizzati, di stato estesi e di stato di errore. Il peso viene visualizzato solo se il Display demo viene utilizzato insieme a una bilancia.*

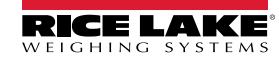

# <span id="page-19-1"></span><span id="page-19-0"></span>**4.0 Admin Tools (Strumenti Ammin.)**

Questa sezione presenta una panoramica del menu *QubeVu Admin Tools* (Strumenti Ammin. di QubeVu). *Admin Tools* è utilizzato per configurare, calibrare, definire, aggiornare, eseguire il backup e la diagnostica del sistema. Per accedere al menu *Admin Tools* (Strumenti Ammin.), procedere come segue:

- 1. Selezionare **nel menu** *QubeVu Manager* ([Figura 2-1 a pagina 8\)](#page-7-1).
- 2. Viene visualizzata la schermata di login di QubeVu Manager . Inserire le credenziali dell'account.

#### $\equiv$  NOTA: il nome utente e la password predefiniti sono admin e password.

3. Viene visualizzata la schermata Admin Tools (Strumenti Ammin.).

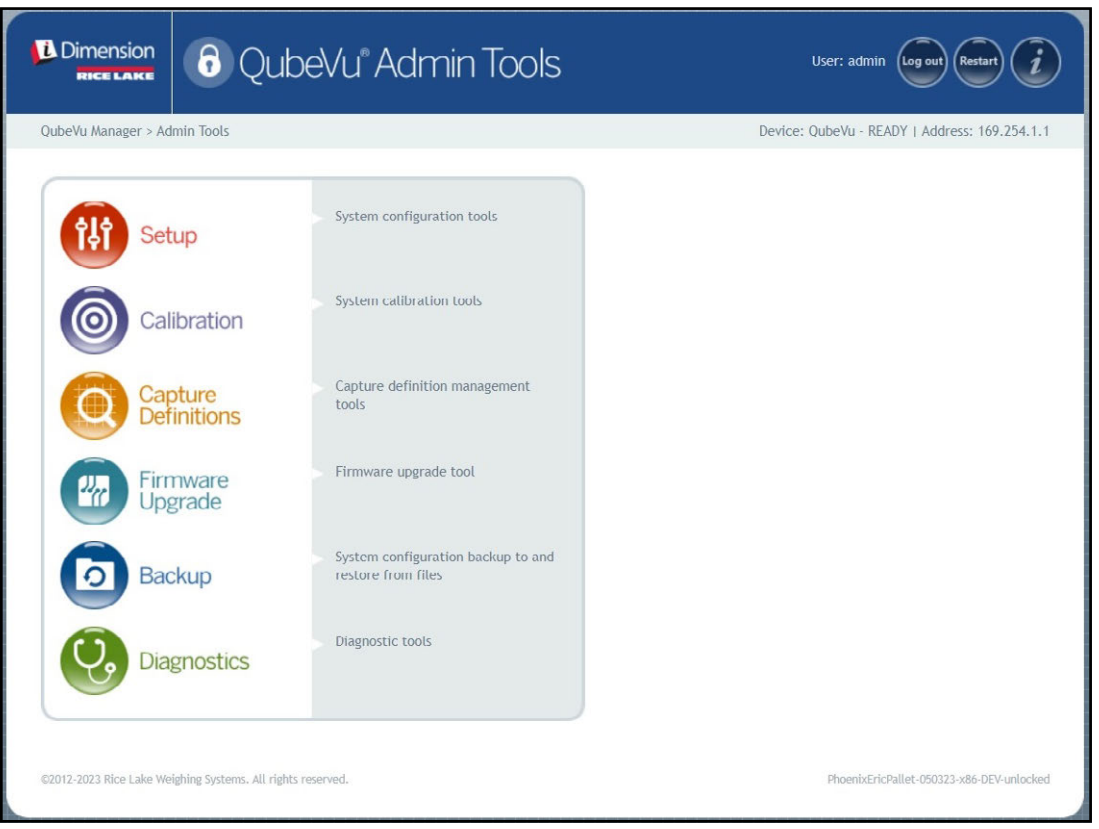

*Figura 4-1. Menu Admin Tools (Strumenti Ammin.)*

| <b>Elemento</b>                           | <b>Descrizione</b>                                                                                                    |
|-------------------------------------------|----------------------------------------------------------------------------------------------------|
| Setup (Impostazione)                      | Impostazioni generali (opzionali e bilancia), di misurazione, utente e rete (Sezione 5.0 a pagina 21)                      |
| Calibration (Calibrazione)                | Impostazioni di calibrazione, definizione dell'area di lavoro e calibrazione delle telecamere (Sezione 6.0<br>a pagina 39) |
| Capture Definitions (Cattura definizioni) | Acquisizione delle definizioni per QubeVu (Sezione 7.0 a pagina 60)                                                        |
| Firmware Upgrade (Aggiornamento firmware) | Aggiornamento del firmware (Sezione 8.0 a pagina 62)                                                                       |
| Backup                                    | Impostazioni di backup e ripristino (Sezione 9.0 a pagina 66)                                                              |
| Diagnostics (Diagnostica)                 | Impostazioni diagnostiche (Sezione 10.0 a pagina 69)                                                                       |

*Tabella 4-1. Navigazione in Admin Tools (Strumenti Ammin.)*

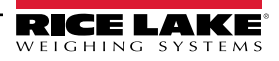

# <span id="page-20-1"></span><span id="page-20-0"></span>**5.0 Setup (Impostazione)**

Questa sezione presenta una panoramica del menu *Setup* (Impostazione) di QubeVu.

Per accedere al menu *Setup* (Impostazione), procedere come segue:

- 1. Selezionare **nel menu** *QubeVu Manager* ([Figura 2-1 a pagina 8\)](#page-7-1).
- 2. Viene visualizzata la schermata di login di QubeVu Manager . Inserire le credenziali dell'account.

 *NOTA: il nome utente e la password predefiniti sono admin e password.*

3. Selezionare <sup>12</sup>1 Setup nel menu *Admin Tools* (Strumenti Ammin.) [\(Figura 4.0 a pagina 20](#page-19-1)). Viene visualizzato il menu *Setup* (Impostazione).

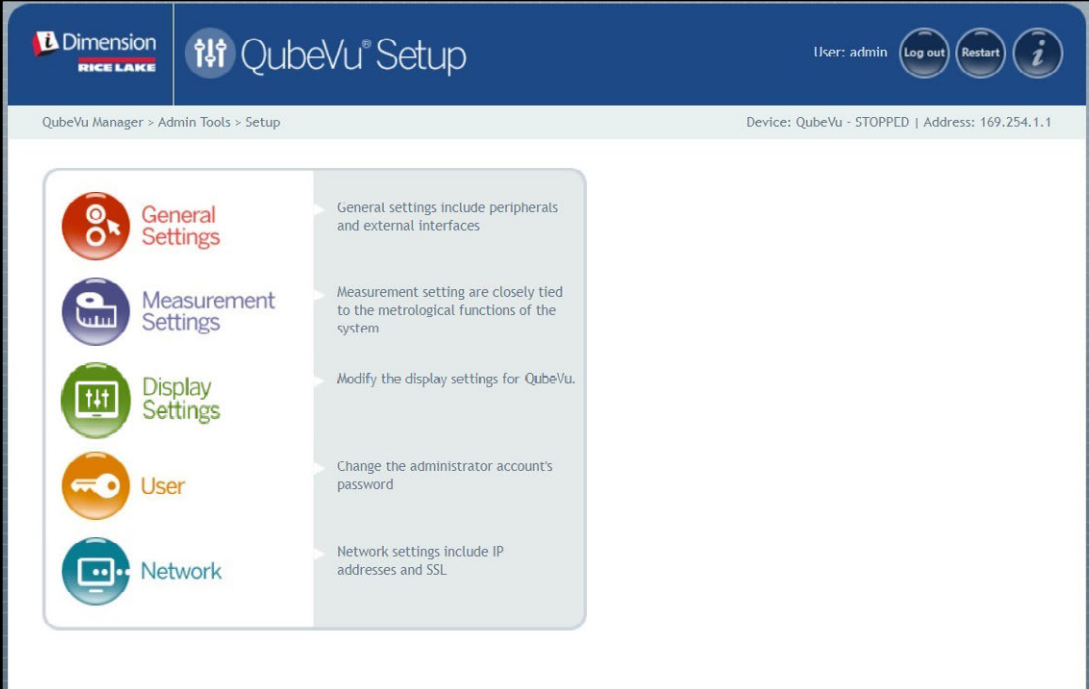

*Figura 5-1. Menu Setup (Impostazione)*

<span id="page-20-2"></span>

| <b>Parametro</b>                                                   | <b>Descrizione</b>                                                                     |
|--------------------------------------------------------------------|----------------------------------------------------------------------------------------|
| <b>General Settings</b><br>(Impostazioni generali)                 | Modifica delle impostazioni generali per QubeVu (Sezione 5.1 a<br>pagina 22)           |
| <b>Measurement Settings</b><br>(Impostazioni di misura) pagina 28) | Modifica delle impostazioni di misura per QubeVu (Sezione 5.2 a                        |
| <b>Display Settings</b><br>(Impostazioni di<br>visualizzazione)    | Modifica delle impostazioni di visualizzazione per QubeVu (Sezione 5.3<br>a pagina 32) |
| User (Utente)                                                      | Modifica della password per l'account di amministratore (Sezione 5.4 a<br>pagina 36)   |
| Network (Rete)                                                     | Modifica delle impostazioni di rete per QubeVu (Sezione 5.5 a<br>pagina 37)            |

*Tabella 5-1. Navigazione nel menu Setup (Impostazione)*

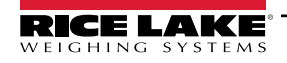

*Sistema di dimensionamento pallet iDimension Guida per l'Amministratore*

## <span id="page-21-0"></span>**5.1 General Settings (Impostazioni generali)**

Il menu *General Settings* (Impostazioni generali) consente di accedere alla configurazione generale del dispositivo, alla configurazione della bilancia e alla configurazione dell'interfaccia di comunicazione.

Per accedere al menu *General Settings* (Impostazioni generali), procedere come segue:

• Selezionare **8 Settings** nel menu *Setup* (Impostazione) [\(Figura 5-1 a pagina 21\)](#page-20-2). Viene visualizzato il menu *General Settings* (Impostazioni generali).

Il menu *General Settings* (Impostazioni generali) contiene due schede:

- General Settings (Impostazioni generali) [\(Sezione 5.1.1](#page-21-1))
- External Cameras (Telecamere esterne) ([Sezione 5.1.2 a pagina 26](#page-25-0))

#### <span id="page-21-1"></span>**5.1.1 Scheda General Settings (Impostazioni generali)**

La scheda *General Settings* (Impostazioni generali) consente di personalizzare e modificare le impostazioni del dispositivo ([Tabella 5-2 a pagina 23](#page-22-0)):

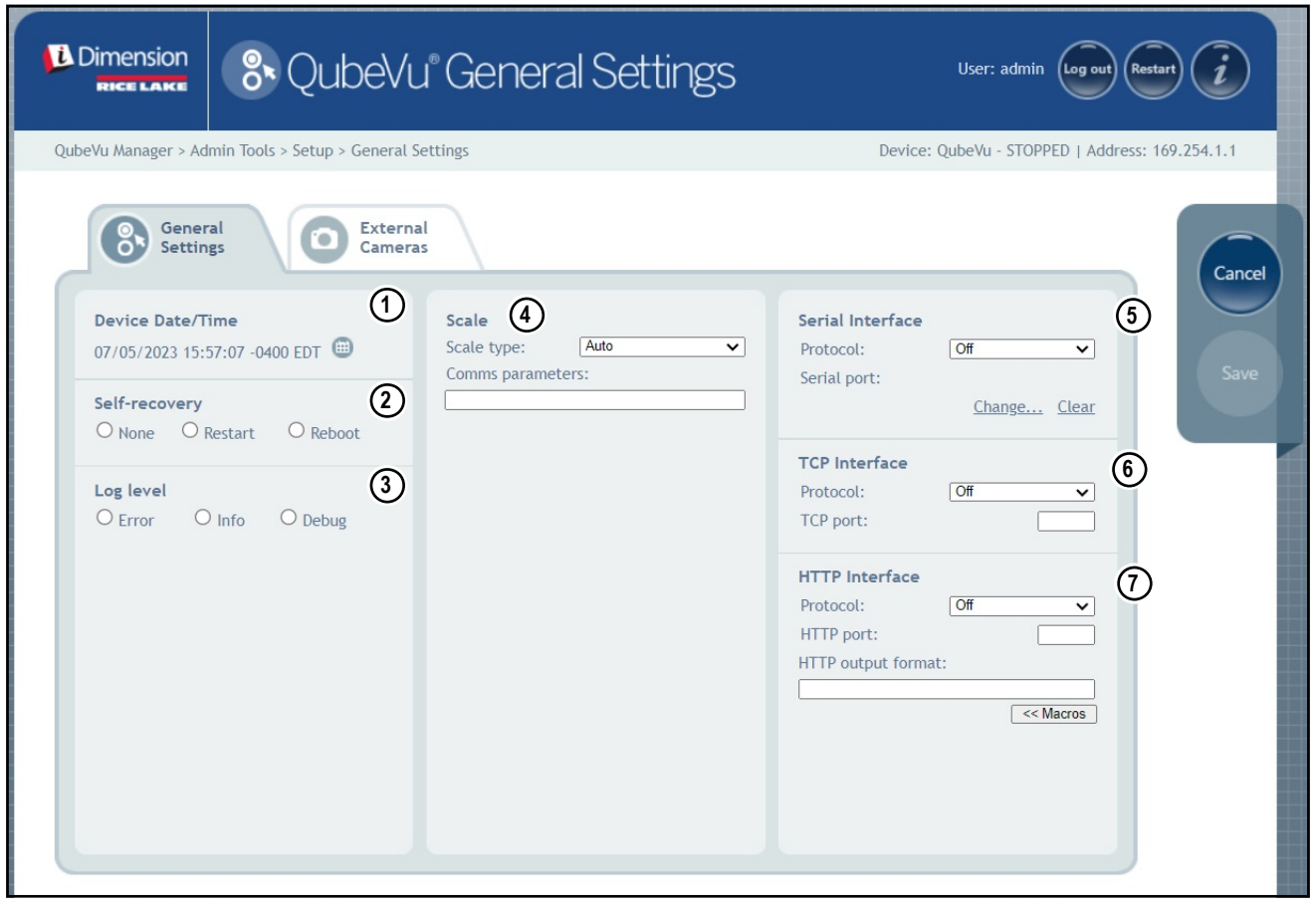

<span id="page-21-2"></span>*Figura 5-2. Scheda General Settings (Impostazioni generali)*

| <b>Numero</b>  | Parametro                                   | <b>Descrizione</b>                                                                                                    |  |  |
|----------------|---------------------------------------------|----------------------------------------------------------------------------------------------------|--|--|
| 1              | Device Date/Time<br>(Data/Ora dispositivo)  | Data e ora configurabili                                                                                                    |  |  |
| $\overline{2}$ | Self-recovery<br>(Ripristino automatico)    | Consente di definire l'opzione di ripristino dell'unità.<br>Impostazione predefinita: None<br>Opzioni:<br>None (Nessuno) – il sistema non esegue un ripristino automatico<br>Restart (Riavvia) – Se è stato determinato un errore critico, l'unità esegue un riavvio del software e riporta il<br>sistema alla modalità normale; se un oggetto si trova sul dispositivo durante il reboot, sul display USB viene<br>visualizzato il messaggio Wait (Attesa)<br>· Reboot - Se il sistema determina uno stato di errore critico, l'unità esegue un reboot, un ciclo di spegnimento e<br>riaccensione automatica che cancella l'errore e riporta il sistema alla modalità normale; se un oggetto si trova<br>sul dispositivo durante un reboot, il display USB si spegne e riaccende e torna alla modalità operativa normale |  |  |
| 3              | Log Level (Livello<br>di log)               | Se si passa a errore o debug, aumenta la quantità di informazioni di progettazione e sulle prestazioni memorizzate<br>nei file di diagnostica e di log mostrati nel comando "ipaddress/log"<br>Impostazione predefinita: debug<br>Opzioni:<br>Error (Errore) - Solo messaggi di errore?<br>Info - Solo messaggi informativi?<br>Debug-Tutti i messaggi/                                                                                                    |  |  |
| 4              | Scale (Bilancia)                            | Scale Type (Tipo di bilancia) - Opzioni di bilance: Auto, None (Nessuna), External (Esterna), USB HID,<br>Pennsylvania 7300, METTLER TOLEDO, MT-SICS, NCI, A&D FG, Dini, Rice Lake Indicator (Indicatore Rice Lake)<br>Parametri di comunicazione USB/RS-232 - Inserire le impostazioni della bilancia selezionata; esempio di indicatore<br>configurato:<br>È richiesta l'impostazione dell'applicazione: 9600,N,8,1<br>• Baud rate: 9600<br>• Parità: None<br>• Bit di start: 8<br>$\cdot$ Bit di stop: 1                                                                                                    |  |  |
| 5              | Serial Interface<br>(Interfaccia seriale)   | Interfaccia seriale - Da utilizzare per l'acquisizione di dati dal convertitore RS-232/seriale collegato al PC.<br>Per informazioni dettagliate sull'utilizzo di queste interfacce, consultare la Guida API di iDimension (Sezione 12.5.1<br>a pagina 85 per dettagli sulla configurazione dell'interfaccia TCP)<br>Impostazione predefinita: Off<br>• Opzioni: Off, QubeVu, Cubiscan 110/150<br>Serial Port (Porta seriale) - Impostare un convertitore RS-232/USB per l'interfaccia con il PC                                                                                                    |  |  |
| 6              | <b>TCP</b> Interface<br>(Interfaccia TCP)   | Da utilizzare quando si utilizza il formato di comando/risposta TCP quando si è collegati alla rete<br>Impostazione predefinita: Off<br>Opzioni: Off, QubeVu, Cubiscan 110/150<br>• Porta TCP:                                                                                                    |  |  |
| $\overline{7}$ | <b>HTTP</b> Interface<br>(Interfaccia HTTP) | Da utilizzare quando si utilizza il formato di comando/risposta HTTP quando si è collegati alla rete<br>Protocol (Protocollo)<br>• Impostazione predefinita: Off<br>• Opzioni: Off, Text (Testo)<br>HTTP port (Porta HTTP) - La porta utilizzata per stabilire la comunicazione<br>· Impostazione predefinita: blank (vuoto)<br>• Opzioni: Off, Text (Testo)<br>HTTP output format (Formato uscita dati HTTP)<br>Impostazione predefinita: blank (vuoto)<br>• Opzioni: %DATETIME%, %CAPTUREID%, %LENGTH%, %WIDTH%, %HEIGHT%, %VOLUME%,<br>%DIMUNIT%, %WEIGHT%, %WEIGHT-LB%, %WEIGHT-KG%, %WEIGHTUNIT%, %DISPLAYWEIGHT%,<br>%BARCODES%, %STATUS e %%%%,                                                                                                    |  |  |

*Tabella 5-2. Parametri di Measurement Settings (Impostazioni di misura)*

<span id="page-22-0"></span>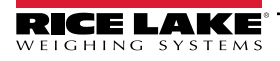

#### **Configurazione dell'adattatore seriale-USB**

1. Selezionare **QubeVu** o **Cubiscan 110/150** dall'elenco a tendina dell'interfaccia seriale (opzione 5 in [Figura 5-2 a](#page-21-2)  [pagina 22\)](#page-21-2).

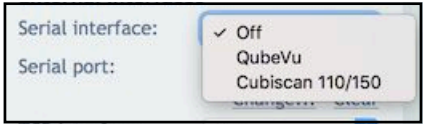

*Figura 5-3. Selezione dell'adattatore*

2. Selezionare **Change...** (Cambia) prima di collegare il cavo USB - seriale. Il software iDimension inizia la ricerca di un nuovo cavo.

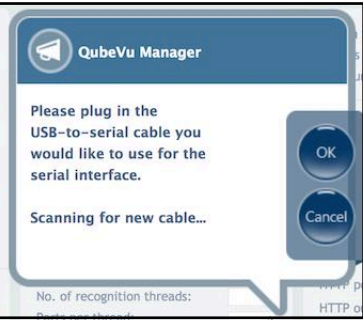

*Figura 5-4. Ricerca cavo*

- 3. Inserire il cavo nella porta USB di iDimension o nell'hub USB. Il cavo viene rilevato.
- 4. Selezionare ok per continuare.

5. Selezionare save per completare l'impostazione dell'emulazione seriale.

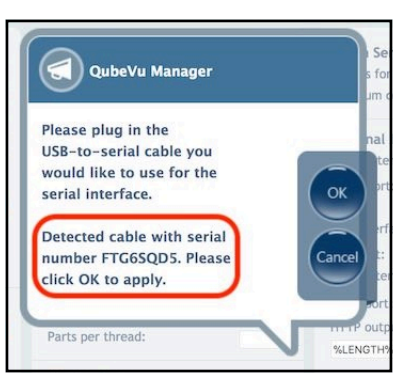

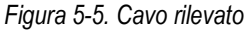

Lo stato della porta seriale può essere visualizzato in *General Settings* (Impostazioni generali). Lo stato viene aggiornato solo quando si aggiorna la pagina o dopo aver selezionato la finestra di dialogo **Change…** (Cambia...).

| Serial interface: | Cubiscan 110/15(  |
|-------------------|-------------------|
| erial port:       | FTG6SQD5 - Unused |
|                   | Change            |

*Figura 5-6. Stato porta seriale*

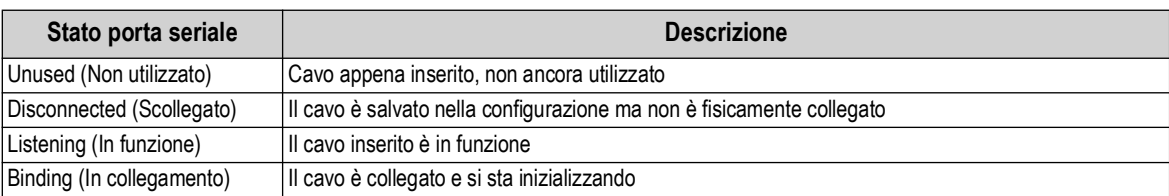

*Tabella 5-3. Stati della porta seriale*

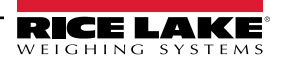

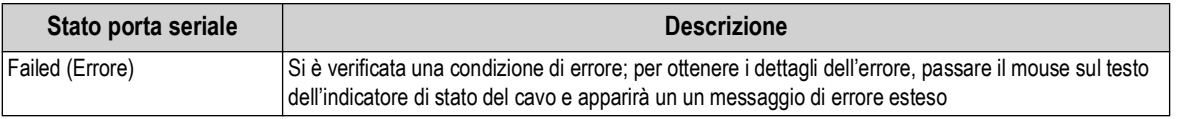

*Tabella 5-3. Stati della porta seriale (Continua)*

#### **Configurazione di data e ora**

Il parametro *Date/Time* (Data/Ora) consente di impostare data e ora. Data e ora vengono utilizzate per registrare temporalmente le modifiche alla configurazione che influiscono sulla certificazione dell'uso legale in rapporto con terzi (Legalfor-Trade).

1. In General Settings (Impostazioni generali), selezionare per modificare le impostazioni di data e ora dell'unità.

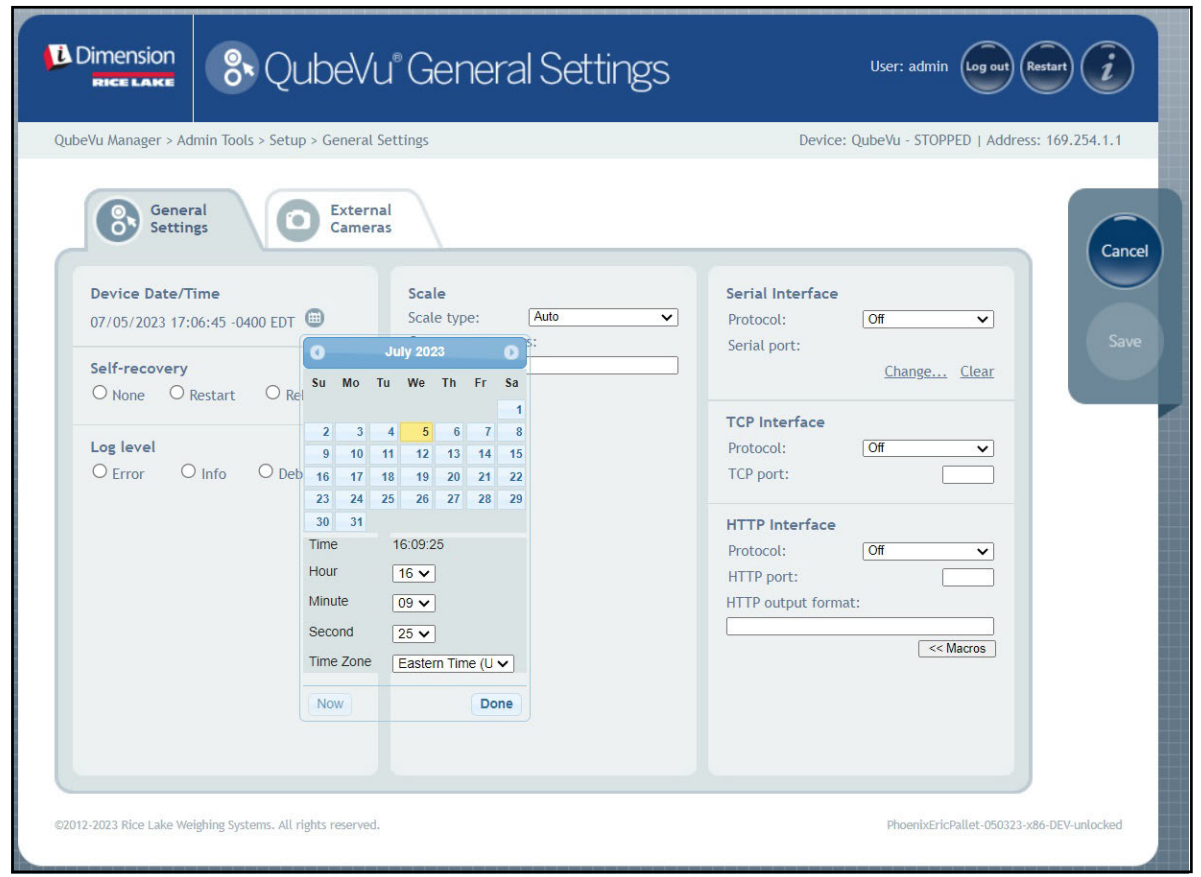

*Figura 5-7. Scheda di data e ora*

- 2. Selezionare Now per impostare la data e l'ora in modo che corrispondano alla data e all'ora del computer locale o inserire una nuova data e ora.
- 3. Selezionare un fuso orario in **Time Zone** (Fuso orario).
- 4. Selezionare **Done** per applicare le impostazioni.

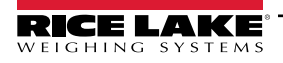

#### <span id="page-25-0"></span>**5.1.2 Scheda External Cameras (Telecamere esterne)**

Per aggiungere telecamere esterne, è necessario configurare la telecamera AXIS IP utilizzando il programma AXIS IP Utility. Verificare che la telecamera IP corrisponda alle impostazioni di rete del PC. L'indirizzo IP statico predefinito della telecamera è 192.168.0.90. Vedere la [Sezione 12.2 a pagina 77](#page-76-1) per istruzioni sull'uso del programma di utilità Axis IP. Il programma di utilità si trova sulla chiavetta di installazione, situata all'interno del terminale.

1. Per aggiungere una nuova telecamera esterna, selezionare *Add New Camera* (Aggiungi nuova telecamera).

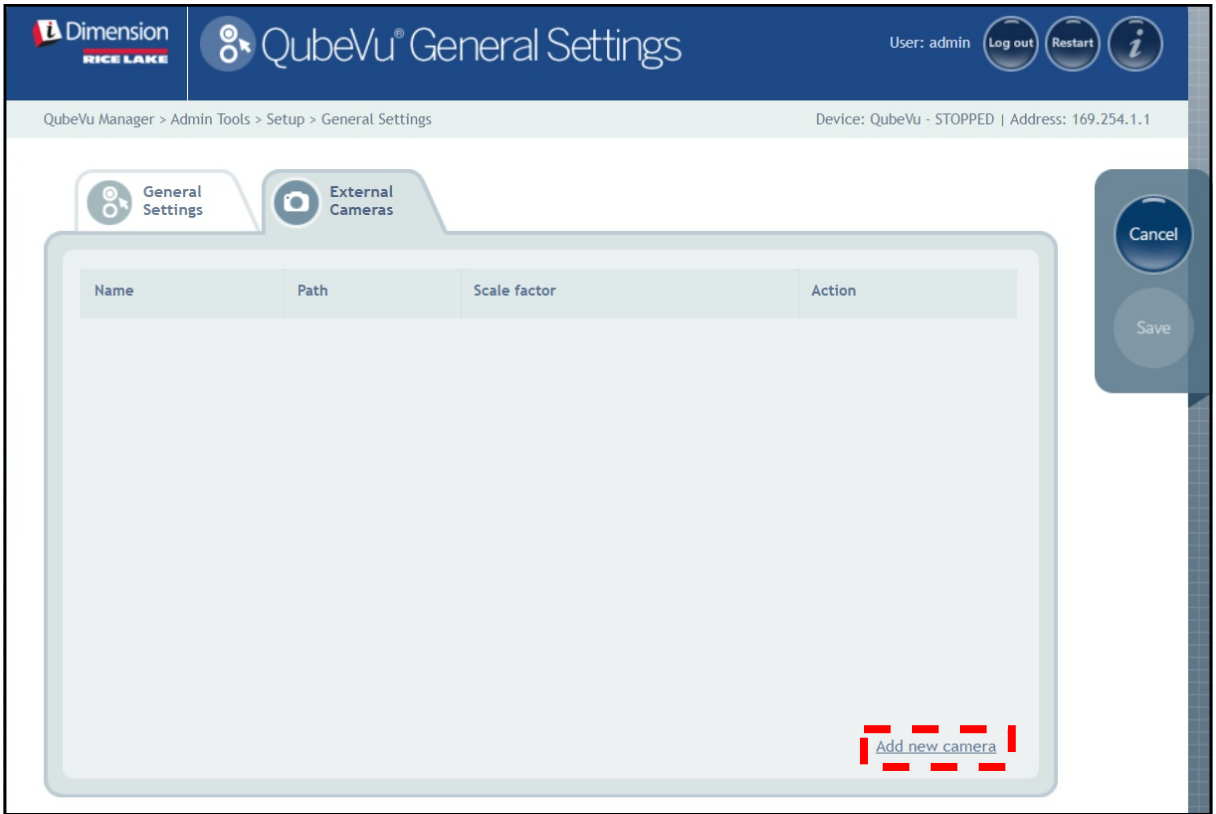

*Figura 5-8. Scheda External Camera (Telecamera esterna)*

2. La pagina si aggiorna con l'aggiunta di testo provvisorio nelle colonne Name (Nome), Path (Percorso) e Scale factor (Fattore di scala).

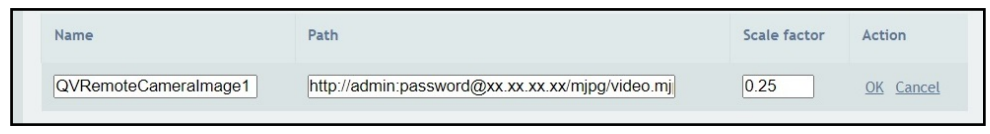

*Figura 5-9. Informazioni provvisorie sulla telecamera*

3. Inserire il nome della telecamera desiderata.

 *NOTA: il display operatore visualizza solo le immagini denominate QVRemoteImageX (dove X è l'ordine numerico della telecamera).*

- 4. Configurare le informazioni sul percorso (http://username:password@xx.xx.xx.xx/mjpg/video.mjpg) come segue:
	- nomeutente:password Nome utente e password
	- @xx.xx.xx.xx Indirizzo IP della telecamera (ad esempio 192.168.0.90)
	- Mpg/video.mjpg

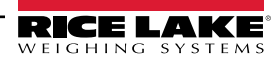

5. Impostare il fattore di scala a 0,25.

*NOTA: il fattore di scala riduce le dimensioni dell'immagine originale per risparmiare larghezza di banda di una percentuale definita dall'utente. In questo esempio le immagini sono ridotte del 25% (0,25).*

6. Selezionare **OK**.

7. Selezionare save per continuare.

- 8. QubeVu Manager si riavvia e torna alla home page.
- 9. Tornare alla scheda delle telecamere esterne e selezionare **Test**.

10. Selezionare ok

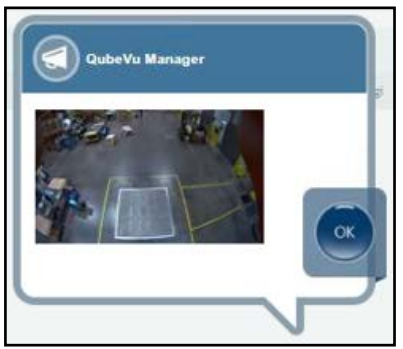

*Figura 5-10. Telecamera esterna*

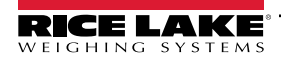

# <span id="page-27-0"></span>**5.2 Measurement Settings (Impostazioni di misura)**

Visualizza e consente all'utente di modificare le impostazioni dei menu dei parametri.

*IMPORTANTE: la modifica dei parametri di misura annulla la validità di CubeVu ai fini della certificazione per uso*   $\boxed{()}$ *legale in rapporto con terzi.*

Per accedere al menu *Measurement Settings* (Impostazioni di misura), procedere come segue:

• Selezionare **Canal Measurement** nel menu **Setup** (Impostazione) [\(Figura 5-1 a pagina 21](#page-20-2)). Viene visualizzato il menu *Measurement Settings* (Impostazioni di misura).

• Viene visualizzato un messaggio che descrive l'effetto della modifica dei parametri di misura. Se le condizioni sono accettabili, selezionare **OK**.

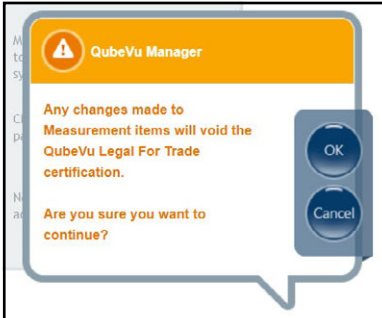

*Figura 5-11. Messaggio di Measurement Settings (Impostazioni di misura)*

• Viene visualizzato il menu Measurement Settings (Impostazioni di misura).

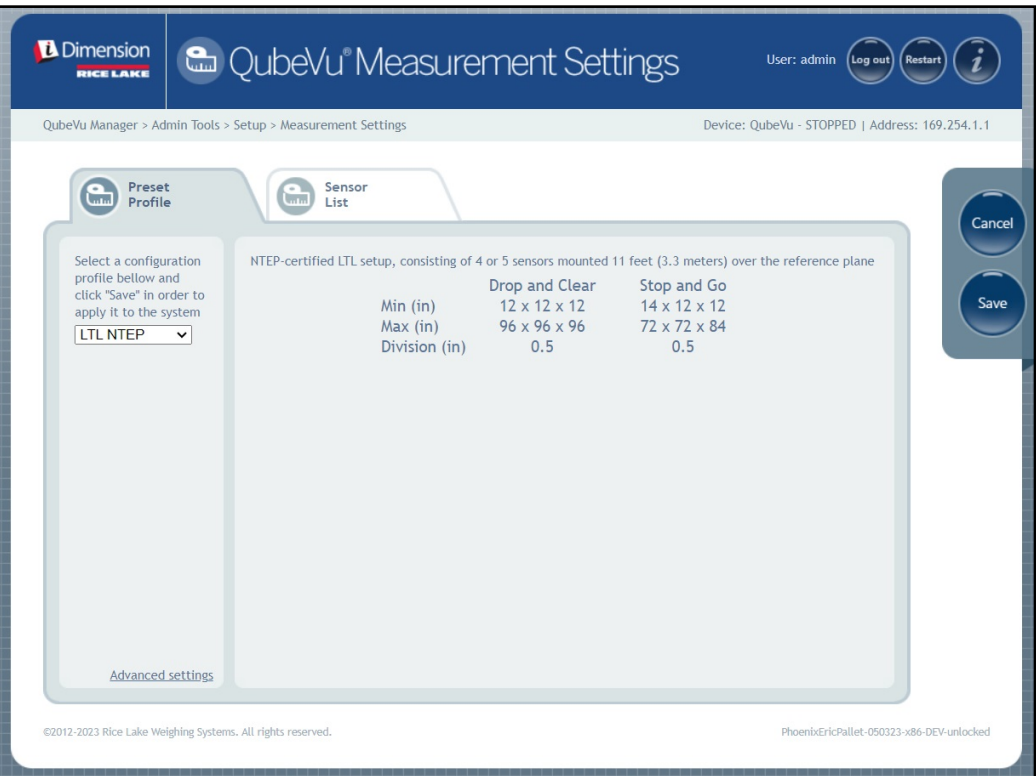

*Figura 5-12. Scheda Measurement Settings (Impostazioni di misura)*

Il menu Measurement Settings (Impostazioni di misura) contiene due schede:

- Preset Profile (Profilo predefinito) [\(Sezione 5.2.1](#page-28-0))
- Sensors List (Elenco sensori) ([Sezione 5.2.3 a pagina 31](#page-30-0))

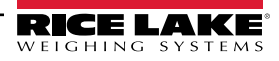

#### <span id="page-28-0"></span>**5.2.1 Scheda Measurement Settings (Impostazioni di misura)**

Modificare i valori in *Measurement Settings* (Impostazioni di misura). Per informazioni sul parametro, vedere la [Tabella 5-2 a](#page-22-0)  [pagina 23.](#page-22-0)

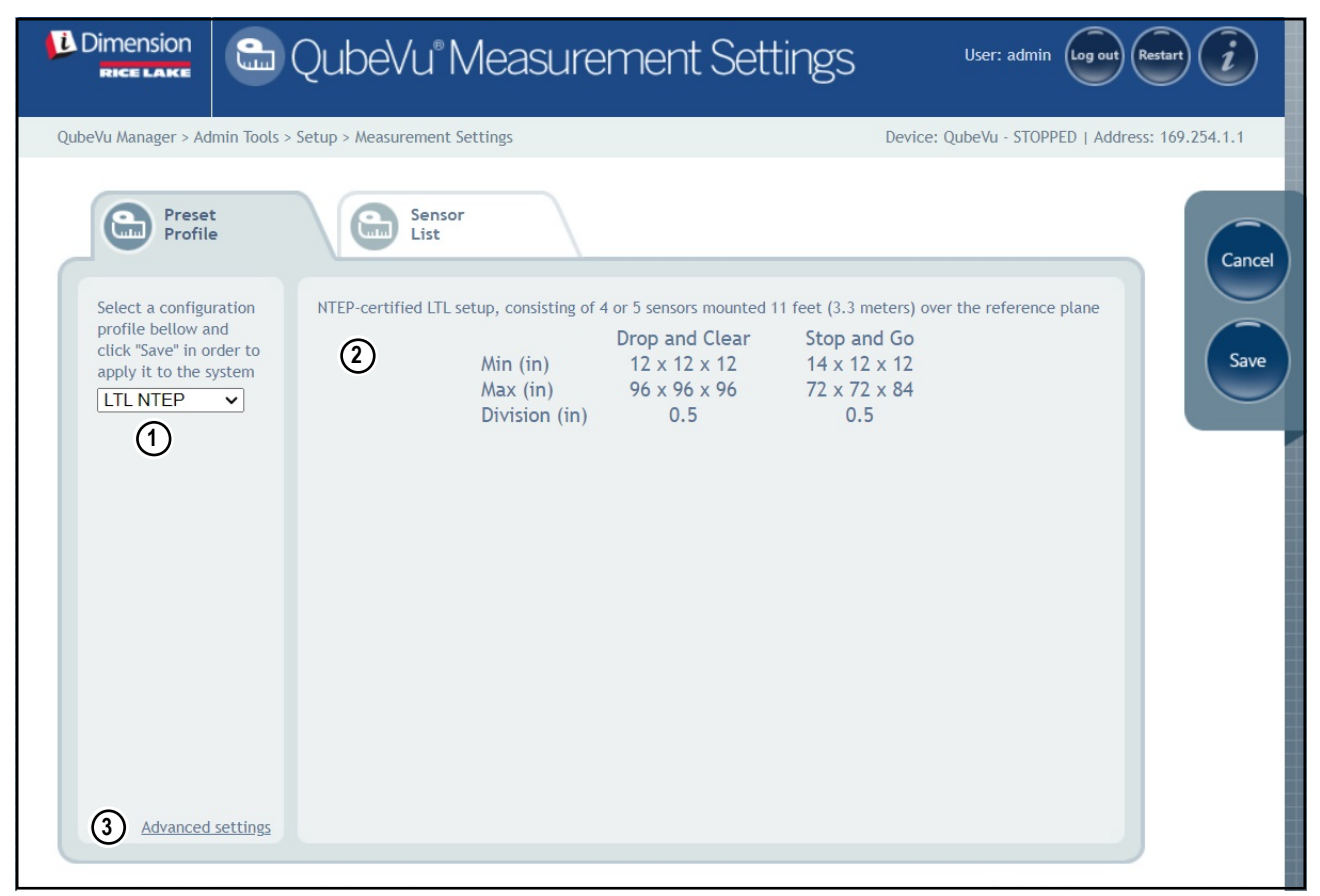

*Figura 5-13. Scheda Measurement Settings (Impostazioni di misura)*

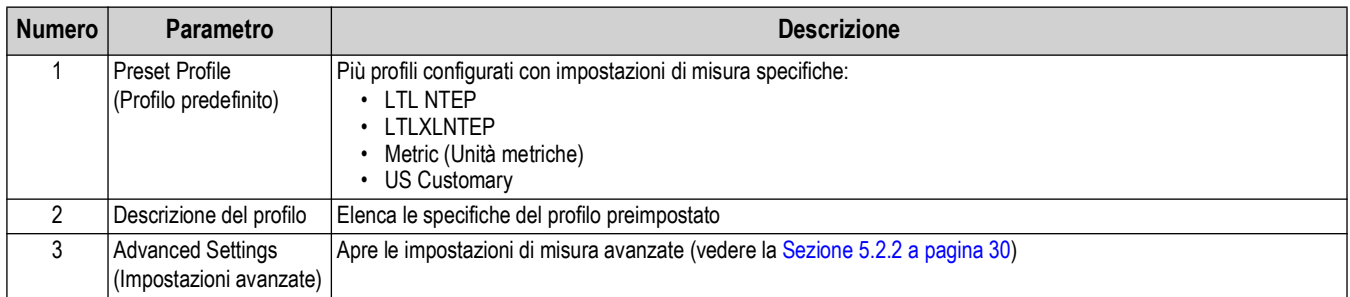

*Tabella 5-4. Funzioni di Measurement Settings (Impostazioni di misura)*

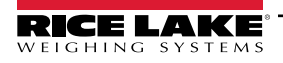

#### <span id="page-29-0"></span>**5.2.2 Measurement Advanced Settings (Impostazioni di misura avanzate) (Configuration Editor)**

Questo menu contiene vari parametri che influiscono sulle misurazioni.

Per accedere al menu *Measurement Advanced Settings* (Impostazioni di misura avanzate), procedere come segue:

• Selezionare **Advanced settings** (Impostazioni avanzate) nel menu *Measurement Settings* (Impostazioni idi misura) ([Figura 5-1 a pagina 21\)](#page-20-2). Viene visualizzato il menu *Configuration Editor* (Editor configurazione).

 $\mathbf{I}$  *IMPORTANTE: non modificare i parametri senza aver prima contattato Rice Lake Weighing Systems.*

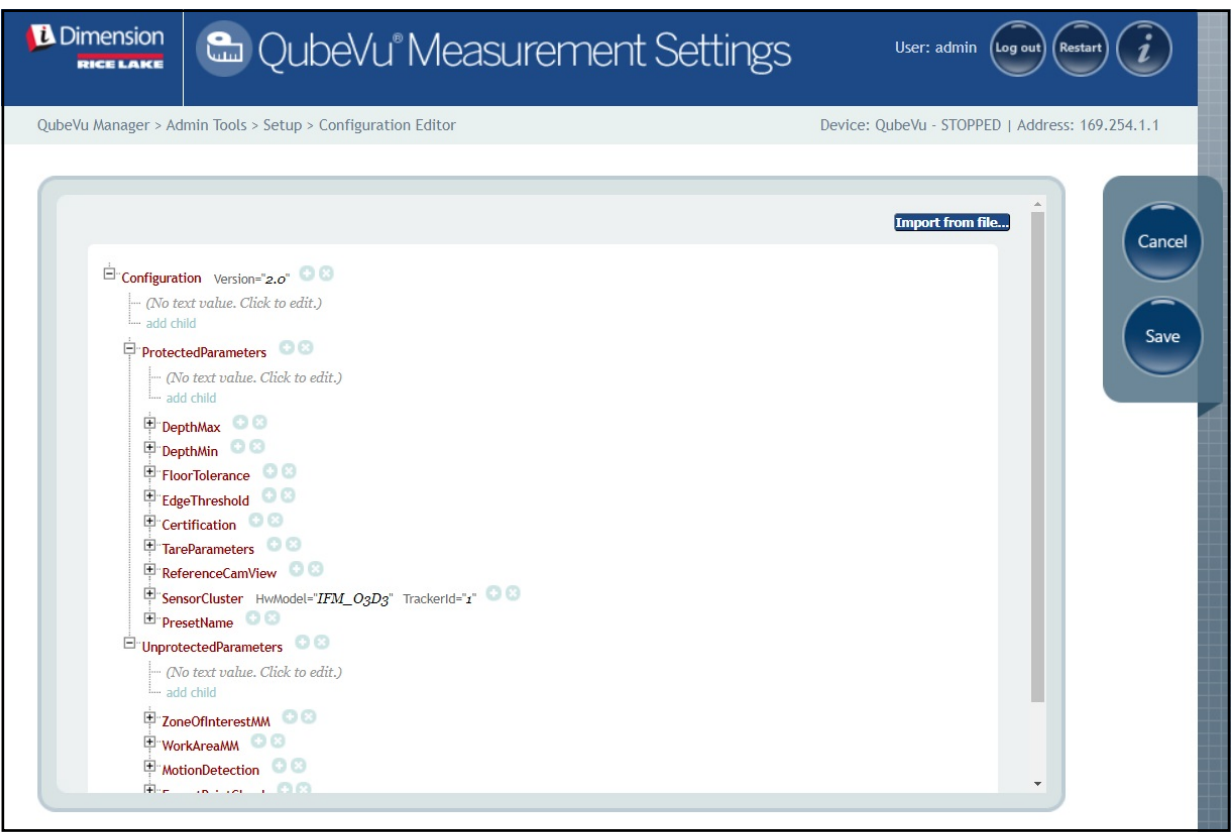

*Figura 5-14. Measurement Advanced Settings (Impostazioni di misura avanzate)*

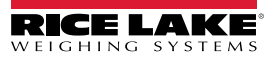

#### <span id="page-30-0"></span>**5.2.3 Scheda Sensor List (Elenco sensori)**

La scheda Sensor List (Elenco sensori) consente di accedere allo stato di funzionamento di iDimension e allo stato di calibrazione.

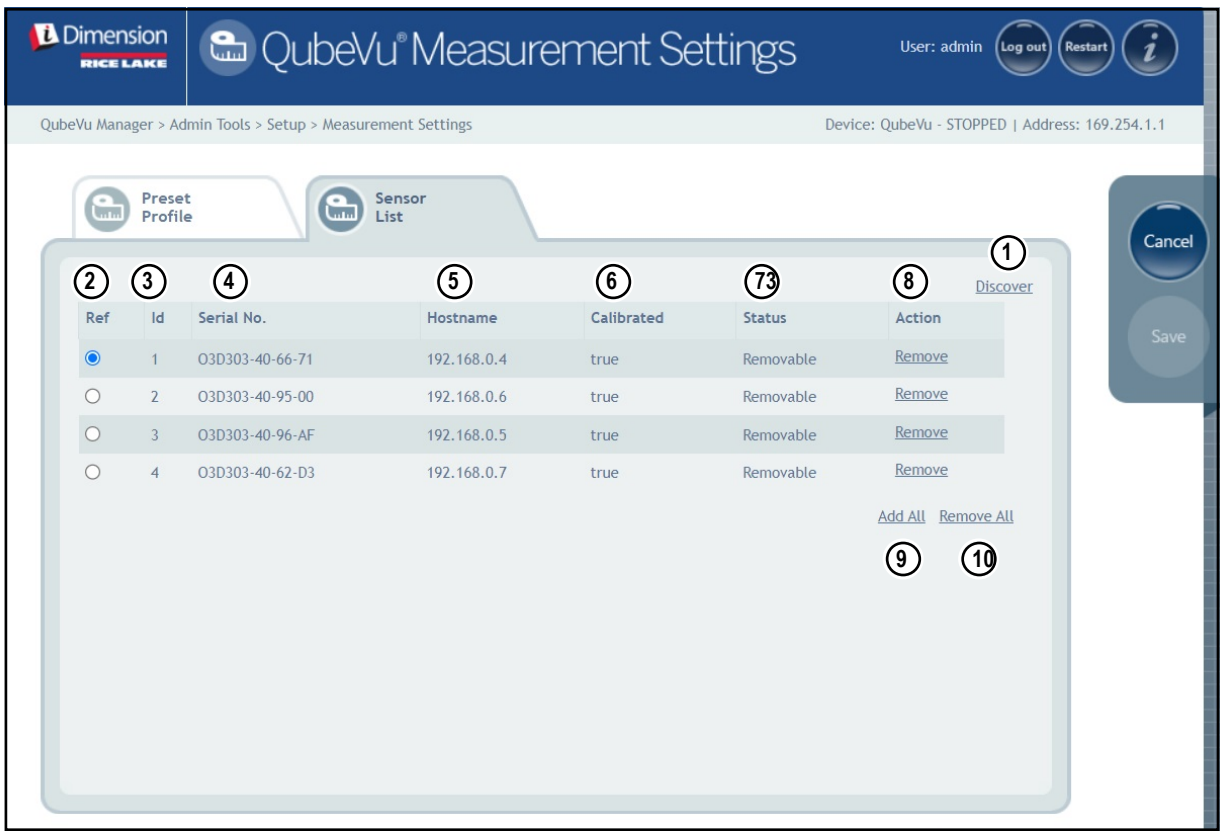

*Figura 5-15. Funzioni di Sensor List (Elenco sensori)*

| <b>Elemento</b> | <b>Parametro</b>         | <b>Descrizione</b>                                                                                                    |
|-----------------|--------------------------|----------------------------------------------------------------------------------------------------|
|                 | Discover (Rileva)        | In caso di nuova installazione, di applicazione della funzione "Remove All" (Rimuovi tutto) o di sostituzione del<br>sensore, selezionare Discover per aggiornare l'elenco dei sensori e il firmware con i sensori IFM utilizzati per il<br>sistema iDimension                                                                                                    |
| $\overline{2}$  | Ref (Rif)                | "Ref" o riferimento consente di configura quale sensore sarà utilizzato come riferimento visivo quando si configura<br>"Set Work Area" (Imposta area di lavoro) nel menu di calibrazione e definisce correttamente le indicazioni di fuori<br>limite sul display USB; se si utilizza un quinto sensore aereo, il software iDimension selezionerà automaticamente<br>questo sensore come sensore di riferimento                                                                                                    |
| l 3             | ID                       | Assegnazione automatica del sensore da parte del firmware; il numero id viene configurato nel sensore IFM<br>utilizzando vision assistant                                                                                                    |
| $\vert$         | Serial No. (N. di serie) | Numero di serie del sensore IFM                                                                                                    |
| 5               | Host Name (Nome host)    | Indirizzo IP del sensore IFM; gli indirizzi IP vengono configurati utilizzando IFM vision assistant e devono avere lo<br>stesso indirizzo di rete e la stessa sottorete con i numeri di host specifici delle impostazioni di rete del software<br><i>iDimension</i><br>Le impostazioni predefinite dei sensori IFM sono:<br>ID $1 = 192.168.0.4$<br>ID 2 = 192.168.0.5<br>• ID 3 = 192.168.0.6<br>ID $4 = 192.168.0.7$<br>• ID $5 = 192.168.0.8$ (applicabile alle installazioni a 5 sensori)<br>• ID 6 = 192.168.0.24 (applicabile alle installazioni a 8 sensori)<br>• ID 7 = 192.168.0.25 (applicabile alle installazioni a 8 sensori)<br>• ID 8 = 192.168.0.26 (applicabile alle installazioni a 8 sensori) |

*Tabella 5-5. Impostazioni di rilevamento sensori remoti*

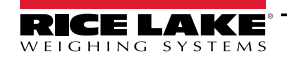

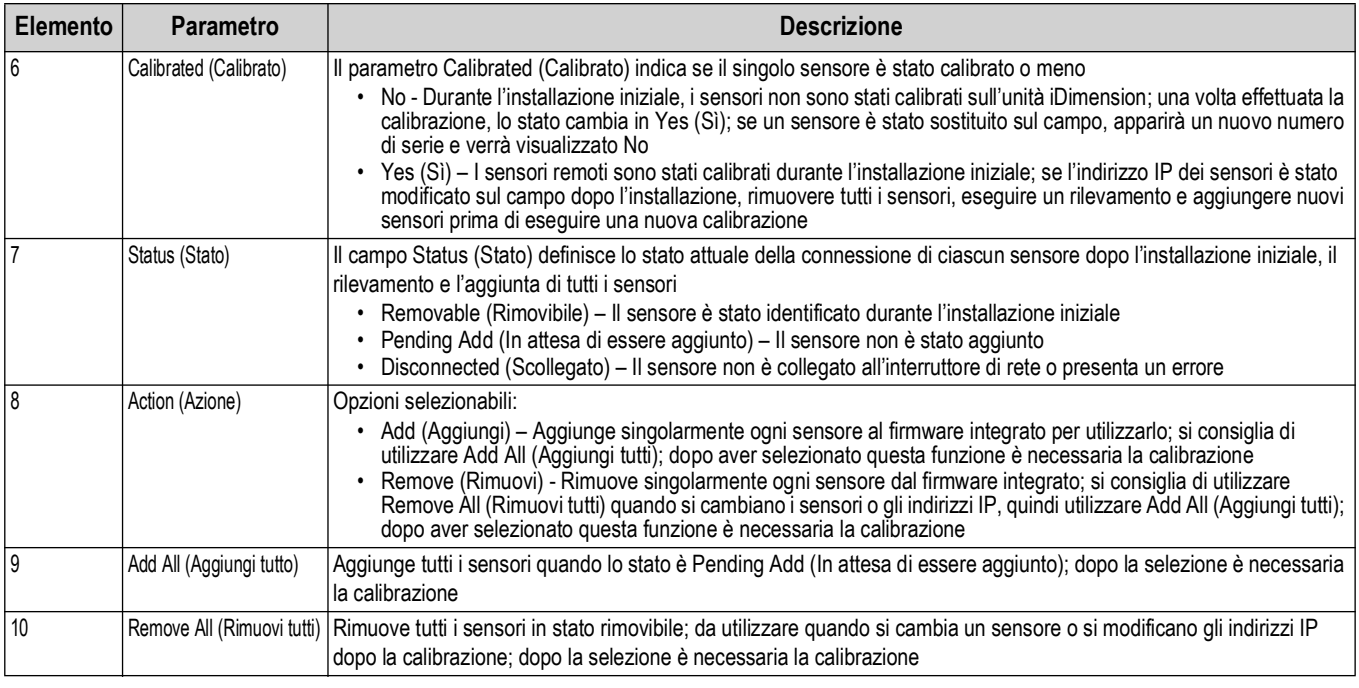

*Tabella 5-5. Impostazioni di rilevamento sensori remoti (Continua)*

## <span id="page-31-0"></span>**5.3 Display Settings (Impostazioni di visualizzazione)**

Per accedere a Display Settings (Impostazioni di visualizzazione):

• Selezionare **111** Settings nel menu **Setup** (Impostazione) [\(Figura 5-1 a pagina 21](#page-20-2)) per accedere al menu *Display* 

<span id="page-31-2"></span>*Settings* (Impostazioni di visualizzazione)

#### <span id="page-31-1"></span>**5.3.1 Operator Display (Display operatore)**

Le impostazioni di visualizzazione consentono di configurare la funzionalità del display USB.

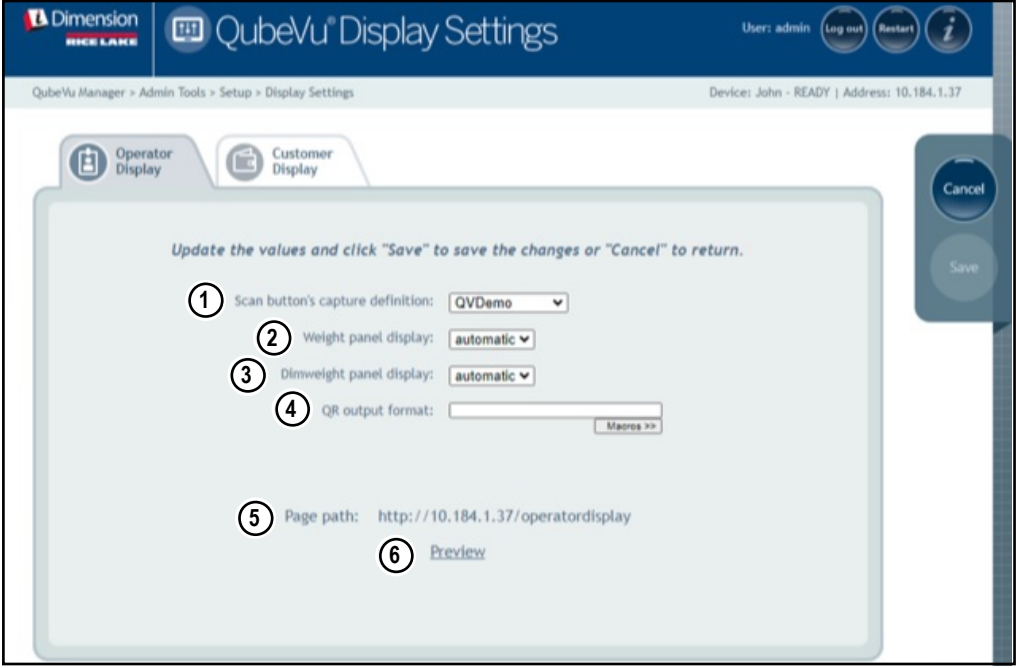

*Figura 5-16. Display operatore*

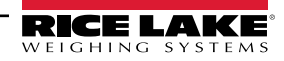

*NOTA: vedere la [Sezione 3.1 a pagina 16](#page-15-3) informazioni sul display touchscreen.* 

 $\boxed{\mathbb{Z}}$ *Il pulsante di scansione e il feed di immagini in tempo reale non sono disponibili sul display cliente.*

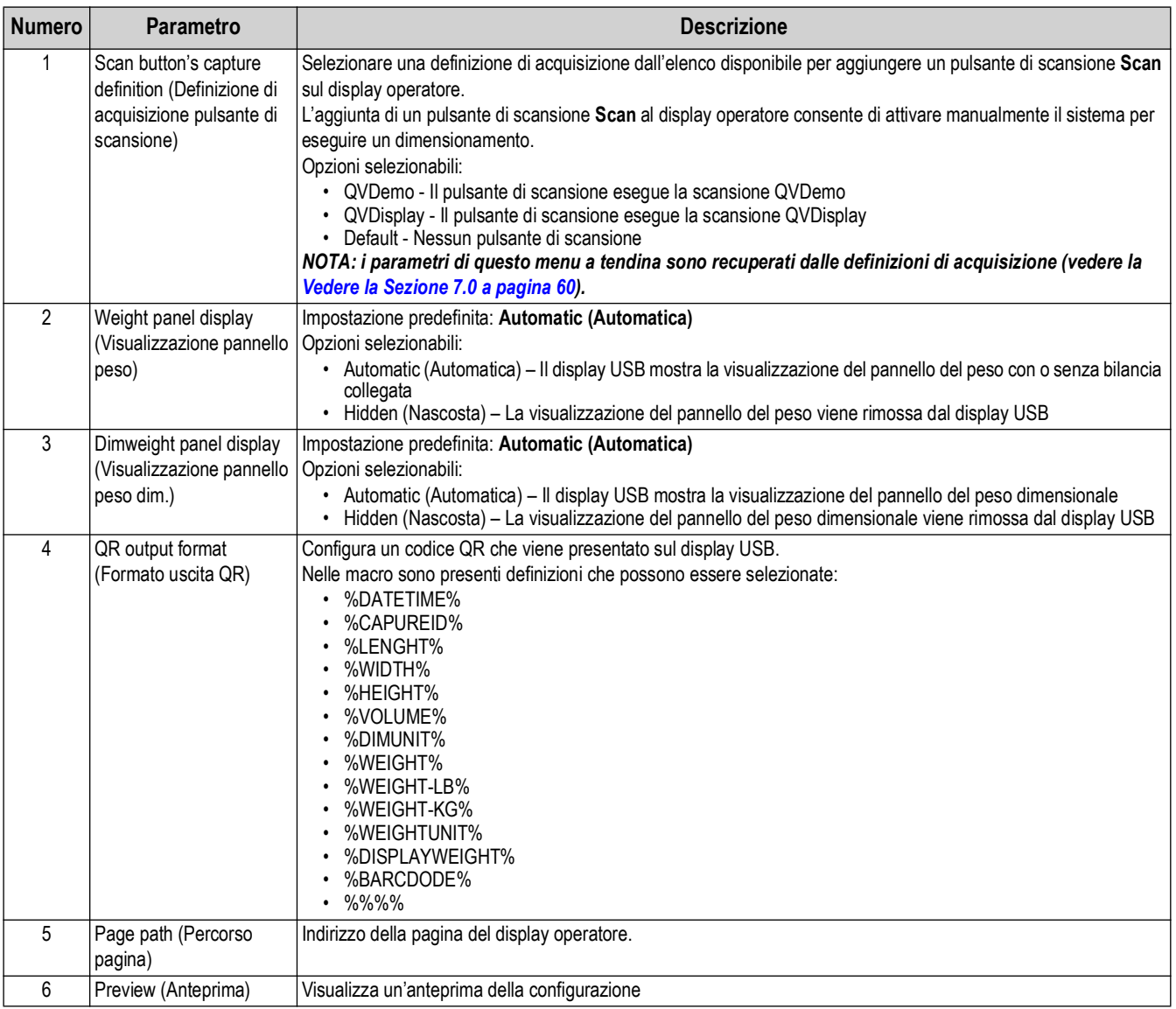

*Tabella 5-6. Impostazioni del display operatore*

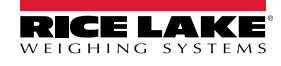

#### <span id="page-33-1"></span><span id="page-33-0"></span>**5.3.2 Customer Display (Display cliente)**

Le impostazioni di visualizzazione consentono di configurare la funzionalità del display USB.

- Selezionare **null Settings nel menu Setup** (Impostazione) ([Figura 5-1 a pagina 21\)](#page-20-2) per accedere al menu *Display Settings* (Impostazioni di visualizzazione)
- Selezionare la scheda **Customer Display** (Display cliente).

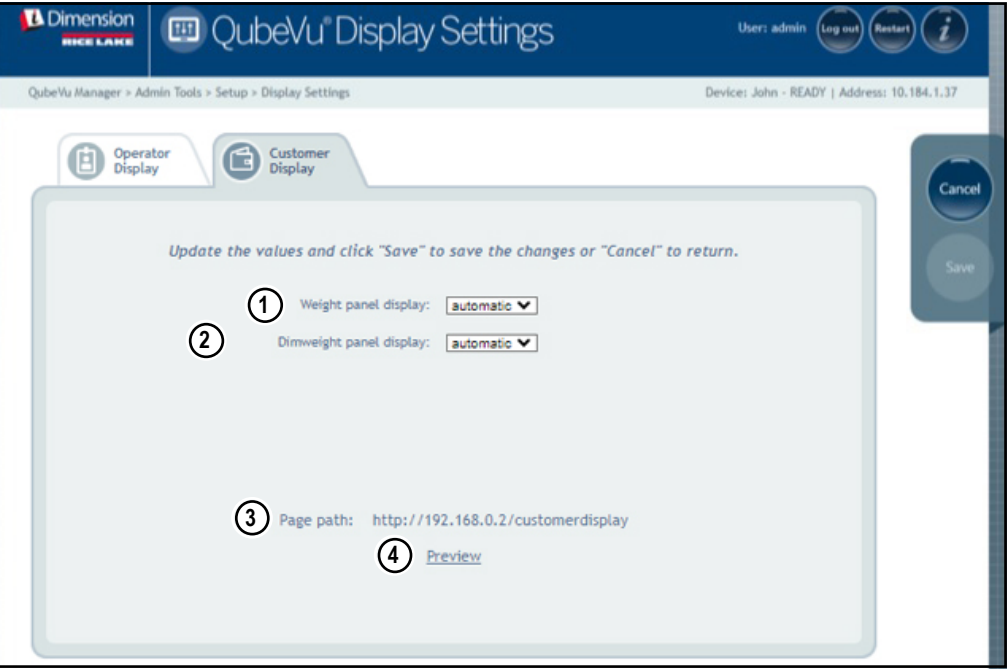

*Figura 5-17. Customer Display (Display cliente)*

*NOTA: vedere la [Sezione 3.1 a pagina 16](#page-15-3) informazioni sul display touchscreen.* 

*Il pulsante di scansione e il feed di immagini in tempo reale non sono disponibili sul display cliente.*

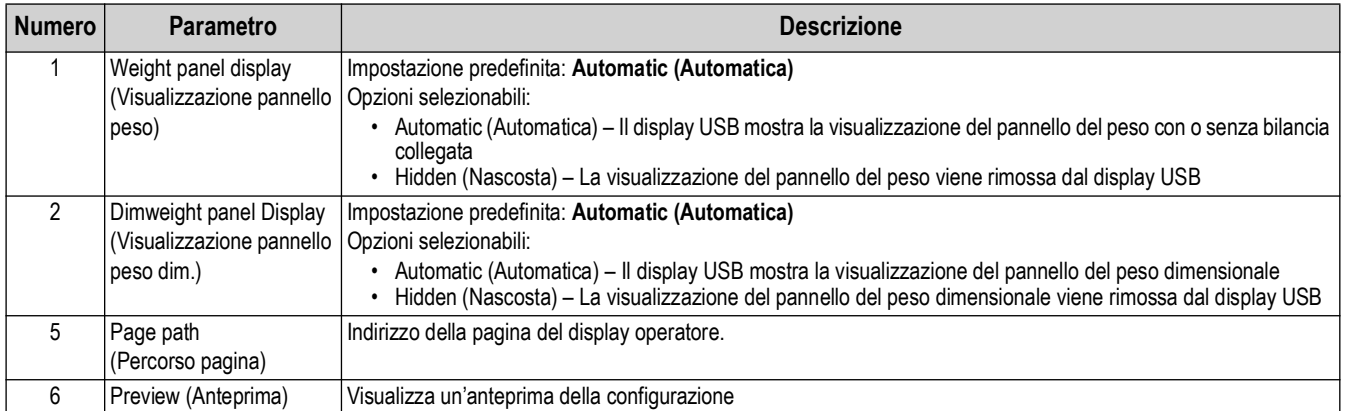

*Tabella 5-7. Impostazioni del display cliente*

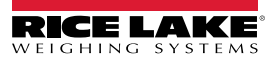

 $\overline{\mathbf{z}}$ 

#### **Esempi di display**

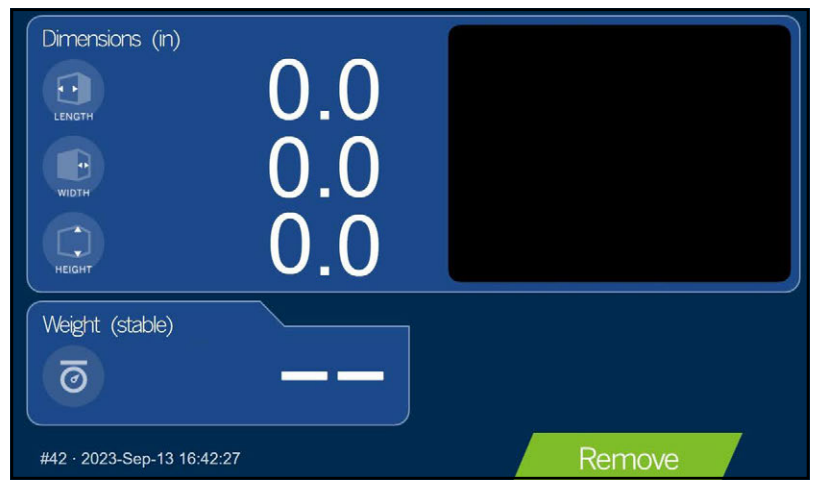

*Figura 5-18. Schermata display predefinito*

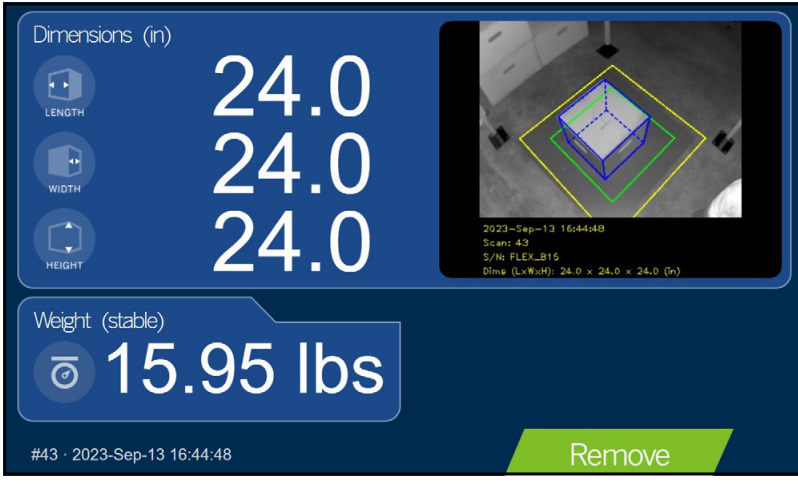

*Figura 5-19. Display cliente*

<span id="page-34-0"></span>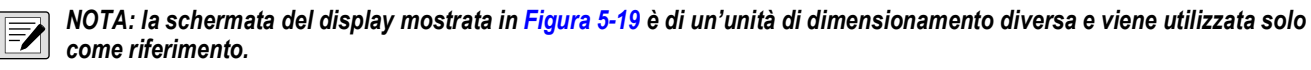

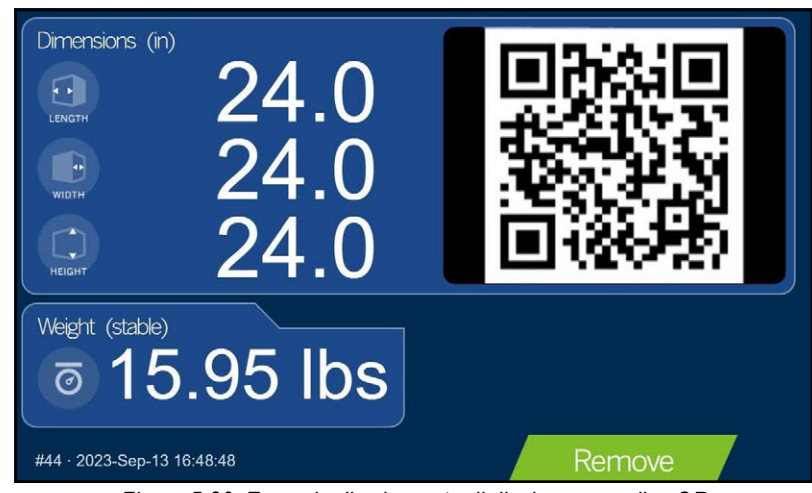

*Figura 5-20. Esempio di schermata di display con codice QR*

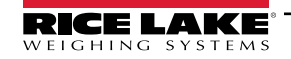

*Sistema di dimensionamento pallet iDimension Guida per l'Amministratore*

## <span id="page-35-0"></span>**5.4 User (Utente)**

Questa sezione presenta una panoramica del menu *User* (Utente) di QubeVu. Il menu *User* (Utente) consente di modificare la password predefinita.

Per accedere al menu *User* (Utente), procedere come segue:

• Selezionare **de Ol** User nel menu Setup (Impostazione) ([Figura 5-1 a pagina 21](#page-20-2)). Viene visualizzato il menu User (Utente).

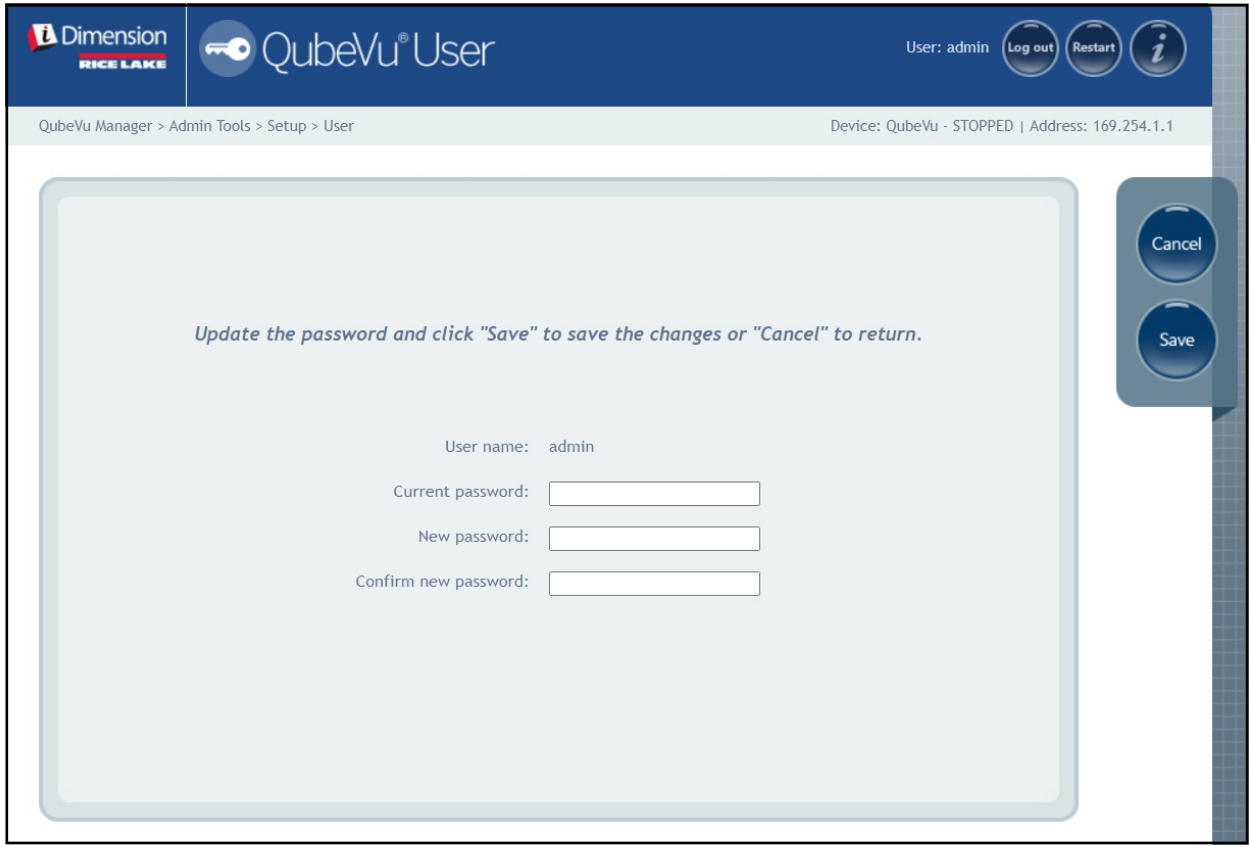

*Figura 5-21. Scheda User (Utente)*

Per inserire una nuova password, attenersi ai seguenti criteri:

- Lunghezza minima: 6 caratteri
- Lunghezza massima: 511 caratteri
- Sono ammessi tutti i caratteri stampabili, ad eccezione dei caratteri Unicode
- La password non deve essere simile all'ultima password

 *NOTA: per reimpostare la password è necessaria l'assistenza tecnica.*

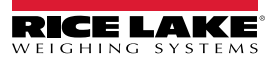
## **5.5 Network (Rete)**

Utilizzare il menu *Network* (Rete) per configurare i parametri di rete. Per accedere al menu *Network* (Rete), procedere come segue:

• Selezionare **nel menu Setup** (Impostazione) [\(Figura 5-1 a pagina 21](#page-20-0)). Viene visualizzato il menu *Network* (Rete).

### **5.5.1 Scheda Network Settings (Impostazioni di rete)**

La scheda *Network Settings* (Impostazioni di rete) contiene parametri per impostare la configurazione di rete.

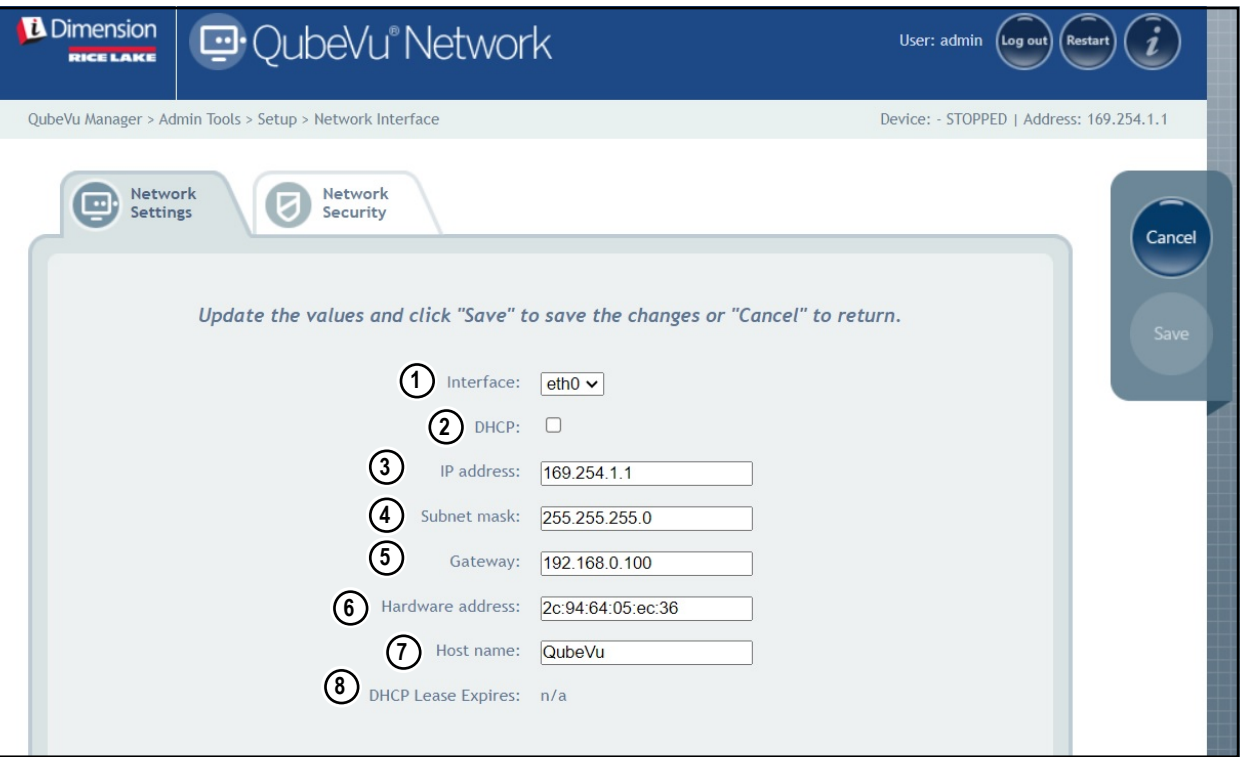

*Figura 5-22. Impostazioni predefinite dell'interfaccia di rete*

Inserire o modificare le impostazioni di rete.

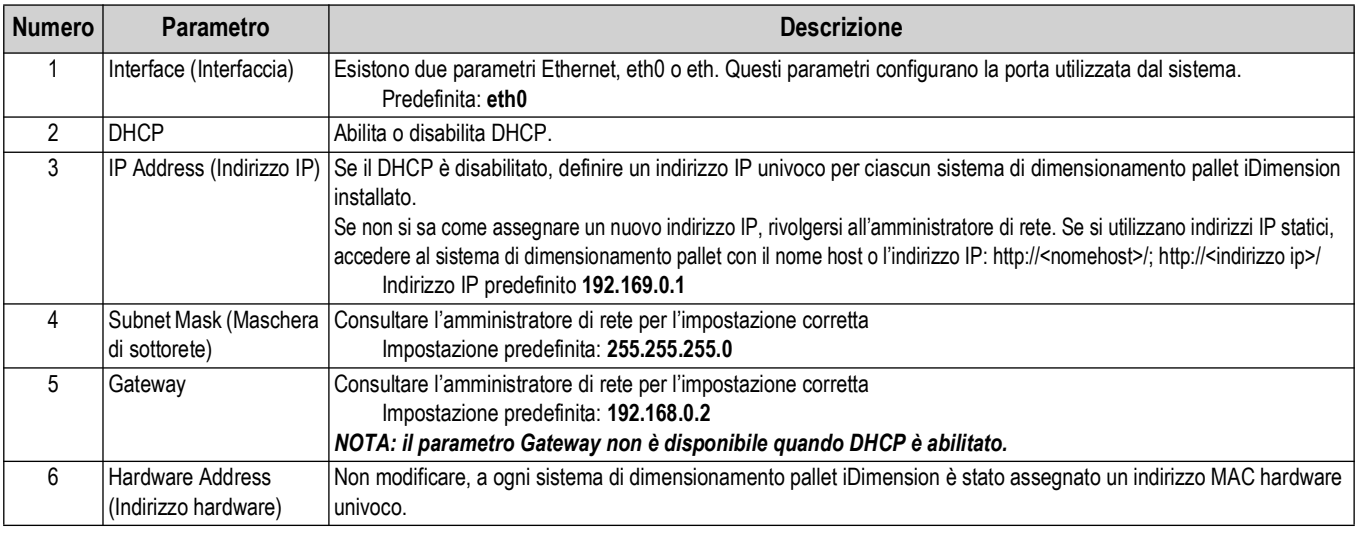

*Tabella 5-8. Parametri dell'interfaccia di rete*

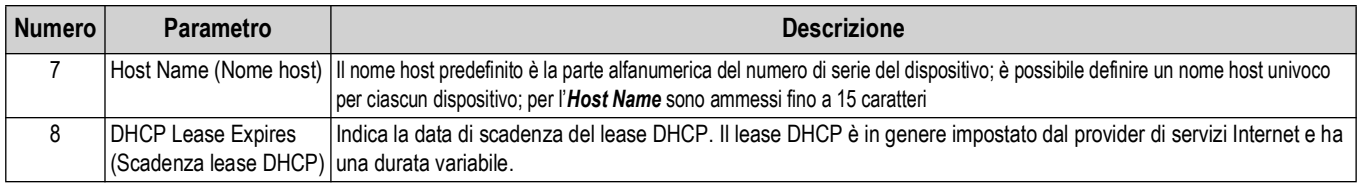

*Tabella 5-8. Parametri dell'interfaccia di rete (Continua)*

#### **5.5.2 Scheda Network Security (Sicurezza di rete)**

La scheda *Network Security* (Sicurezza di rete) consente di migliorare la sicurezza crittografando la comunicazione con il software iDimension tramite il protocollo HTTPS (Hypertext Transfer Protocol Secure). La comunicazione predefinita con il software iDimension è via HTTP.

Per configurare *Network Security* (Sicurezza di rete), procedere come segue:

- 1. Selezionando la scheda *Network Security* (Sicurezza di rete) vengono visualizzate le impostazioni correnti.
- 2. Selezionare **Enable HTTPS** (Abilita HTTPS).
- 3. Selezionare | Choose File
- 4. Selezionare il file del certificato.
	- I certificati possono essere autofirmati od ottenuti da terzi e non sono forniti esclusivamente da Rice Lake Weighing Systems.
- 5. Inserire il nome del file della chiave, del file del certificato e della frase di accesso alla chiave.
- 6. Selezionare **per unicead** per trasferire le informazioni dal PC al software iDimension.

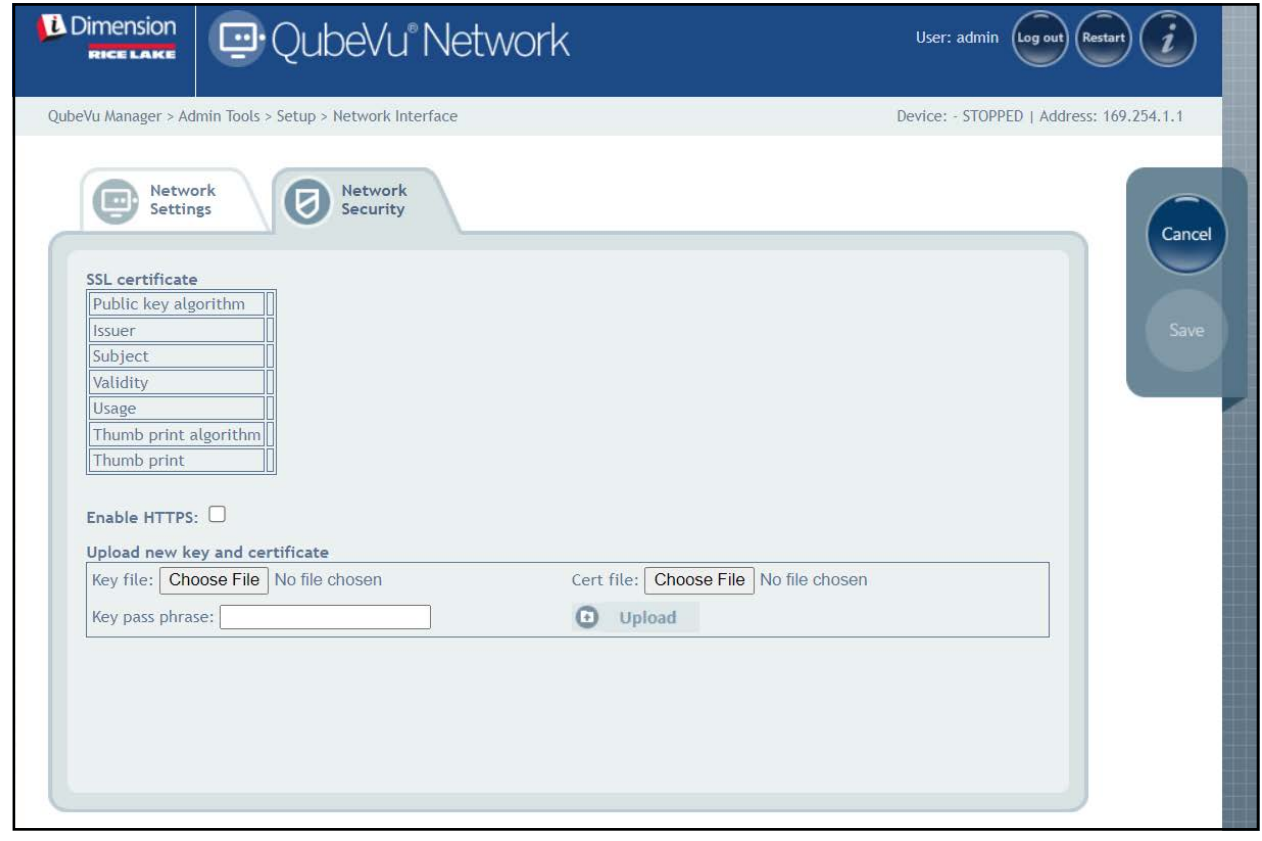

*Figura 5-23. Scheda Network Security (Sicurezza di rete)*

 $\mathbb{F}$  *NOTA: se HTTPS è abilitato, sono disponibili sia l'indirizzo HTTP che quello HTTPS.* 

## **6.0 Calibration (Calibrazione)**

Questa sezione presenta una panoramica del menu *Calibration* (Calibrazione) di QubeVu. La calibrazione è necessaria durante l'impostazione iniziale, l'aggiunta e la sostituzione di sensori o se i sensori si sono disallineati durante l'uso. In questa sezione vengono trattati i seguenti argomenti:

- • [Oggetto di calibrazione](#page-38-0) [Sezione 6.1 a pagina 39](#page-38-0)
- • [Accesso alla calibrazione](#page-39-0) [Sezione 6.2 a pagina 40](#page-39-0)
- • [Calibrazione di Flex, LTL e PWD Sezione 6.3 a pagina 41](#page-40-0)
- • [Calibrazione di LTL XL](#page-46-0) [Sezione 6.4 a pagina 47](#page-46-0)
- • [Impostazione dell'area di lavoro Sezione 6.5 a pagina 56](#page-55-0)
- • [Verifica della calibrazione](#page-58-0) [Sezione 6.6 a pagina 59](#page-58-0)

## <span id="page-38-0"></span>**6.1 Oggetto di calibrazione**

Con ogni unità viene fornito un oggetto di calibrazione, necessario per la calibrazione. Esistono due tipi di oggetti di calibrazione:

- scacchiera quadrata 8 x 7 (1118 mm x 982 mm / 44.02 in x 38.66 in) confezionata in un cartone con inserti di schiuma protettiva
- scacchiera quadrata 7 x 6 (980 mm x 840 mm / 38.58 in x 33.07 in) confezionata in un cartone con inserti di schiuma protettiva

 *NOTA: la procedura di calibrazione rimane la stessa indipendentemente dall'oggetto di calibrazione utilizzato.*  $\mathbb F$ 

982 mm

#### $\Omega$  *IMPORTANTE: gli oggetti di calibrazione devono essere protetti da sporco, impronte digitali e danni.*

Per conservare l'oggetto di calibrazione, reinserirlo con cura nella confezione per un uso futuro.

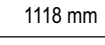

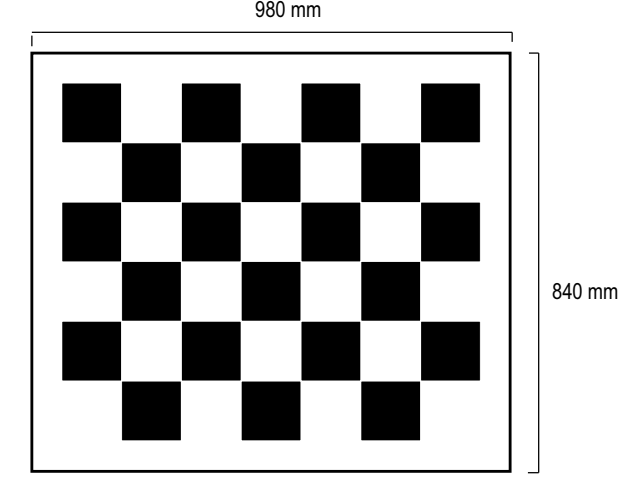

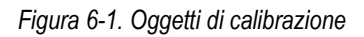

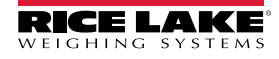

*Sistema di dimensionamento pallet iDimension Guida per l'Amministratore*

## <span id="page-39-0"></span>**6.2 Accesso alla calibrazione**

Per accedere al menu *Calibration* (Calibrazione), procedere come segue:

- 1. Selezionare **nel menu** *QubeVu Manager* [\(Figura 2-1 a pagina 8\)](#page-7-0). Viene visualizzato il menu *Admin Tools* (Strumenti Ammin.) ([Figura 4.0 a pagina 20\)](#page-19-0).
- 2. Viene visualizzata la schermata di login di QubeVu Manager . Inserire le credenziali dell'account.

*FA NOTA: il nome utente e la password predefiniti sono admin e password.* 

3. Selezionare (O) Calibration nel menu *Admin Tools* (Strumenti Ammin.) ([Figura 4.0 a pagina 20\)](#page-19-0). Viene visualizzato il menu *Calibration* (Calibrazione).

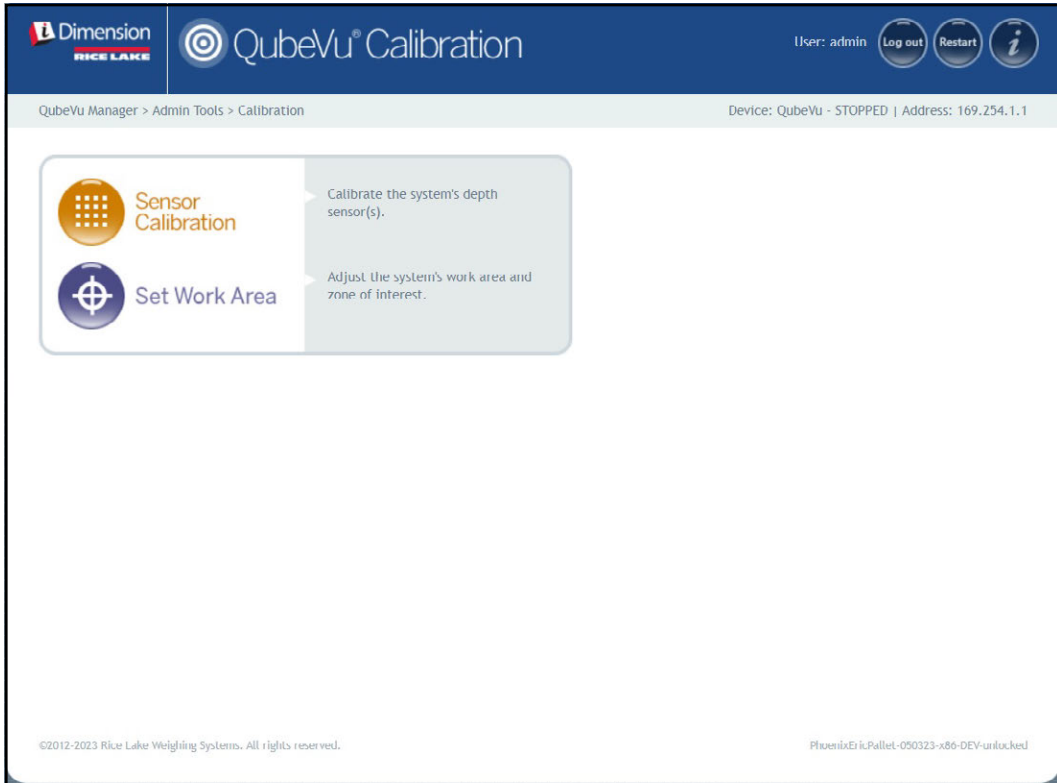

*Figura 6-2. Menu Calibration (Calibrazione)*

- <span id="page-39-1"></span>4. Passare a quanto segue:
	- [Sezione 6.3 a pagina 41](#page-40-0) per la calibrazione di Flex, LTL e PWD
	- [Sezione 6.4 a pagina 47](#page-46-0) per la calibrazione di LTL XL

## <span id="page-40-0"></span>**6.3 Calibrazione di Flex, LTL e PWD**

Per l'impostazione iniziale è necessario allineare i sensori verso il centro della bilancia a pavimento o dell'oggetto di calibrazione utilizzando i crocini. Per la calibrazione è necessario l'uso dell'oggetto di calibrazione e la procedura a 5 punti. La calibrazione viene eseguita posizionando l'oggetto di calibrazione a ore 4 (120°) e ruotandolo in senso orario di 30° ogni volta.

1. Selezionare **chilich** Sensor anel menu *Calibration* (Calibrazione) ([Figura 6-2 a pagina 40](#page-39-1)). Viene visualizzato

il menu *Sensors Calibration* (Calibrazione sensori).

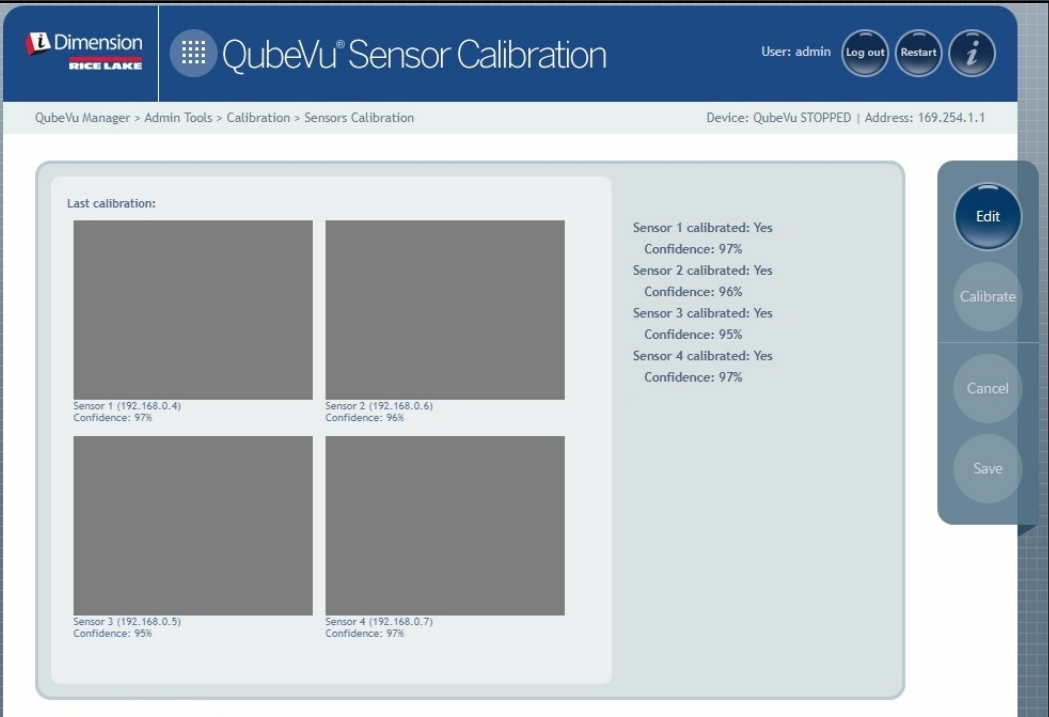

*Figura 6-3. Calibrazione sensori*

- 2. Selezionare **per accedere alla modalità di configurazione**. Viene visualizzato brevemente il messaggio pop-up di passaggio alla modalità di configurazione.
- *NOTA: aggiornare il browser Internet se il messaggio non si chiude dopo alcuni minuti.*

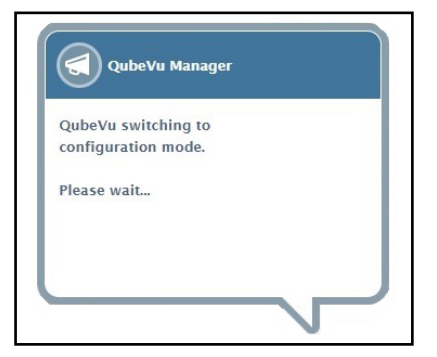

*Figura 6-4. Messaggio di passaggio alla modalità di calibrazione*

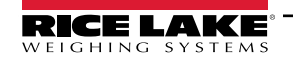

- <span id="page-41-0"></span>3. Allineare l'oggetto di calibrazione sotto i sensori remoti utilizzando i crocini dei sensori come guida per la centratura:
	- Assicurarsi che le aste dei sensori siano ben fissate in posizione
	- Un allineamento esatto non è fondamentale
	- L'allineamento definisce la posizione di calibrazione di ciascun sensore

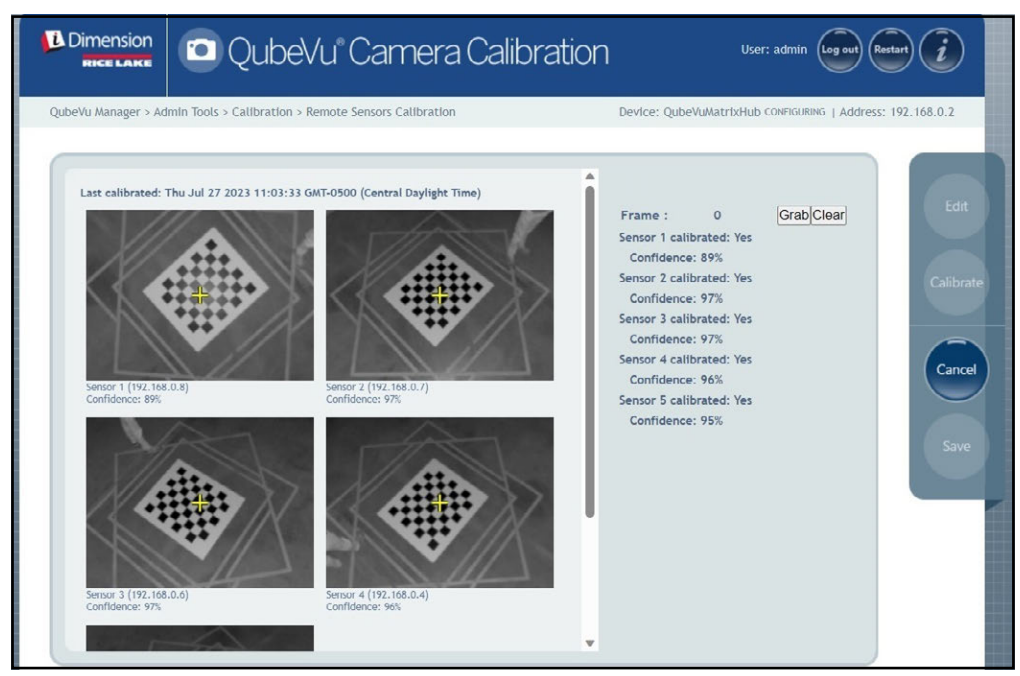

*Figura 6-5. Calibrazione sensori*

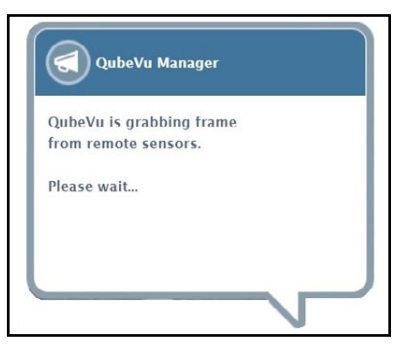

*Figura 6-6. Messaggio di acquisizione del frame di QubeVu*

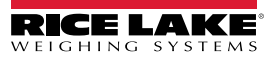

5. In questo modo viene acquisito il primo frame. Il contatore di frame passa da 0 a 1.

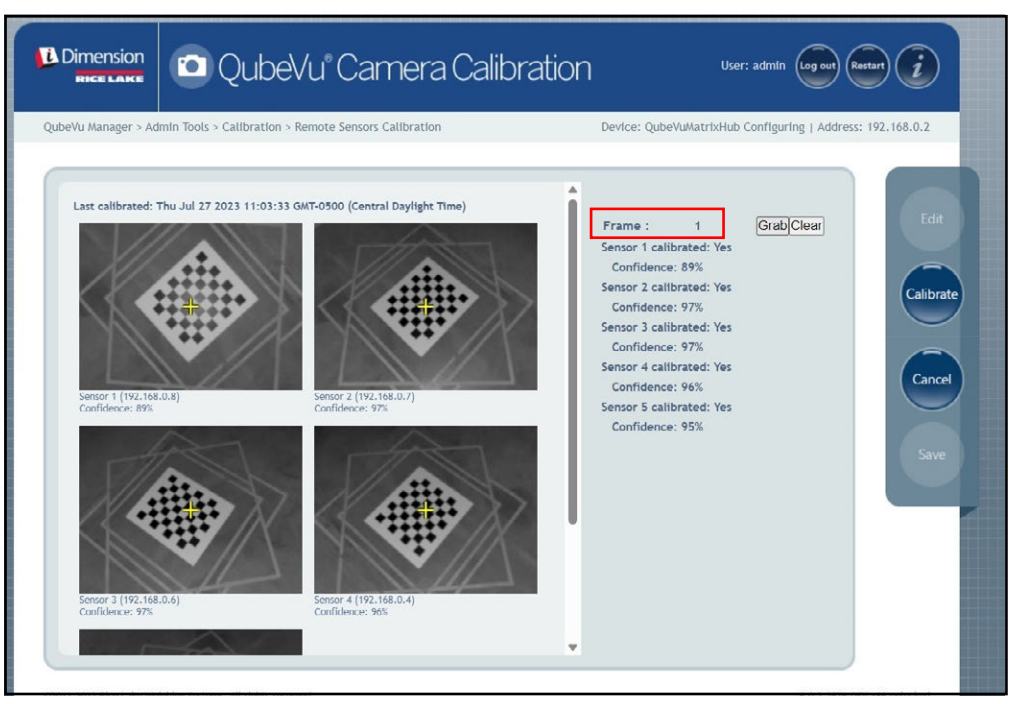

*Figura 6-7. Calibrazione sensori*

- <span id="page-42-1"></span>6. Ruotare l'oggetto di calibrazione in senso orario per l'acquisizione successiva, come indicato nella [Tabella 6-1](#page-42-0).
- 7. Ripetere le operazioni al [Punto 3](#page-41-0) fino al [Punto 6](#page-42-1) per altre quattro volte (per un totale di 5 catture).

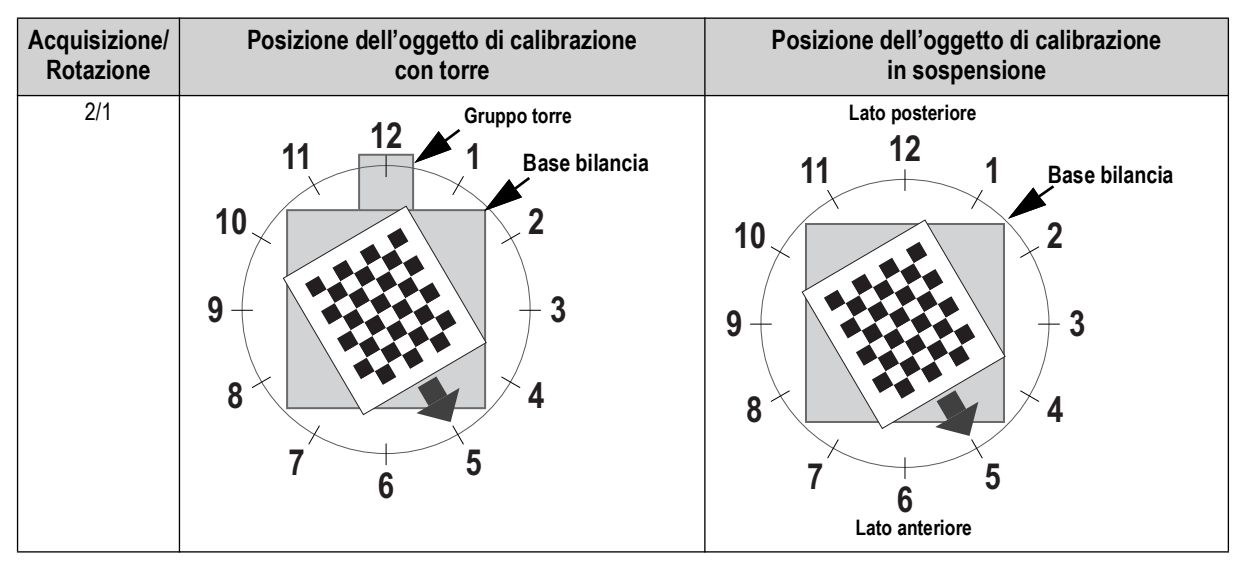

*Tabella 6-1. Orientamento richiesto per l'oggetto di calibrazione*

<span id="page-42-0"></span>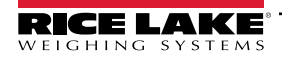

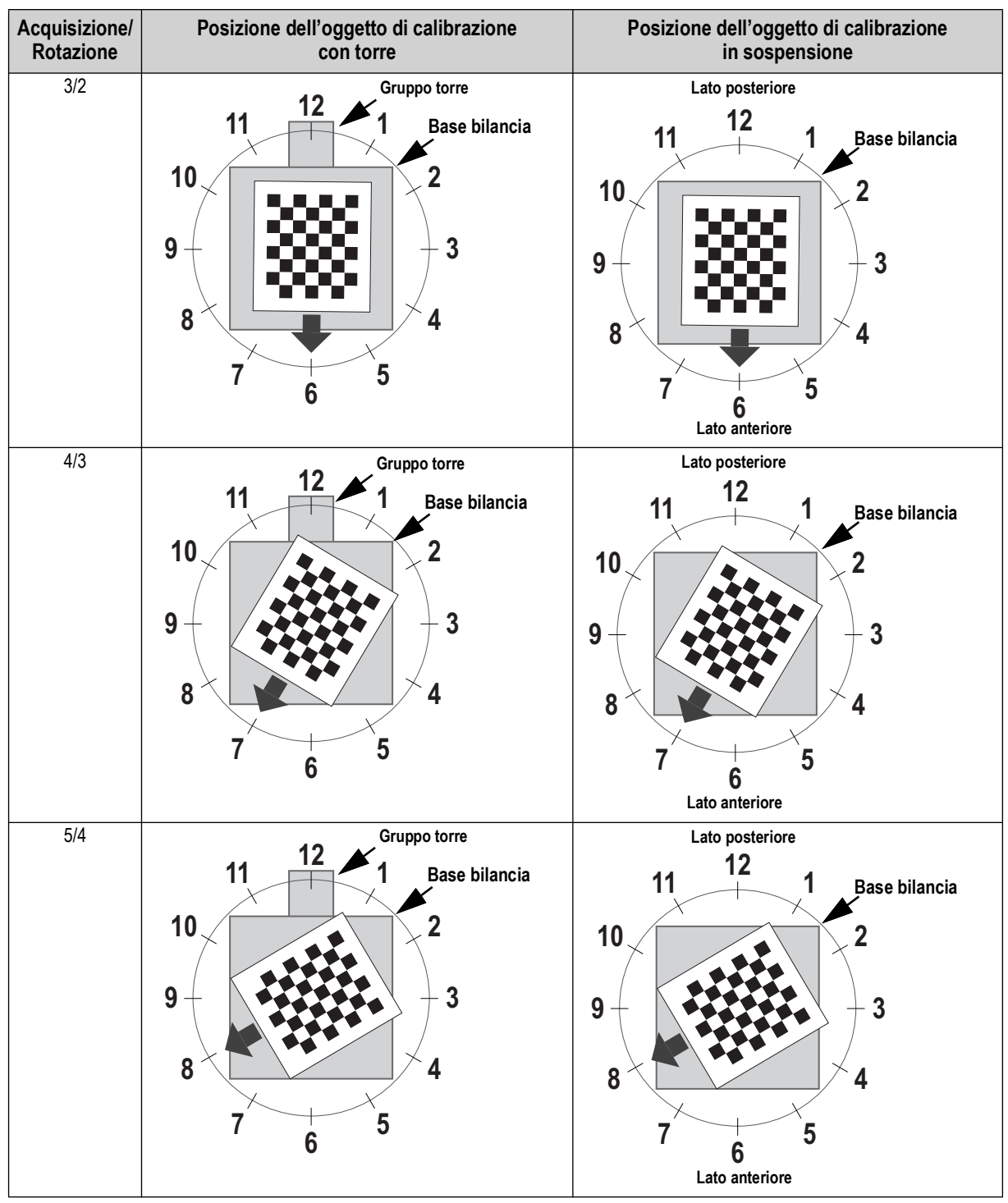

*Tabella 6-1. Orientamento richiesto per l'oggetto di calibrazione (Continua)*

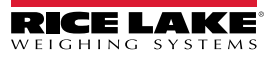

8. Al termine di tutte le acquisizioni, QubeVu visualizza i risultati della calibrazione e i livelli di affidabilità del sensore.

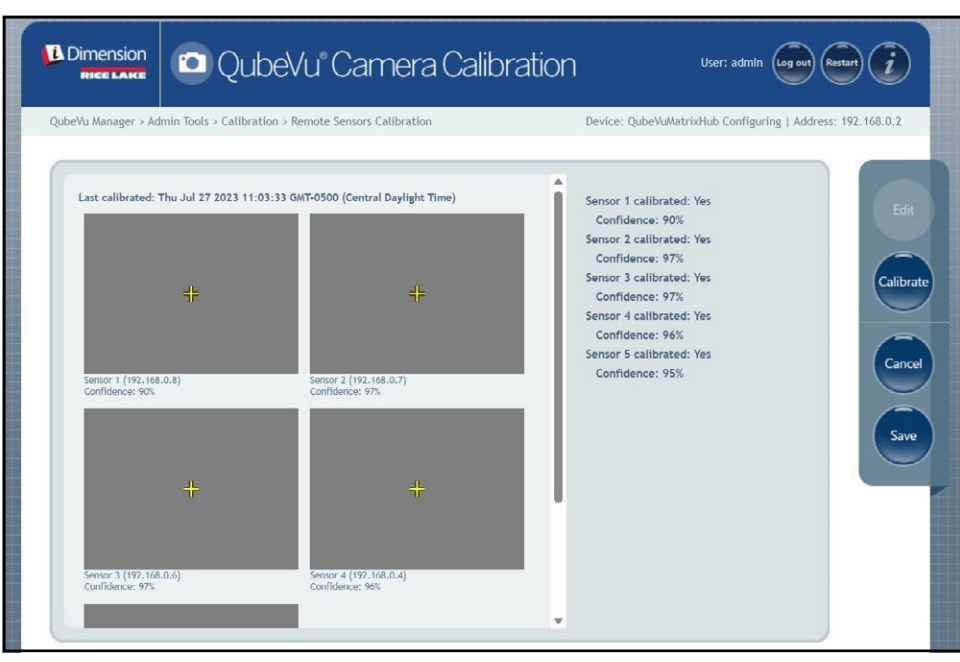

*Figura 6-8. Risultato della calibrazione dei sensori*

*NOTA: se la calibrazione non riesce, verificare che la luce solare diretta non influisca sul sistema ed eseguire una nuova*   $\vert \overline{\mathbf{z}} \vert$ *calibrazione.*

9. Selezionare save . Viene visualizzato il prompt dei dettagli della calibrazione.

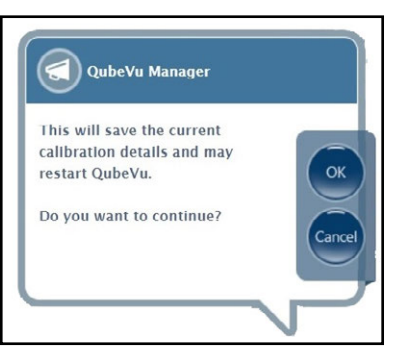

*Figura 6-9. Prompt di salvataggio dati di calibrazione*

10. Selezionare ok per continuare.

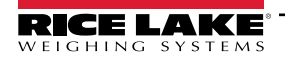

- 11. Dopo aver salvato i dettagli della calibrazione, viene visualizzato il prompt di riavvio o reboot.
- 12. Selezionare l'opzione desiderata e consentire a QubeVu di elaborare il comando.

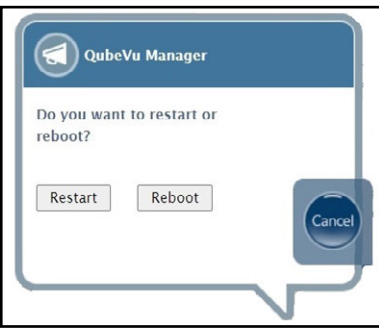

*Figura 6-10. Prompt di reboot o riavvio*

13. Viene visualizzato un messaggio che avvisa della scelta selezionata. In questo esempio è stato selezionato il riavvio.

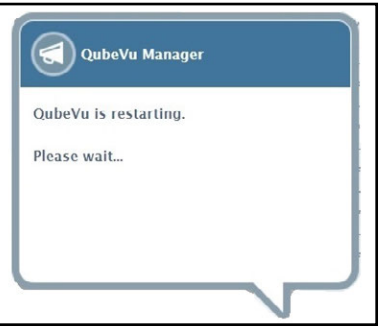

*Figura 6-11. Messaggio di riavvio*

14. La calibrazione è completata. Passare alla [Sezione 6.5 a pagina 56.](#page-55-0)

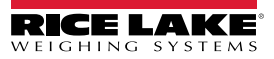

## <span id="page-46-0"></span>**6.4 Calibrazione di LTL XL**

Per l'impostazione iniziale è necessario allineare i sensori verso il centro della bilancia a pavimento o dell'oggetto di calibrazione utilizzando i crocini. Durante la calibrazione, i fotogrammi dell'oggetto di calibrazione vengono acquisiti in posizioni strategiche sotto S1 (4), S2 (4) e direttamente sotto il dispositivo (2). Sotto S1 e S2, l'oggetto di calibrazione viene posizionato a ore 3 e ruotato in senso orario di 30° ogni volta. Quando si trova direttamente sotto il dispositivo, l'oggetto di calibrazione viene posizionato sulla bilancia a pavimento a ore 3 e ruotato una volta di 30° in senso orario.

1. Selezionare **del maggioral menu Calibration** (Calibrazione) ([Figura 6-2 a pagina 40](#page-39-1)). Viene visualizzato il

menu *Remote Sensors Calibration* (Calibrazione sensori remoti).

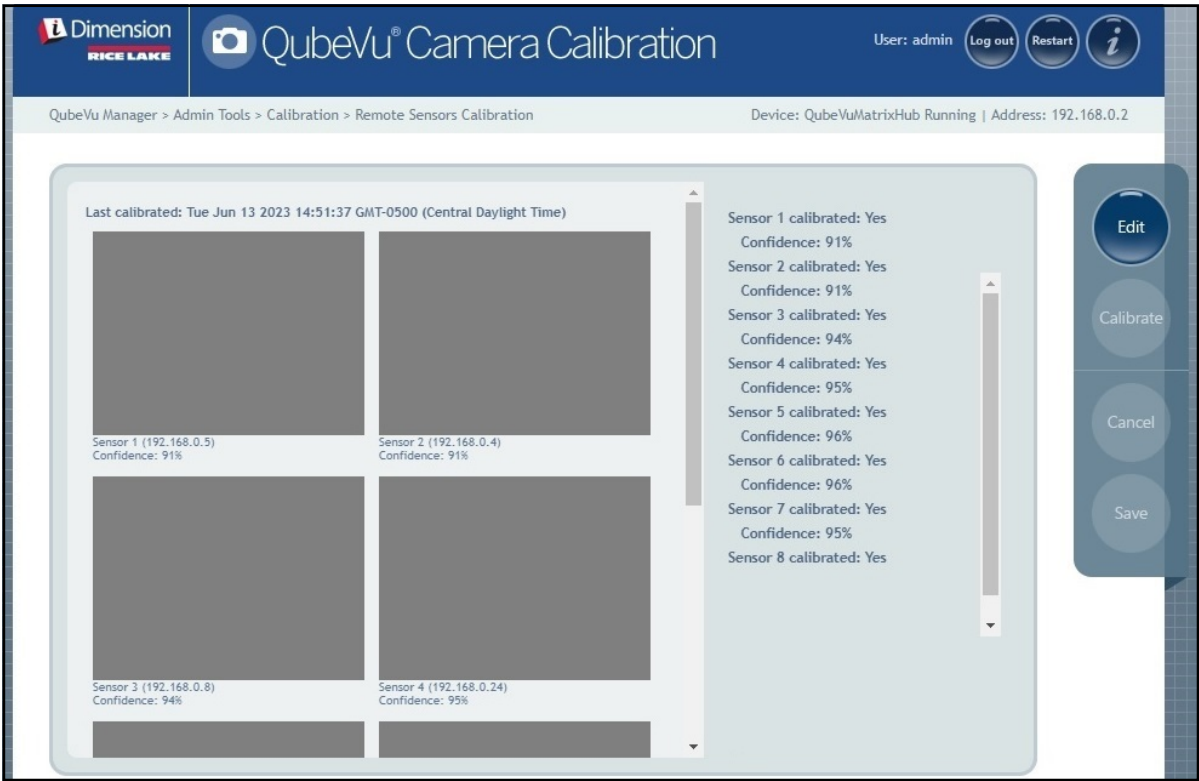

*Figura 6-12. Calibrazione sensori remoti*

- 2. Selezionare *etale* per accedere alla modalità di configurazione. Viene visualizzata brevemente una finestra pop-up.
- *NOTA: aggiornare il browser Internet se il messaggio non si chiude dopo alcuni minuti.*

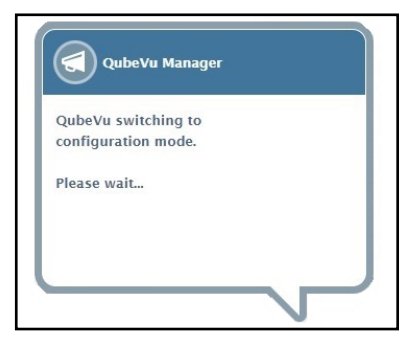

*Figura 6-13. Messaggio di passaggio alla configurazione*

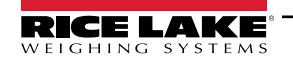

- 3. Posizionare l'oggetto di calibrazione direttamente sotto il sensore di riferimento (S1), quindi allineare i sensori S3/S5/ S7 al centro dell'oggetto di calibrazione:
	- Assicurarsi che le aste dei sensori siano montate saldamente in posizione
	- Un allineamento esatto non è fondamentale
	- L'allineamento definisce la posizione di calibrazione di ciascun sensore

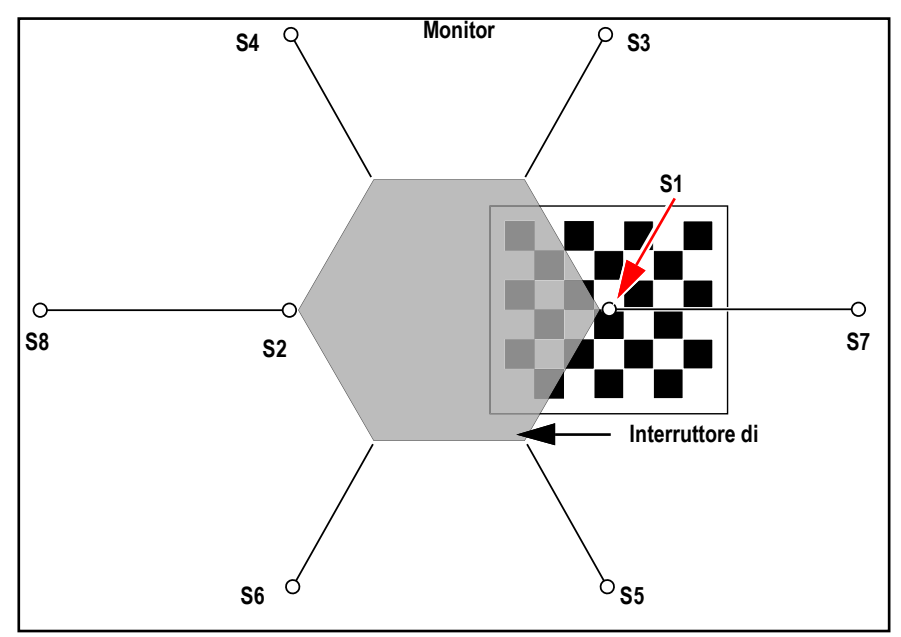

*Figura 6-14. Oggetto di calibrazione in S1 e allineato a S3/S7/S5*

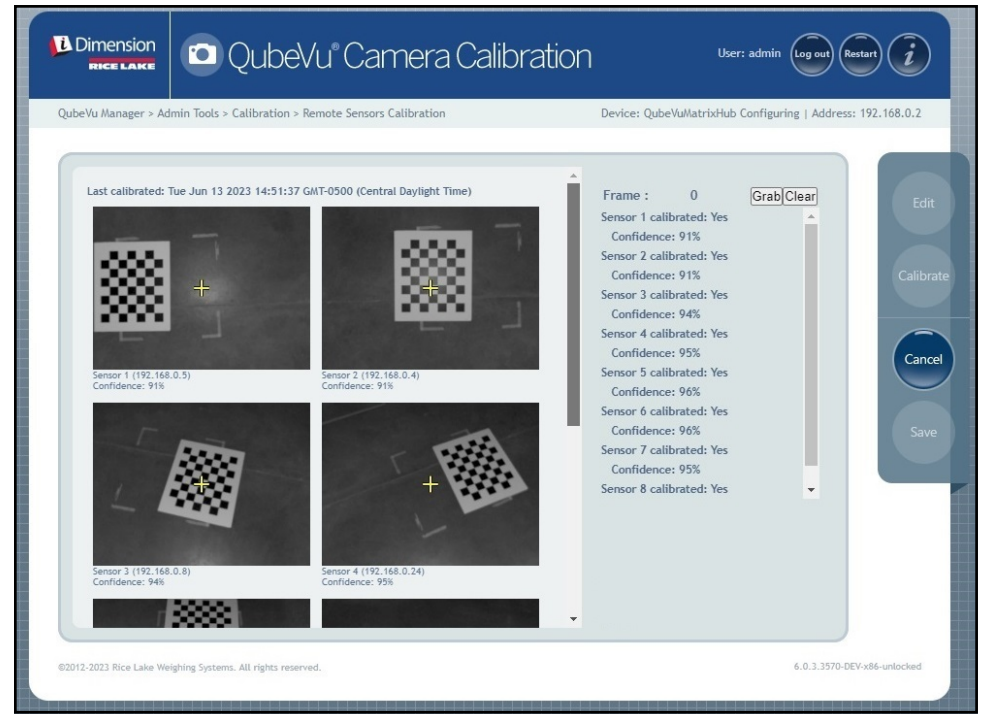

*Figura 6-15. Oggetto di calibrazione sotto S1*

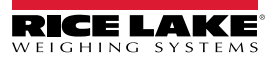

<span id="page-48-1"></span>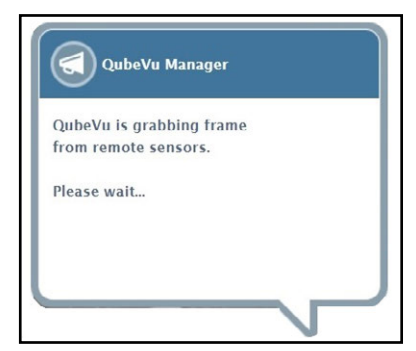

*Figura 6-16. Messaggio di acquisizione del frame di QubeVu*

- 5. Il primo frame viene acquisito e il parametro Frame passa a 1.
- <span id="page-48-2"></span>6. Ruotare l'oggetto di calibrazione in senso orario per l'acquisizione successiva, come indicato nella [Tabella 6-2](#page-48-0).
- 7. Ripetere le operazioni al [Punto 4](#page-48-1) fino al [Punto 6](#page-48-2) per altre quattro volte (per un totale di 4 catture per S1).

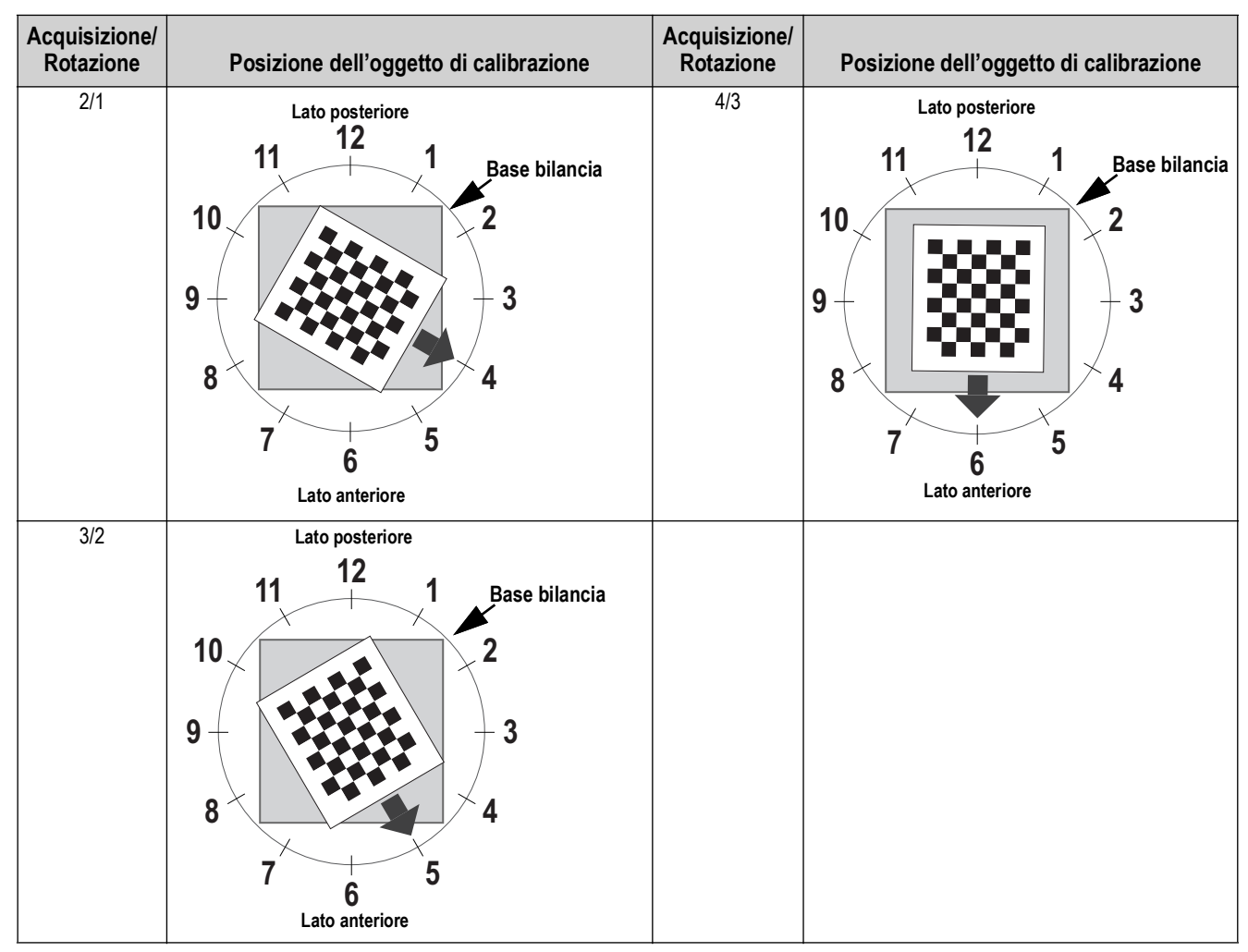

<span id="page-48-0"></span>*Tabella 6-2. Orientamento dell'oggetto di calibrazione per i sensori S1/S3/S7/S5*

- 8. Posizionare l'oggetto di calibrazione direttamente sotto il sensore di riferimento (S2), quindi allineare i sensori S4/S6/ S8 al centro dell'oggetto di calibrazione:
	- Assicurarsi che le aste dei sensori siano montate saldamente in posizione
	- Un allineamento esatto non è fondamentale
	- L'allineamento definisce la posizione di calibrazione di ciascun sensore

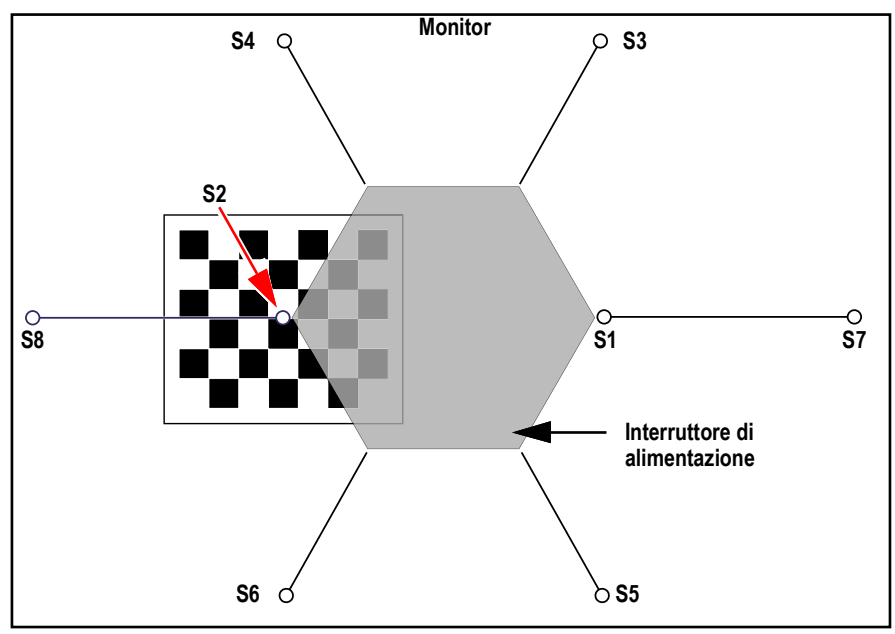

*Figura 6-17. Oggetto di calibrazione in S3 e allineato a S4/S6/S8*

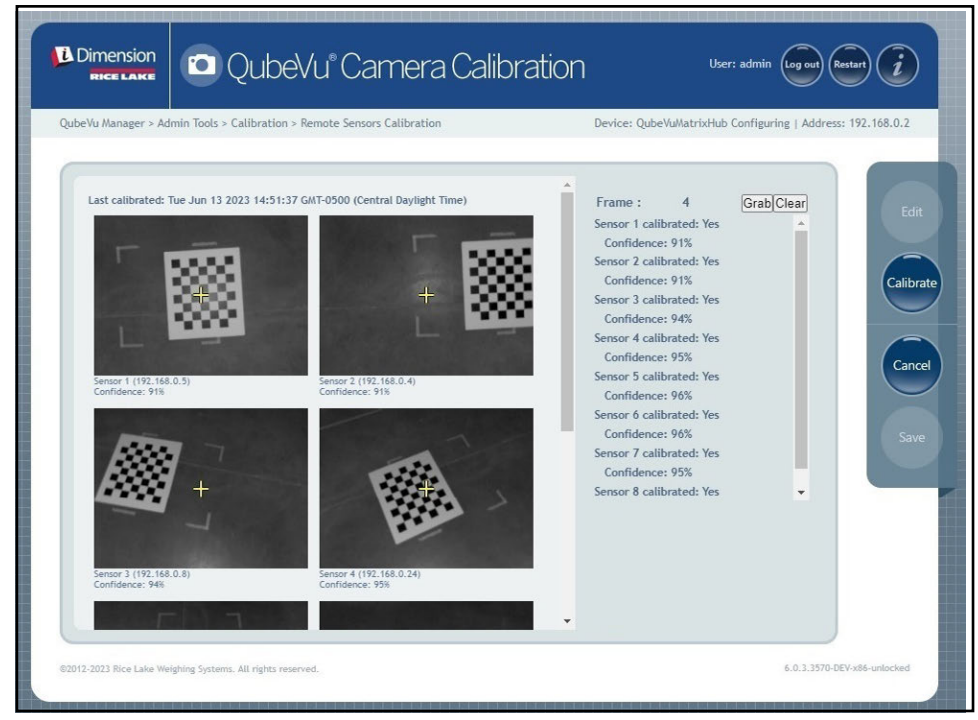

*Figura 6-18. Oggetto di calibrazione centrato sotto S2*

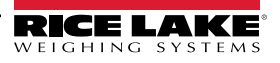

<span id="page-50-1"></span>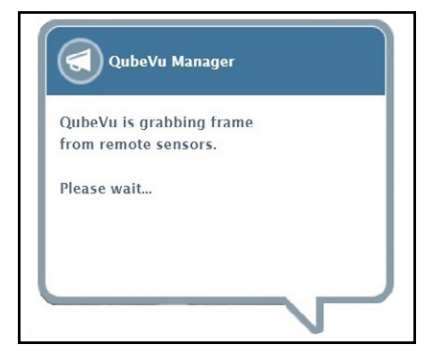

*Figura 6-19. Messaggio di acquisizione del frame di QubeVu*

- 10. Il frame viene acquisito e il parametro Frame aumenta di uno.
- <span id="page-50-2"></span>11. Ruotare l'oggetto di calibrazione in senso orario per l'acquisizione successiva, come indicato nella [Tabella 6-3](#page-50-0).
- 12. Ripetere le operazioni al [Punto 9](#page-50-1) fino al [Punto 11](#page-50-2) per altre tre volte (per un totale di 4 catture per S2).

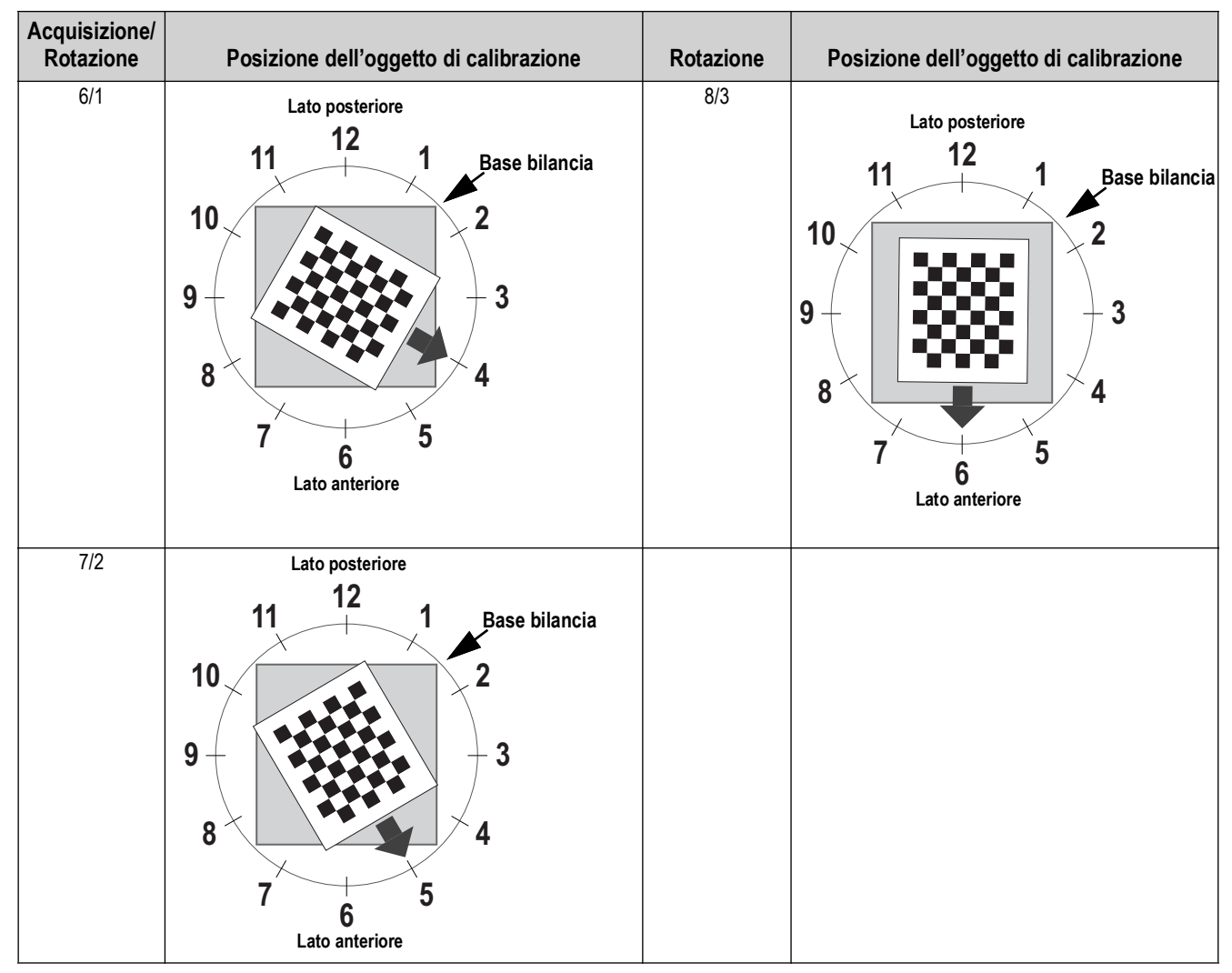

<span id="page-50-0"></span>*Tabella 6-3. Orientamento dell'oggetto di calibrazione per i sensori S2/*S8/S4/S6

- **S1 S7** S4  $\alpha$  **MONITOR**  $\beta$ S3 **S8 S2**  $\begin{array}{ccc} 56 & 55 \end{array}$ **Interruttore di alimentazione Monitor**
- 13. Centrare l'oggetto di calibrazione direttamente sotto il sistema di dimensionamento.

*Figura 6-20. Oggetto di calibrazione sotto il sistema di dimensionamento*

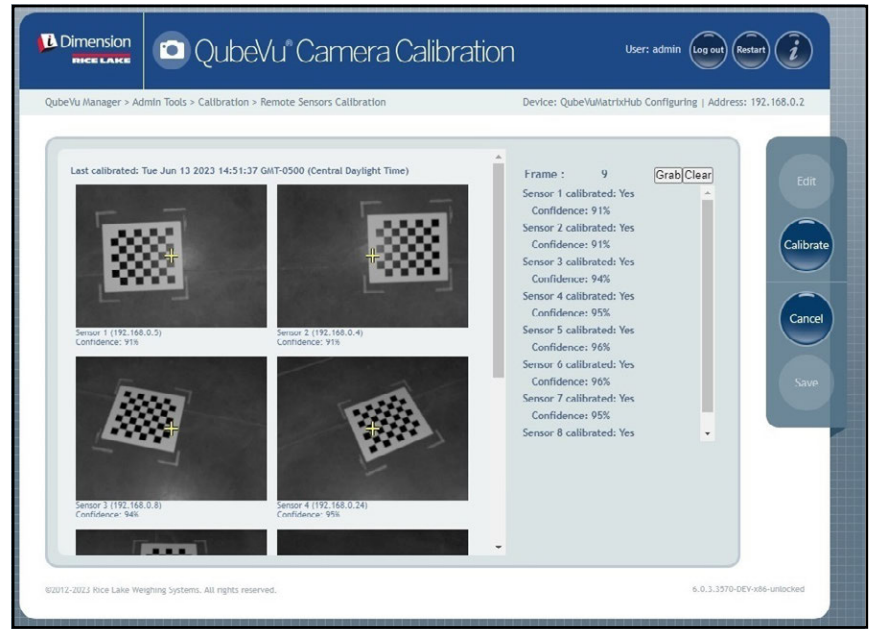

*Figura 6-21. Oggetto di calibrazione sotto il sistema di dimensionamento*

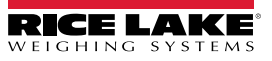

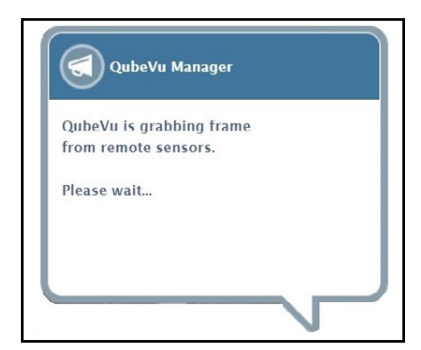

*Figura 6-22. Messaggio di acquisizione del frame di QubeVu*

15. Dopo la chiusura del messaggio, ruotare l'oggetto di calibrazione di 30° in senso orario.

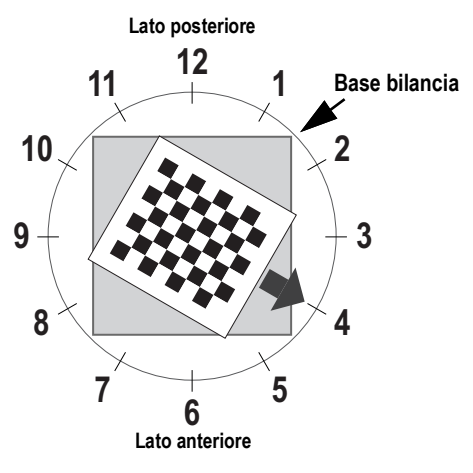

*Figura 6-23. Rotazione a ore 4*

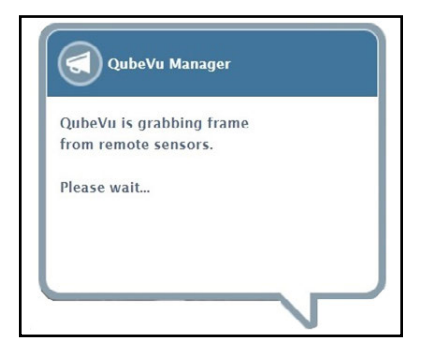

*Figura 6-24. Messaggio di acquisizione del frame di QubeVu*

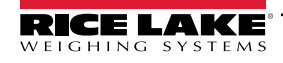

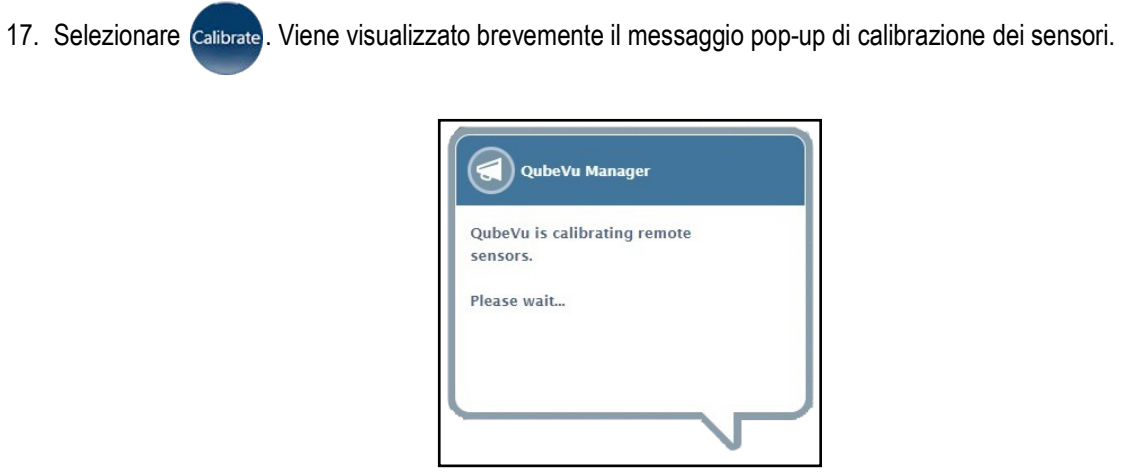

*Figura 6-25. Messaggio di calibrazione dei sensori*

18. La calibrazione viene completata e QubeVu visualizza il risultato della calibrazione e i livelli di affidabilità dei sensori.

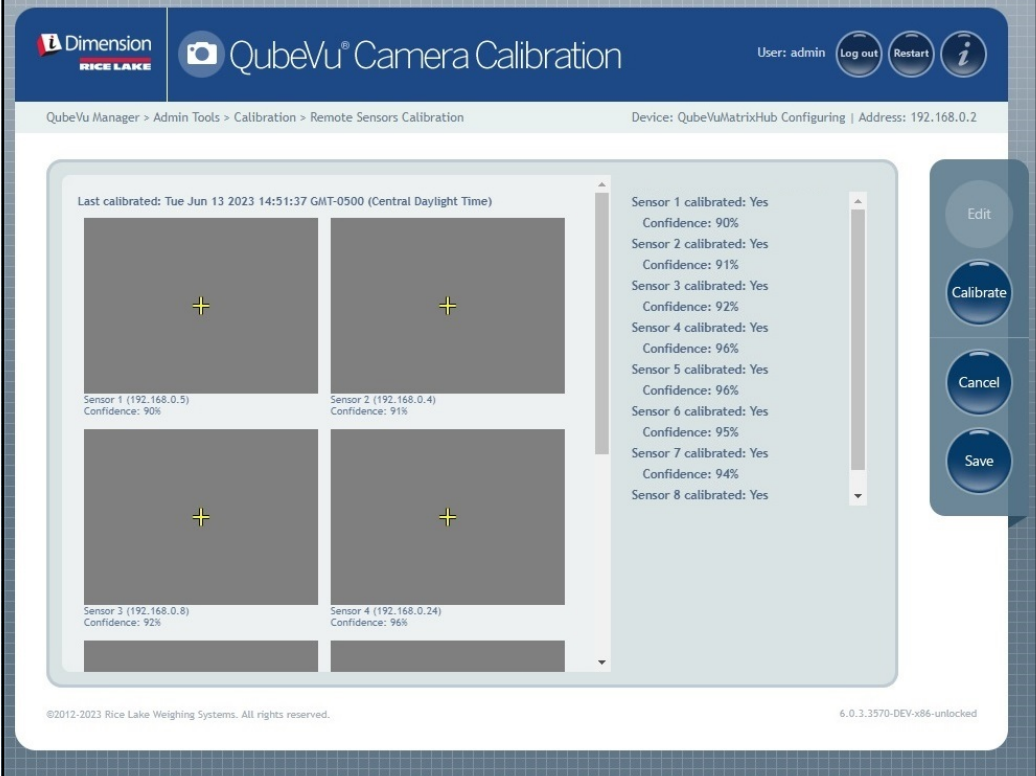

*Figura 6-26. Risultato della calibrazione dei sensori*

*NOTA: se la calibrazione non riesce, verificare che la luce solare diretta non influisca sul sistema ed eseguire una nuova calibrazione.*

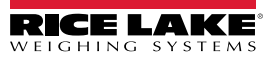

Z

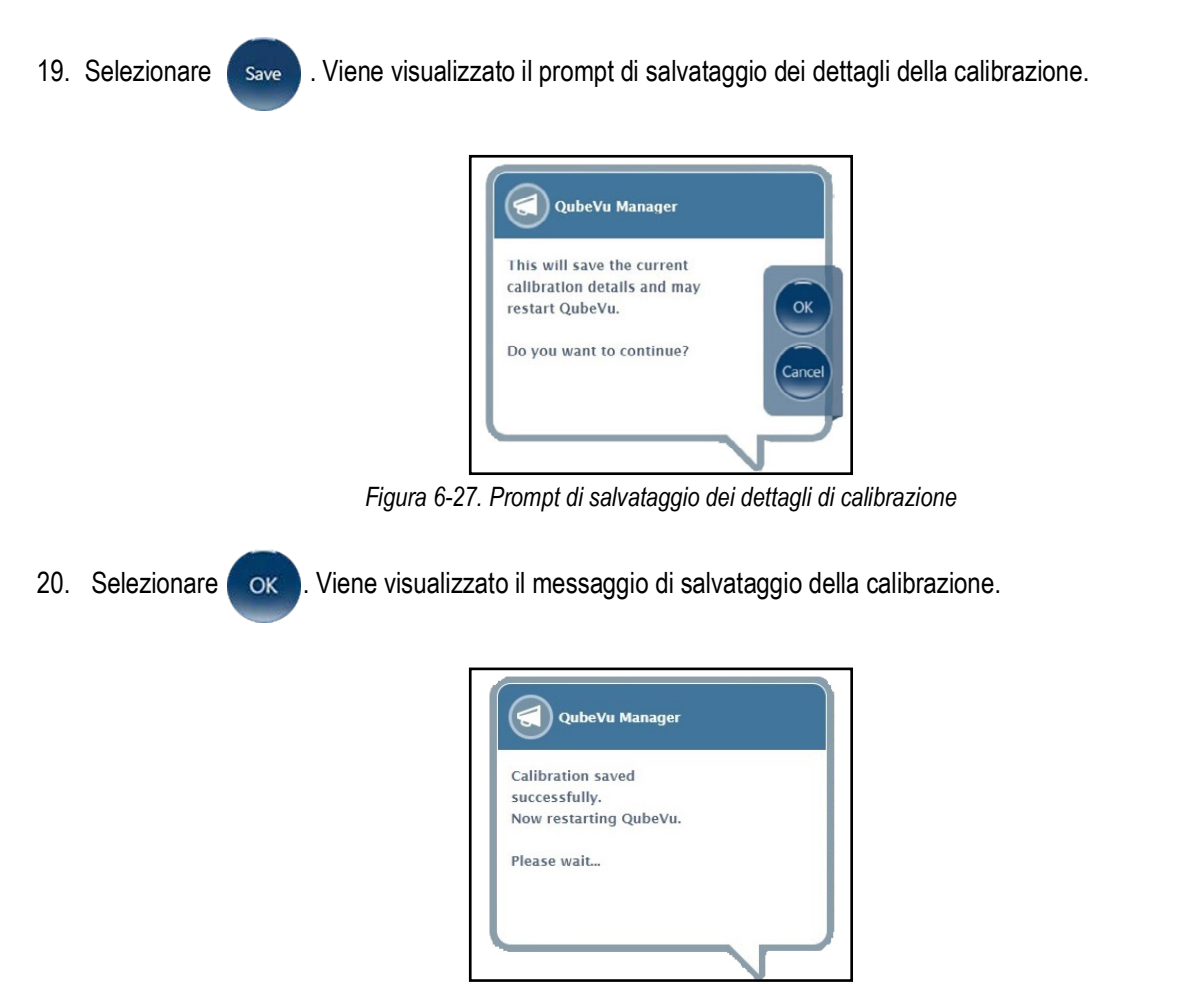

*Figura 6-28. Messaggio di salvataggio della calibrazione*

21. Al termine del salvataggio, viene visualizzato il messaggio di riavvio mentre QubeVu si riavvia.

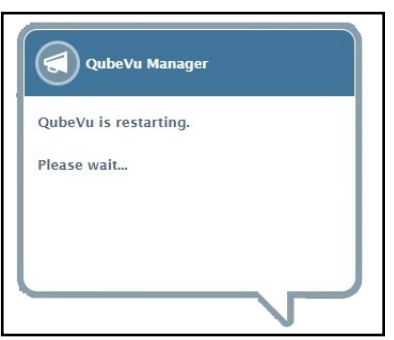

*Figura 6-29. Messaggio di riavvio di QubeVu*

22. Dopo il riavvio di QubeVu, la calibrazione è completata. Passare alla [Sezione 6.5 a pagina 56](#page-55-0).

*Sistema di dimensionamento pallet iDimension Guida per l'Amministratore*

## <span id="page-55-0"></span>**6.5 Impostazione dell'area di lavoro**

L'impostazione dell'area di lavoro consente di configura l'area utilizzata per il dimensionamento.

1. Selezionare **(4)** Set Work Area nel menu *Calibration* (Calibrazione) [\(Figura 6-2 a pagina 40](#page-39-1)). Viene visualizzato il

menu *Set Work Area* (Impostazione area di lavoro).

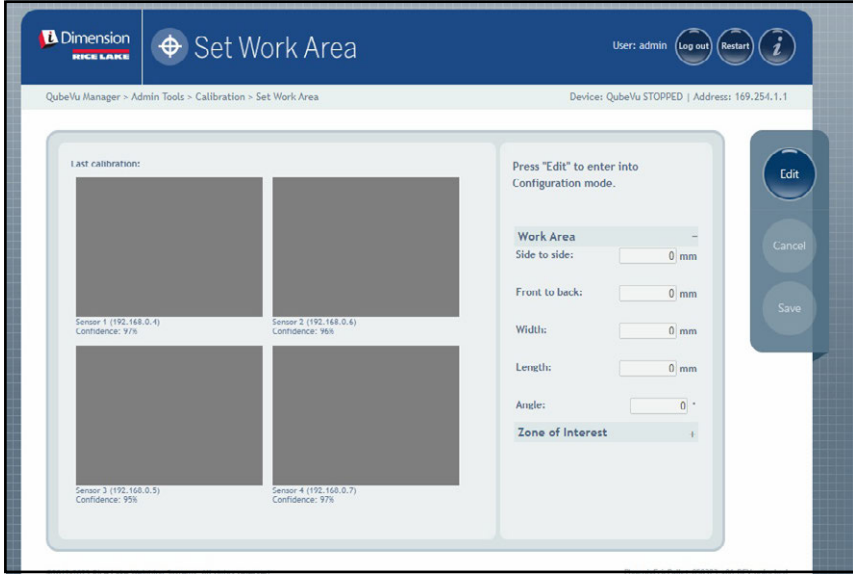

*Figura 6-30. Impostazioni dell'area di lavoro*

- 2. Selezionare **Edit**
- 3. Configurare i parametri dell'area di lavoro come illustrato in [Figura 6-4:](#page-55-1)

<span id="page-55-1"></span>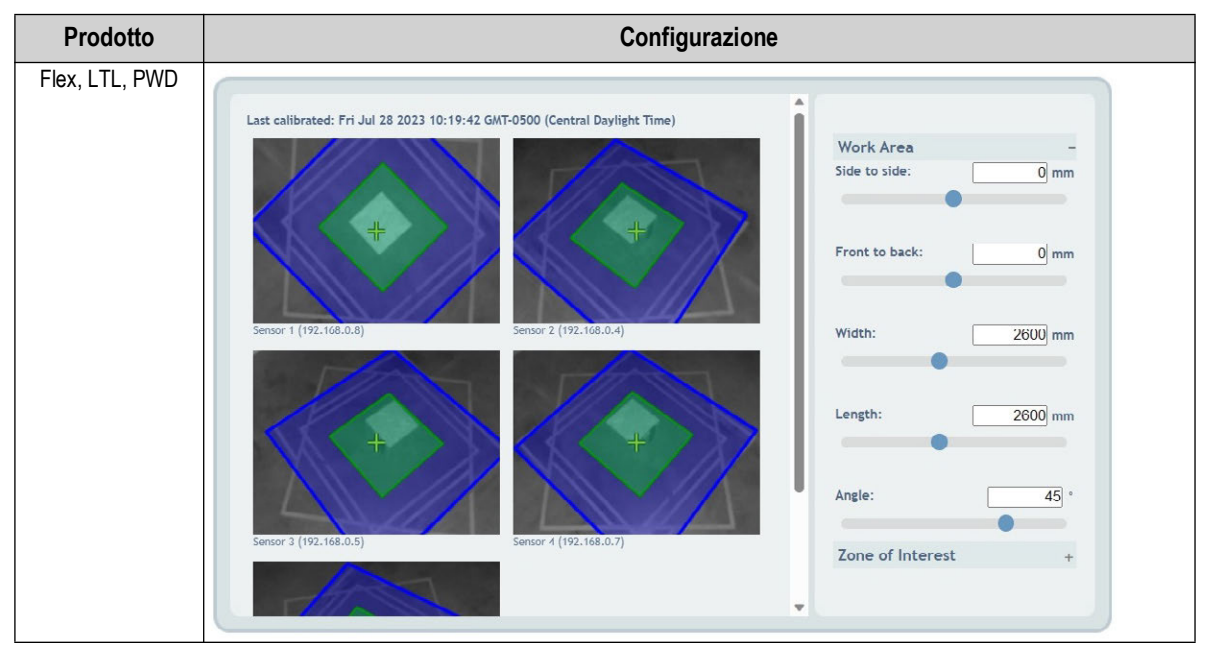

*Tabella 6-4. Configurazione dei parametri dell'area di lavoro*

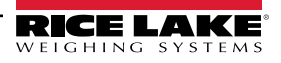

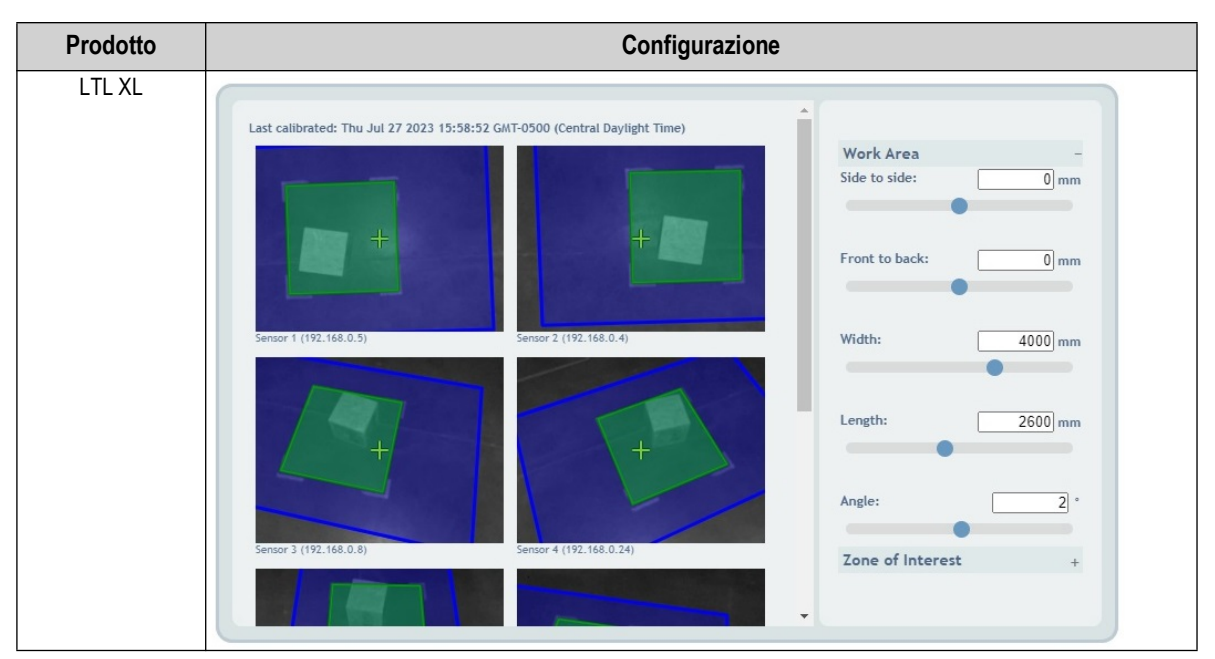

*Tabella 6-4. Configurazione dei parametri dell'area di lavoro (Continua)*

4. Configurare i parametri della zona di interesse come mostrato in [Figura 6-5:](#page-56-0)

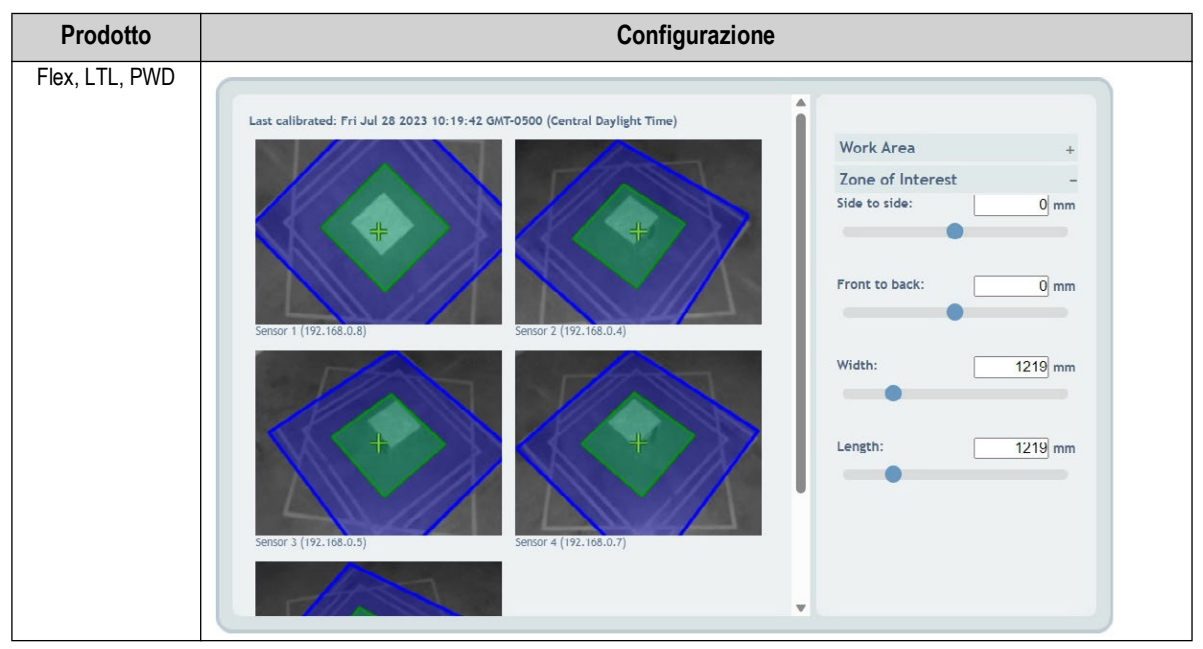

<span id="page-56-0"></span>*Tabella 6-5. Configurazione dei parametri della zona di interesse*

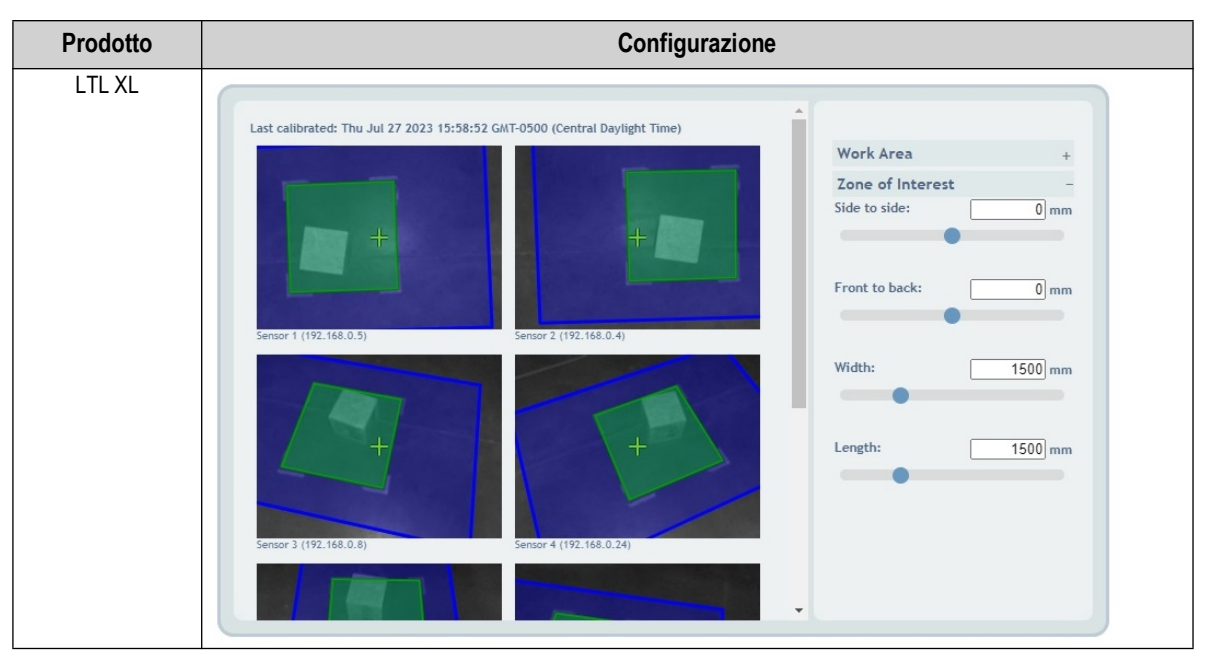

*Tabella 6-5. Configurazione dei parametri della zona di interesse (Continua)*

Selezionare save . Viene visualizzato il prompt di salvataggio dell'area di lavoro.

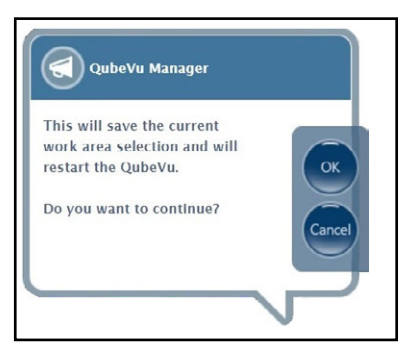

*Figura 6-31. Prompt di salvataggio dell'area di lavoro*

5. Selezionare **COK .** Vengono visualizzati brevemente i messaggi di salvataggio della calibrazione della telecamera e dell'area di lavoro.

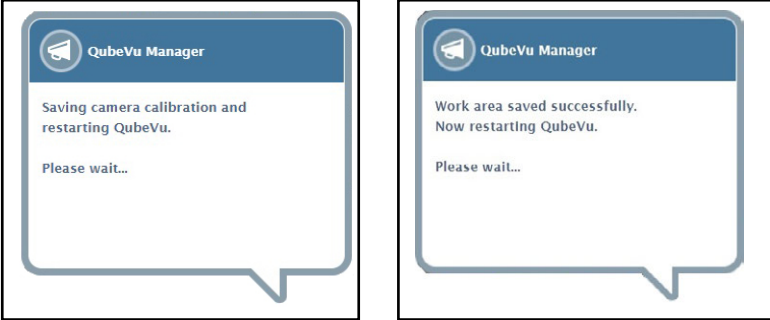

*Figura 6-32. Messaggio di salvataggio della calibrazione della telecamera e dell'area di lavoro*

6. La configurazione dell'area di lavoro è completata.

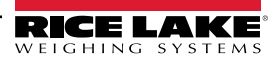

### <span id="page-58-0"></span>**6.6 Verifica della calibrazione**

Verificare la calibrazione con la scatola di prova da 20 pollici x 20 pollici x 20 pollici in modalità Demo.

- 1. Posizionare la scatola di prova da 20 pollici x 20 pollici x 20 pollici sotto il sistema di dimensionamento.
- 2. Selezionare **nel publish all menu** *QubeVu Manager* [\(Figura 2-1 a pagina 8\)](#page-7-0) per accedere al menu *Display Pages* (Pagine Display).
- 3. Selezionare **[2]** Demo<sub>p</sub> nel menu **Display Pages** (Pagine Display) ([Figura 3-1 a pagina 15\)](#page-14-0).
- 4. Selezionare **Scan** (Scansiona).
- 5. I risultati della misurazione devono essere di 20 pollici x 20 pollici x 20 pollici ± 0,5 pollici.

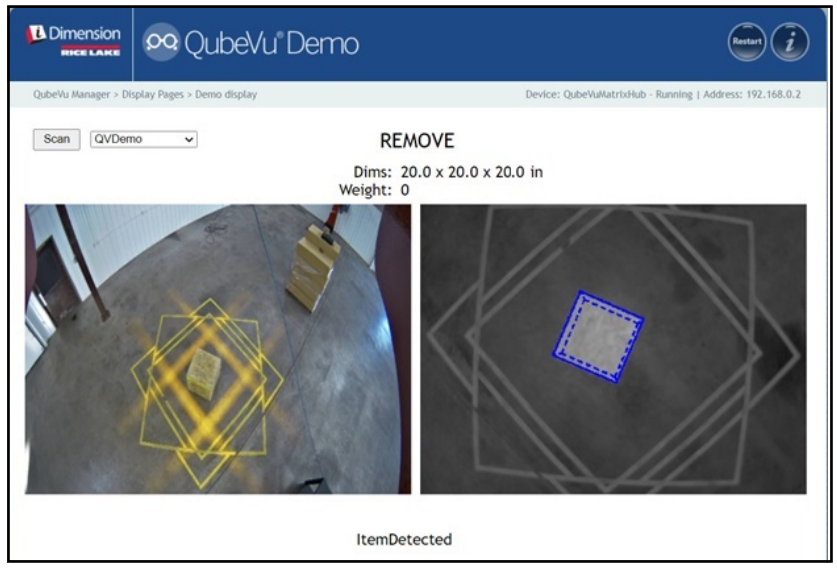

*Figura 6-33. Display demo*

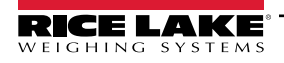

# **7.0 Capture Definitions (Definizioni di acquisizione)**

Questa sezione presenta una panoramica del menu *Capture Definitions* (Definizioni di acquisizione) di QubeVu.

È possibile creare definizioni di acquisizione specifiche con attivazione esterna o modificare le definizioni di acquisizione esistenti. Il programmatore può modificare la definizione di acquisizione o definirne una nuova quando si integra con un'applicazione client. Le definizioni di acquisizione controllano le immagini a bassa risoluzione disponibili attraverso l'API del servizio web, le visualizzazioni e le marcature su ciascuna immagine.

Le definizioni di acquisizione sono utilizzate per definire le operazioni e il risultato di una richiesta di acquisizione.

Per accedere al menu *Capture Definitions* (Definizioni di acquisizione), procedere come segue:

- 1. Selezionare **nel menu QubeVu Manager** [\(Figura 2-1 a pagina 8\)](#page-7-0). Viene visualizzato il menu *Admin Tools* (Strumenti Ammin.) ([Figura 4.0 a pagina 20\)](#page-19-0).
- 2. Viene visualizzata la schermata di login di QubeVu Manager . Inserire le credenziali dell'account.

 *NOTA: il nome utente e la password predefiniti sono admin e password.*

3. Selezionare **(O)** Capture nel menu *Admin Tools* (Strumenti Ammin.) [\(Figura 4.0 a pagina 20\)](#page-19-0). Viene visualizzato il menu *Capture Definitions* (Definizioni di acquisizione).

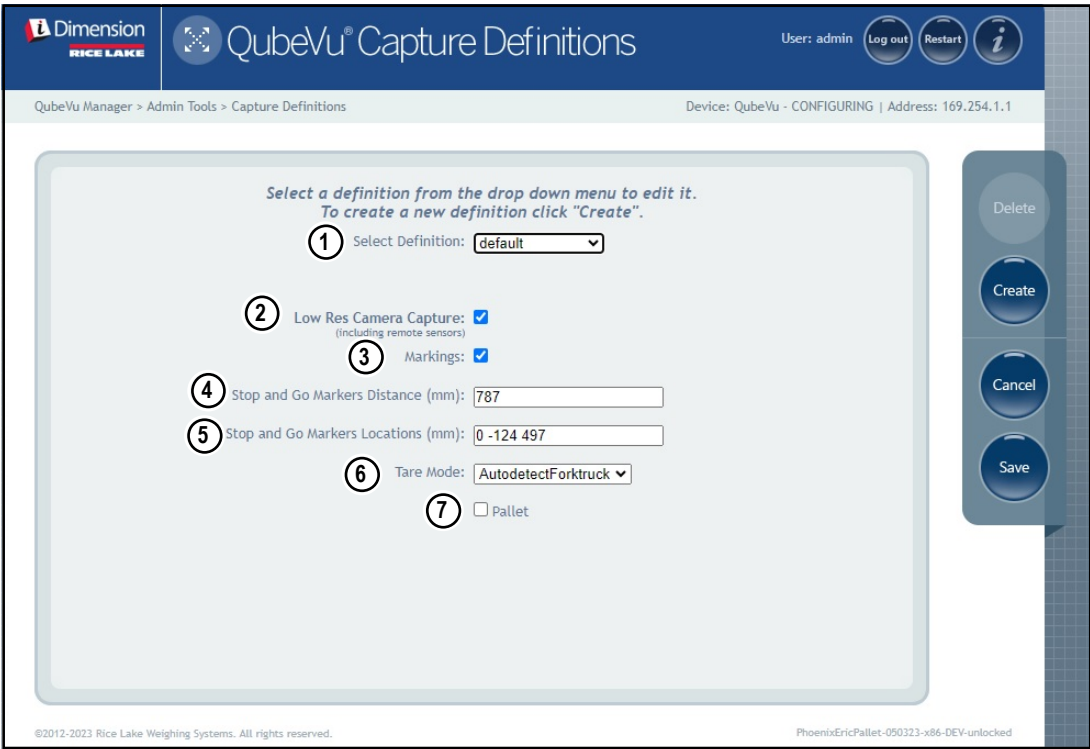

<span id="page-59-1"></span>*Figura 7-1. Menu Capture Definitions (Definizioni di acquisizione) con definizione selezionata*

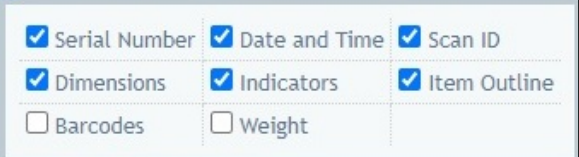

<span id="page-59-0"></span>*Figura 7-2. Menu Capture Definitions (Definizioni di acquisizione) con definizione selezionata*

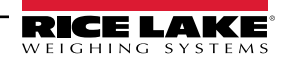

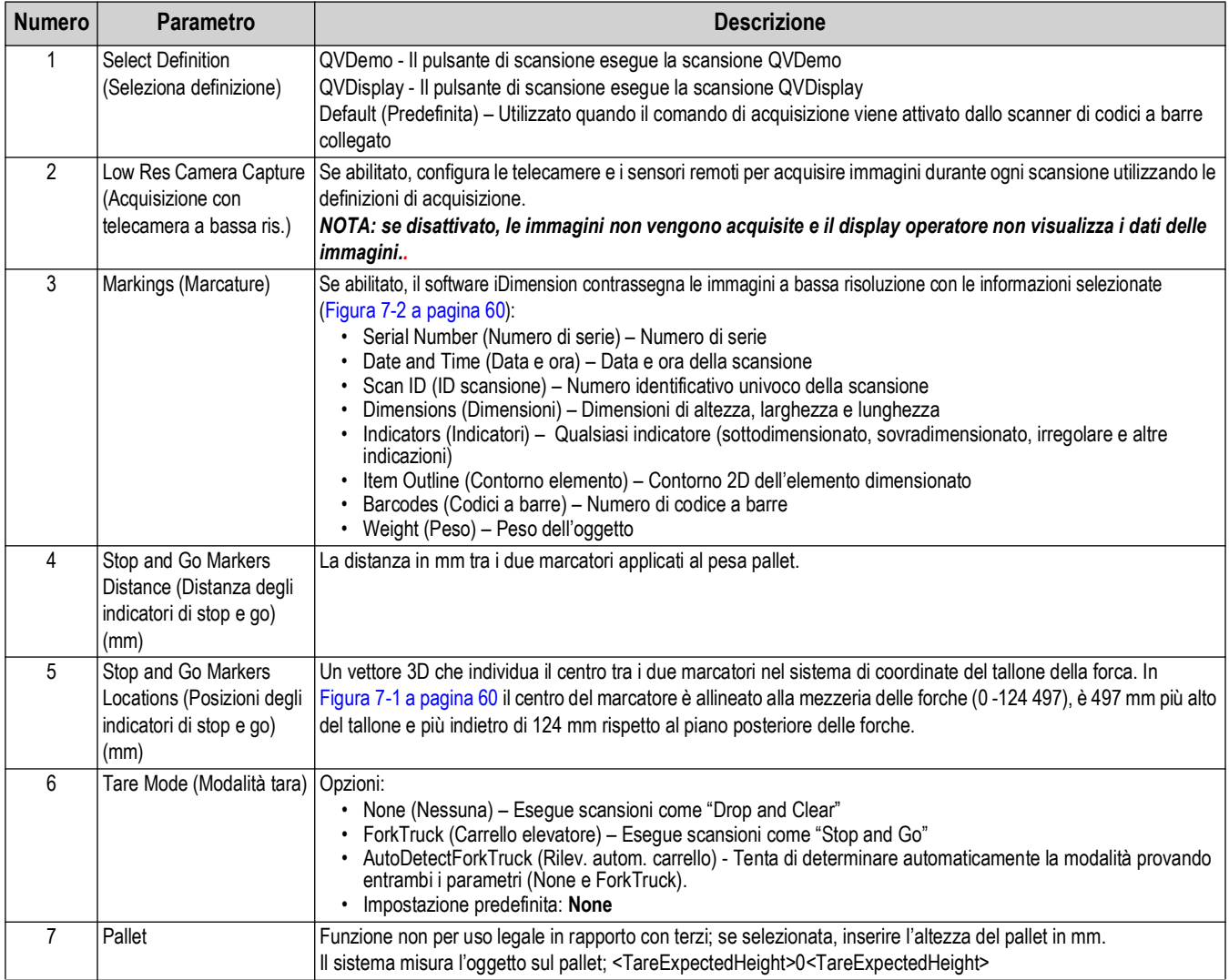

*Tabella 7-1. Definizioni di acquisizione predefinite*

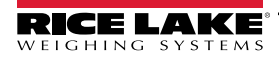

## **8.0 Firmware Upgrade (Aggiornamento firmware)**

Questa sezione presenta una panoramica del menu *Firmware Upgrade* (Aggiornamento firmware) di QubeVu.

Gli aggiornamenti del firmware sono disponibili sul sito [www.ricelake.com.](www.ricelake.com) Agli operatori può essere richiesto di aggiornare il firmware dell'unità per sfruttare nuove funzioni o miglioramenti del software per aumentare le prestazioni dell'unità.

Per accedere al menu *Firmware Upgrade* (Aggiornamento firmware), procedere come segue:

1. Selezionare **nel menu** *QubeVu Manager* [\(Figura 2-1 a pagina 8\)](#page-7-0) per accedere al menu *Admin Tools* 

(Strumenti Ammin.) ([Figura 4.0 a pagina 20](#page-19-0)).

- 2. Viene visualizzata la schermata di login di QubeVu Manager , inserire le credenziali di login. il nome utente e la password predefiniti sono **admin** e **password**.
- 3. Selezionare (<sup>22</sup>7) *Upgrade* nel menu *Admin Tools* (Strumenti Ammin.) ([Figura 4.0 a pagina 20](#page-19-0)) per accedere al

menu *Firmware Upgrade* (Aggiornamento firmware).

*NOTA: l'amministratore ha definito un nome utente e una password durante il processo di configurazione iniziale. Il nome utente e la password sono necessari per accedere al menu Admin Tools (Strumenti Ammin.) del software iDimension.*

## **8.1 Scheda Firmware Upgrade (Aggiornamento firmware)**

La scheda *Firmware Upgrade* (Aggiornamento firmware) consente di configurare la modalità di aggiornamento del firmware e facilita il processo di aggiornamento del firmware.

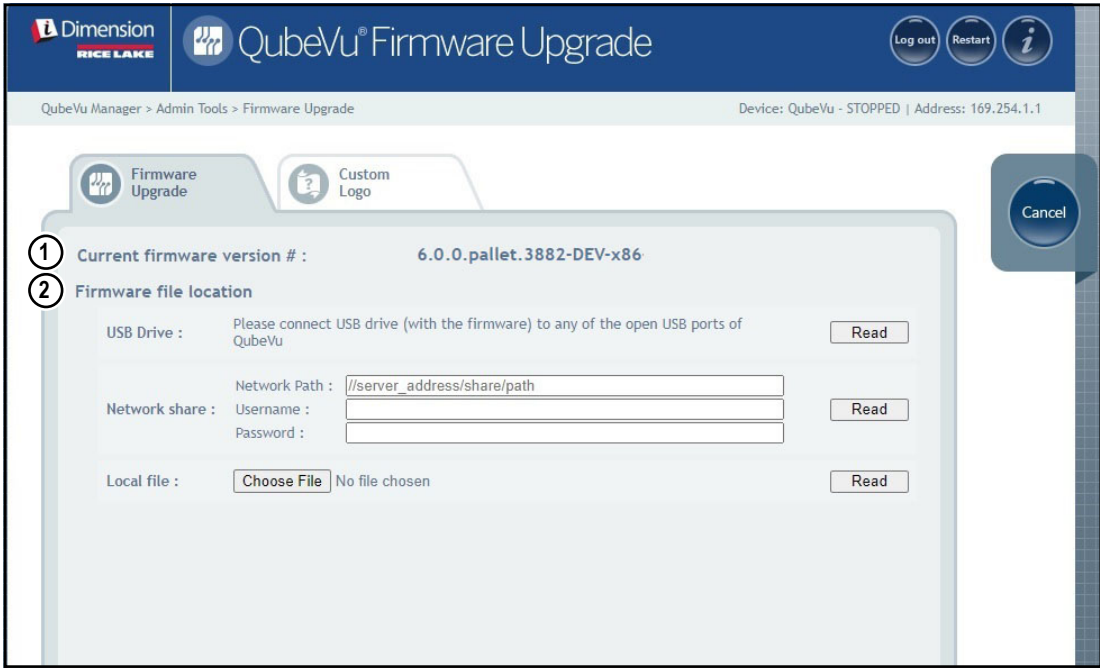

*Figura 8-1. Firmware Upgrade (Aggiornamento firmware)*

| Numero | <b>Parametro</b>            | <b>Descrizione</b>                                      |
|--------|-----------------------------|---------------------------------------------------------|
|        | Current Firmware Version #  | l Visualizza il numero di versione del firmware attuale |
|        | (Attuale versione firmware) |                                                         |
|        |                             |                                                         |

*Tabella 8-1. Definizioni di aggiornamento firmware*

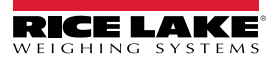

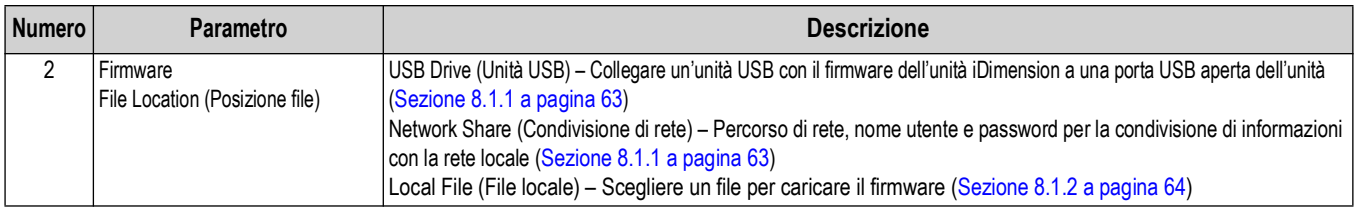

*Tabella 8-1. Definizioni di aggiornamento firmware*

#### <span id="page-62-0"></span>**8.1.1 Unità USB o condivisione di rete**

Per aggiornare il firmware con un'unità USB o una condivisione di rete, procedere come segue:

- 1. Eseguire una delle seguenti operazioni:
	- Collegare l'unità USB con il firmware al dispositivo.
	- Inserire il percorso di rete, il nome utente e la password della rete con l'aggiornamento del firmware.
- 2. Selezionare Read

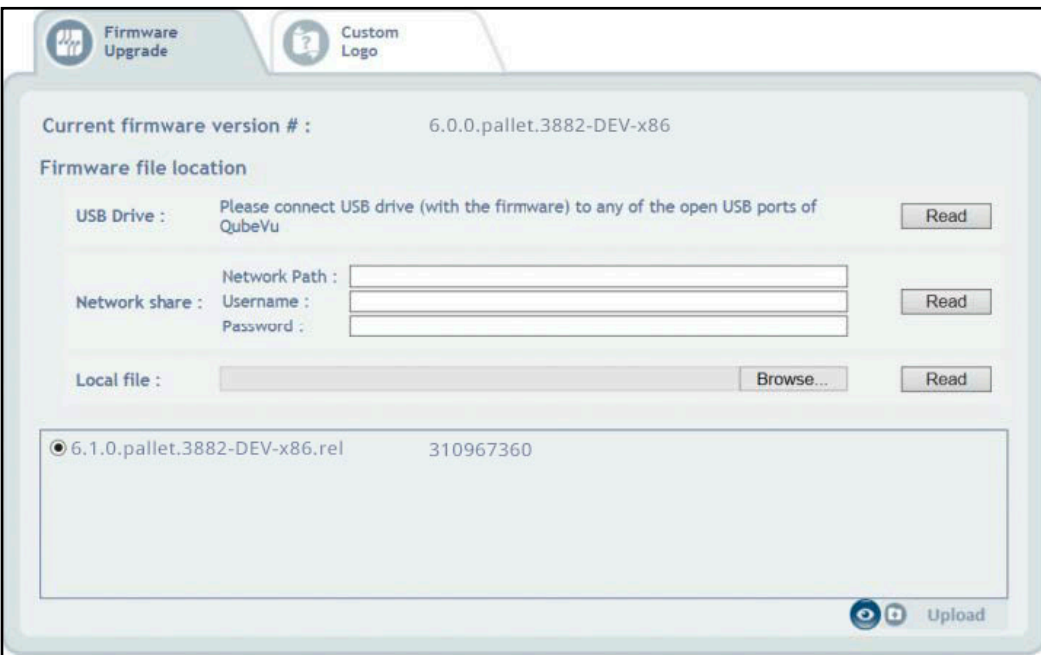

*Figura 8-2. Lettura file di aggiornamento firmware su USB*

- 3. Selezionare la versione del firmware dall'elenco degli aggiornamenti della versione del firmware.
- 4. Selezionare **per calcolare il checksum.**
- 5. Selezionare dopo il calcolo del checksum. Il processo di aggiornamento del firmware copia il file di aggiornamento nel processore integrato nel sistema di dimensionamento pallet iDimension.
- 6. Procedere ad aggiornare il firmware (vedere la [Sezione 8.1.3 a pagina 65\)](#page-64-0).

*NOTA: non interrompere il processo di upload. Dopo il caricamento del file è possibile interrompere l'aggiornamento del firmware.*

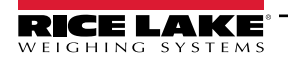

#### <span id="page-63-0"></span>**8.1.2 File locale**

Per aggiornare il firmware con un file locale, procedere come segue:

- 1. Selezionare Choose File.
- 2. Selezionare il firmware nella directory.
- 3. Selezionare **Read to Compute Checksum** (Leggi per calcolare il checksum) e caricare il firmware.

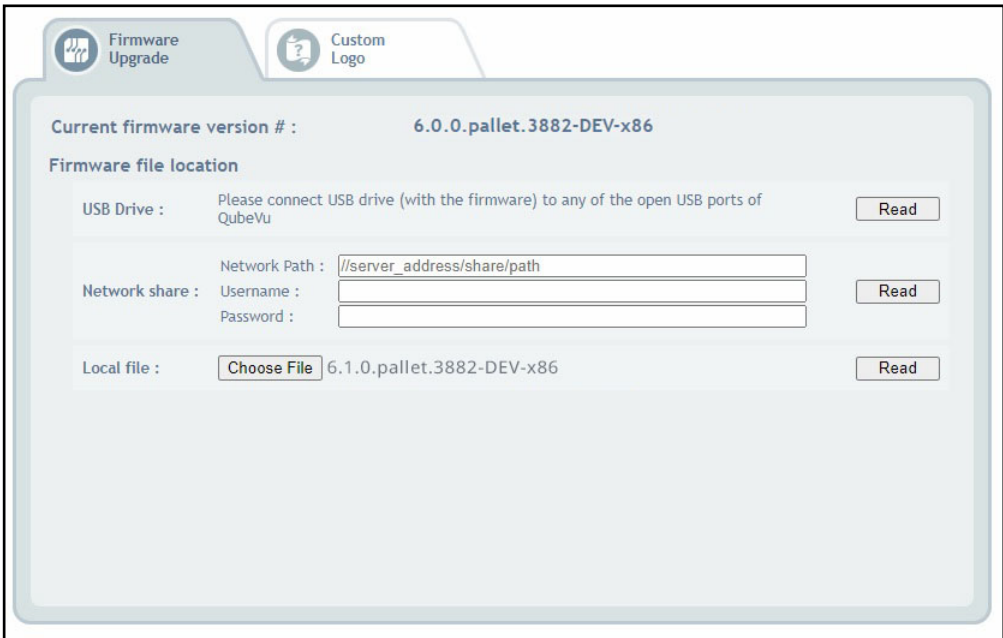

*Figura 8-3. Selezione del firmware con il file locale*

- 4. Viene visualizzato l'avviso di firmware caricato e viene richiesto di attendere il completamento del caricamento del firmware. Il processo di aggiornamento del firmware carica il file di aggiornamento nel processore integrato nel sistema di dimensionamento pallet iDimension.
- 5. L'avviso si chiude quando il firmware è stato caricato nel processore integrato nel sistema di dimensionamento pallet iDimension.

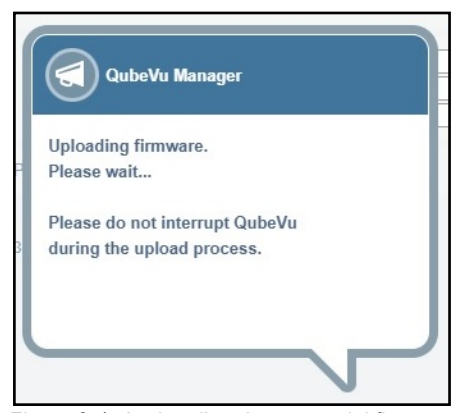

*Figura 8-4. Avviso di caricamento del firmware*

6. Procedere ad aggiornare il firmware (vedere la [Sezione 8.1.3 a pagina 65\)](#page-64-0).

#### <span id="page-64-0"></span>**8.1.3 Aggiornamento del firmware**

Una volta caricato il firmware, selezionare Upcate Firmware e seguire le indicazioni della finestra pop-up.

Selezionare **per cancellare il firmware caricato**, nel caso in cui sia stato commesso un errore. Selezionare per confermare il checksum.

Il sistema si arresta e torna alla modalità di funzionamento normale entro pochi minuti.

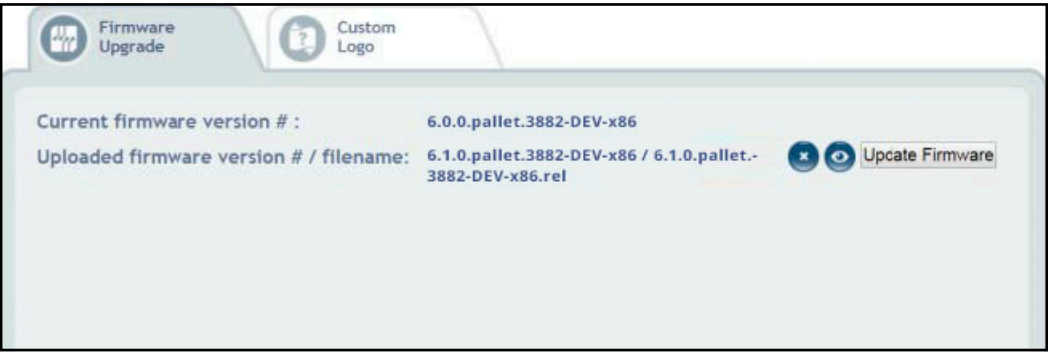

*Figura 8-5. Aggiornamento del firmware*

### **8.2 Scheda Custom Logo (Logo personalizzato)**

QubeVu Manager può essere personalizzato con il logo aziendale. Per utilizzare questa funzione, si prega di contattare il Dimensioning Team di Rice Lake Weighing Systems, poiché il file del logo deve essere pre-approvato.

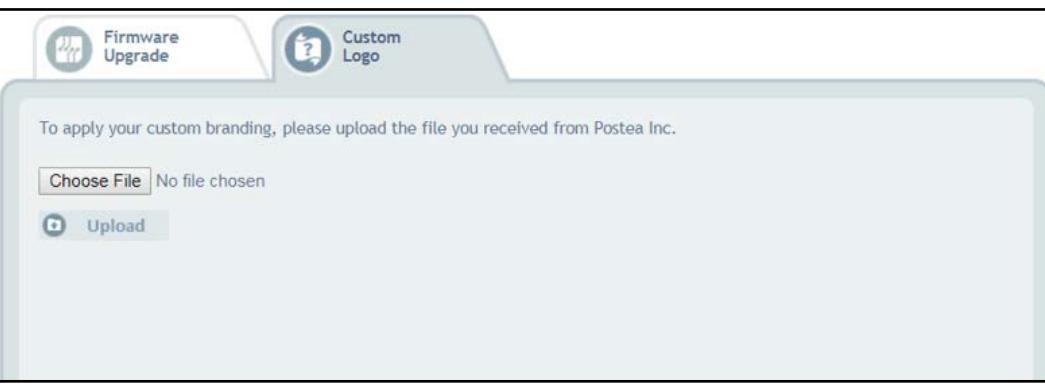

*Figura 8-6. Scheda Custom Logo (Logo personalizzato)*

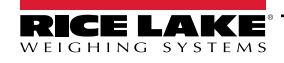

## **9.0 Backup e ripristino**

Questa sezione presenta una panoramica del menu *Backup* di QubeVu.

Per accedere al menu *Backup* procedere come segue:

- 1. Selezionare **nel menu** *QubeVu Manager* [\(Figura 2-1 a pagina 8\)](#page-7-0) per accedere al menu *Admin Tools* (Strumenti Ammin.) ([Figura 4.0 a pagina 20](#page-19-0)).
- 2. Viene visualizzata la schermata di login di QubeVu Manager . il nome utente e la password predefiniti sono **admin** e **password**.
- 3. Selezionare **no belio** Backup nel menu *Admin Tools* (Strumenti Ammin.) ([Figura 4.0 a pagina 20](#page-19-0)). Viene visualizzato il menu *Backup*.

*NOTA: l'amministratore ha definito un nome utente e una password durante il processo di configurazione iniziale.* FZ. *Il nome utente e la password sono necessari per accedere al menu Admin Tools (Strumenti Ammin.) del software iDimension.*

Il menu *Backup* serve a creare un file di backup delle impostazioni e a ripristinarle.

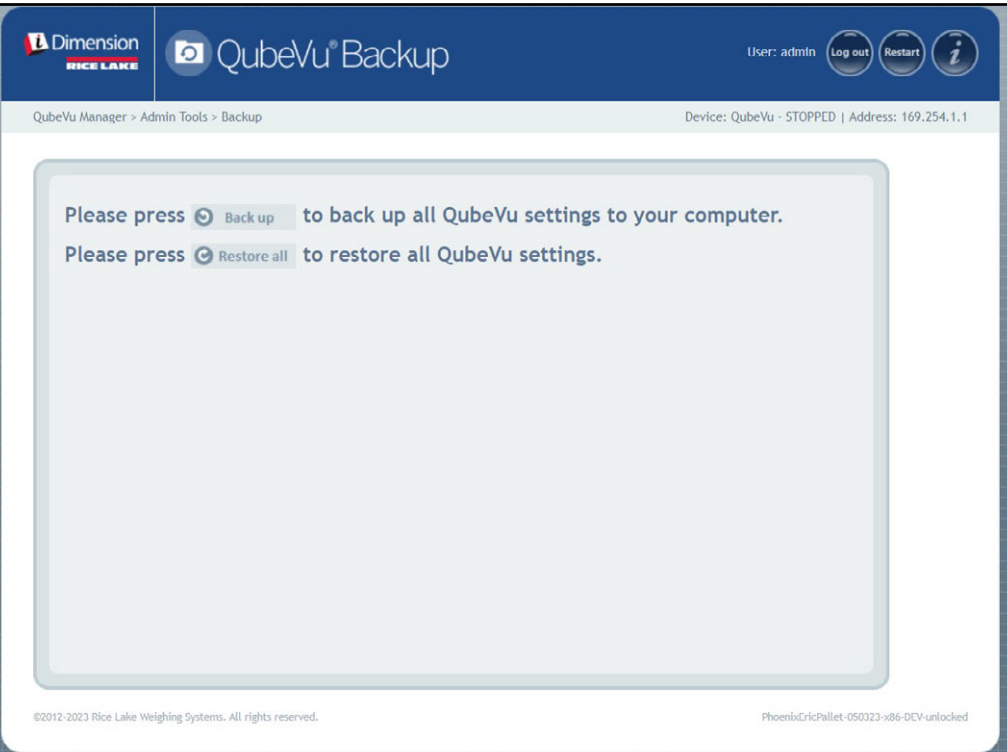

*Figura 9-1. Menu Backup e Restore (Ripristino)*

| <b>Parametro</b>   | <b>Descrizione</b>                                                                      |  |  |  |
|--------------------|-----------------------------------------------------------------------------------------|--|--|--|
| Backup             | Backup di tutte le impostazioni di QubeVu sul computer locale (Sezione 9.1 a pagina 67) |  |  |  |
| Restore All        | Ripristino di tutte le impostazioni di QubeVu (Sezione 9.2 a pagina 68)                 |  |  |  |
| (Ripristina tutto) |                                                                                         |  |  |  |

*Tabella 9-1. Navigazione nel menu di backup e ripristino*

### <span id="page-66-0"></span>**9.1 Backup**

La funzione **Backup** consente di creare un backup di tutte le impostazioni. Si consiglia di eseguire un backup dopo la configurazione iniziale del sistema di dimensionamento pallet iDimension. Il file di backup viene salvato in una cartella del PC come file XML. Inoltre, un file di backup può essere inviato all'assistenza clienti per la risoluzione dei problemi del dispositivo.

1. Selezionare  $\bigcirc$  Back up per iniziare il processo di backup.

 $\vert \overline{\mathbf{z}} \vert$ 

*Il comportamento durante il download del backup dipende dal browser Internet installato e dalla sua configurazione. Il browser Internet può scaricare automaticamente il backup, aprire la finestra Save As (Salva con nome) o chiedere se il file deve essere scaricato. In questo esempio appare la finestra Save As (Salva con nome).*

2. Spostarsi sulla cartella desiderata e selezionare **Save** (Salva).

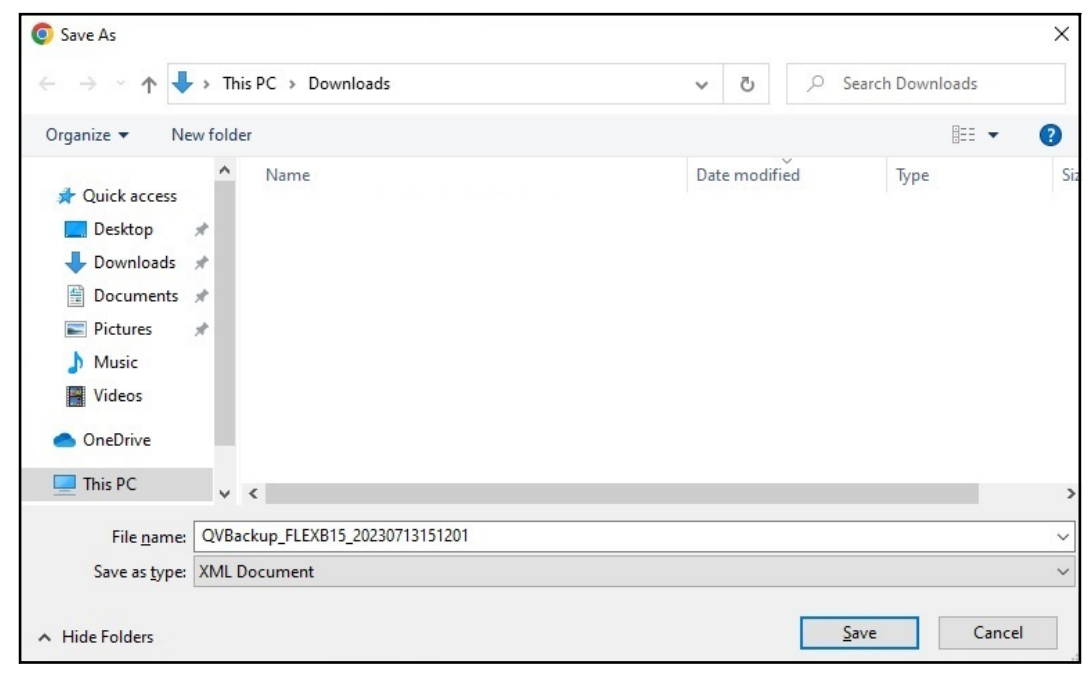

*Figura 9-2. Download del file di backup*

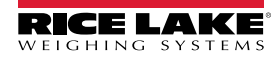

*Sistema di dimensionamento pallet iDimension Guida per l'Amministratore*

## <span id="page-67-0"></span>**9.2 Ripristino**

La funzione *Restore* (Ripristino) viene utilizzata per ripristinare le impostazioni di fabbrica o da un file di backup salvato.

1. Selezionare **c**e Restore all per iniziare il processo di ripristino.

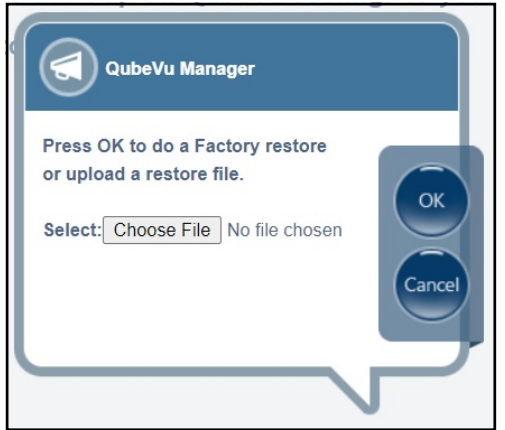

*Figura 9-3. Finestra di selezione del menu di ripristino*

- <span id="page-67-1"></span>2. Selezionare ok per ripristinare tutte le impostazioni della calibrazione di fabbrica o selezionare Choose File per scegliere un file salvato sul PC.
- 3. Selezionando Choose File | al [Punto 2](#page-67-1), occorre cercare e selezionare il file di backup desiderato. Selezionare

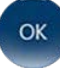

per ripristinare le impostazioni.

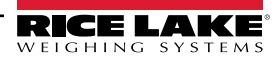

## **10.0 Diagnostics (Diagnostica)**

Questa sezione presenta una panoramica del menu *Diagnostics* (Diagnostica) di QubeVu.

Per accedere al menu *Diagnostics* (Diagnostica) procedere come segue:

- 1. Selezionare **nel menu** *QubeVu Manager* [\(Figura 2-1 a pagina 8\)](#page-7-0) per accedere al menu *Admin Tools* (Strumenti Ammin.) ([Figura 4.0 a pagina 20](#page-19-0)).
- 2. Viene visualizzata la schermata di login di QubeVu Manager . Inserire le credenziali dell'account.

 *NOTA: il nome utente e la password predefiniti sono admin e password.*

3. Selezionare **(V<sub>6</sub>)** Diagnostics nel menu *Admin Tools* (Strumenti Ammin.) ([Figura 4.0 a pagina 20](#page-19-0)). Viene visualizzato il menu *Diagnostics* (Diagnostica). Display

Gli strumenti del menu *Diagnostics* (Diagnostica) possono essere utilizzati per testare i componenti hardware e raccogliere informazioni diagnostiche.

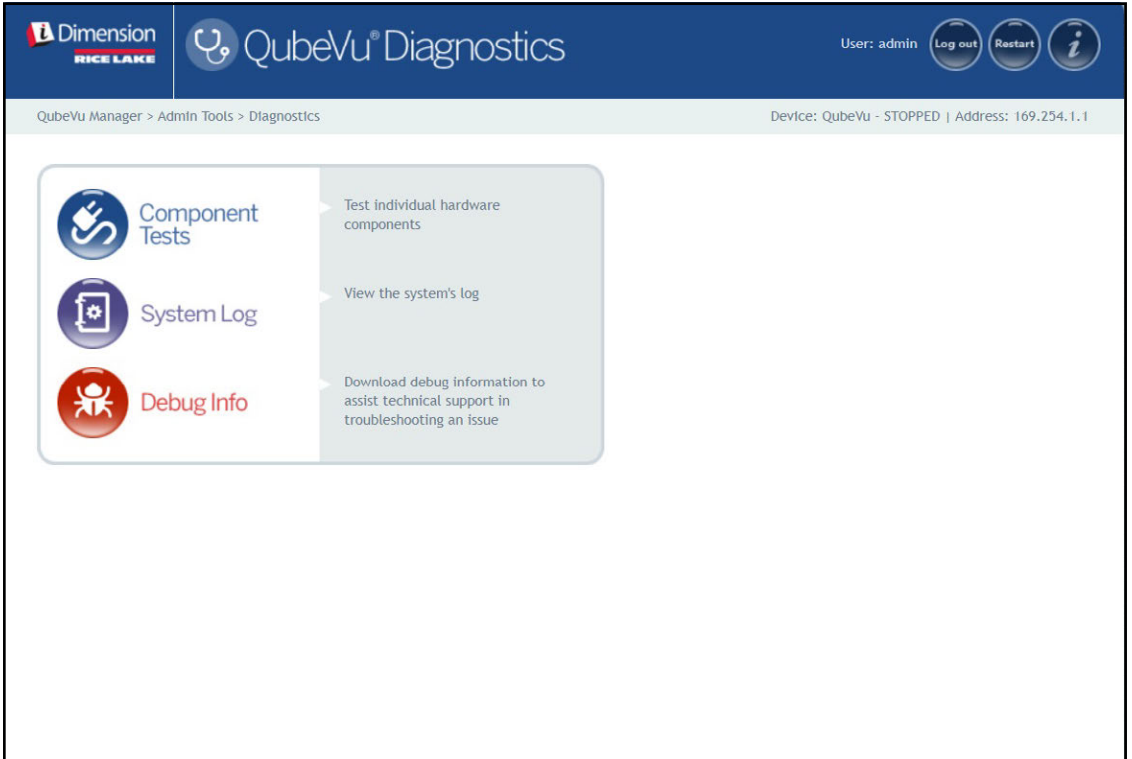

*Figura 10-1. Menu Diagnostics*

<span id="page-68-0"></span>

| Parametro               | <b>Descrizione</b>                                                                                              |  |  |  |
|-------------------------|----------------------------------------------------------------------------------------------------|--|--|--|
| <b>Component Tests</b>  | Consente il test di ogni componente hardware (Sezione 10.1 a pagina 70)                                         |  |  |  |
| (Test dei componenti)   |                                                                                                    |  |  |  |
| System Log              | Visualizza il registro di sistema (Sezione 10.2 a pagina 73)                                                    |  |  |  |
| (Registro di sistema)   |                                                                                                    |  |  |  |
| Debug Info              | Consente di scaricare le informazioni di debug per assistere il supporto tecnico nella risoluzione dei problemi |  |  |  |
| (Informazioni di debug) | (Sezione 10.3 a pagina 73)                                                                                      |  |  |  |

*Tabella 10-1. Navigazione nel menu Diagnostics (Diagnostica)*

## <span id="page-69-0"></span>**10.1 Component Tests (Test dei componenti)**

Selezionare Component nel menu *Diagnostics* (Diagnostica) ([Figura 10-1 a pagina 69\)](#page-68-0) per accedere al menu

#### *Component Tests* (Test dei componenti).

Il menu *Component Tests* (Test dei componenti) consente di diagnosticare lo stato di funzionamento del sistema di dimensionamento pallet iDimension. Tra i test sono compresi, *Scale Test* (Test della bilancia), *Sensors Test* (Test dei sensori) e *Network Test* (Test di rete). Contattare la fabbrica se il test non viene superato.

- $\cdot$  Selezionare  $\bullet$  per eseguire un test specifico
- Selezionare **framit** per testare ogni componente
- Per ogni singolo componente viene visualizzato lo stato *Passed* (Superato) o *Failed* (Non superato). Selezionare

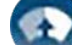

per visualizzare ulteriori dettagli.

• Selezionare su un test con i risultati. Si apre una nuova scheda del browser Internet con i dettagli formattati per la stampa.

FZ.  *NOTA: al termine del test di un componente, riavviare il sistema per tornare alla modalità di funzionamento normale..* 

#### **Test della bilancia**

*Scale Test* (Test della bilancia) determina se la bilancia configurata comunica e funziona correttamente con l'unità collegata.

#### **Test di rete**

Il *Network Test* (Test di rete) verifica che l'indirizzo di rete del software iDimension sia 169.254.1.1. Il *Network Test* (Test di rete) verifica se i sensori remoti e le telecamere IP, collegati al dispositivo tramite Ethernet, eseguono correttamente il ping. Segnalare i guasti dei componenti al team di supporto tecnico di Rice Lake Weighing Systems.

 $\equiv$  NOTA: i test di rete sono solo a scopo di produzione.

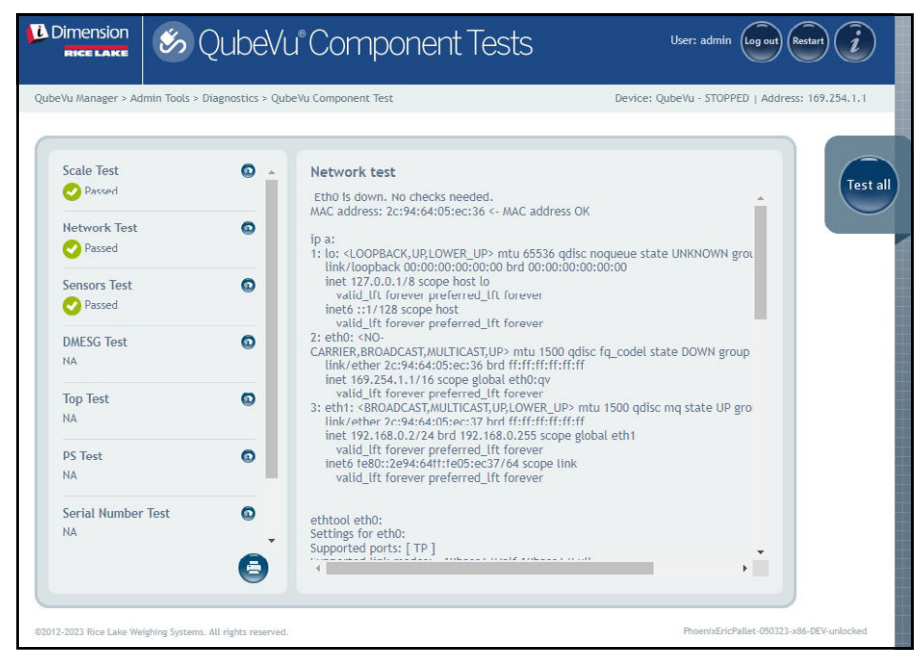

*Figura 10-2. Test di rete*

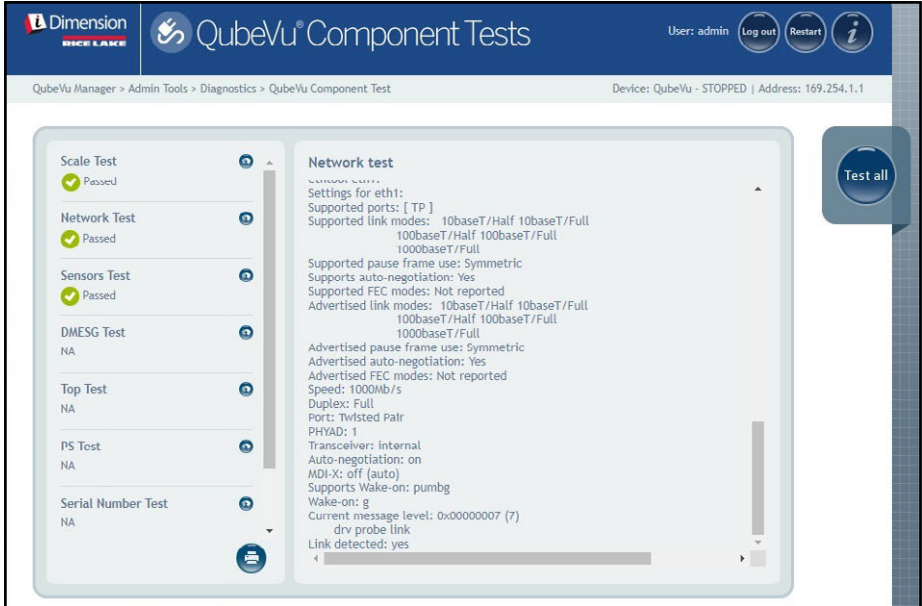

*Figura 10-3. Test di rete (continua)*

### **Test DMESG**

*DMESG Test* (Test DMESG) esegue un test diagnostico del firmware.

 *NOTA: i test DMESG sono solo a scopo di produzione.*

| OubeVu Manager > Admin Tools > Diagnostics > OubeVu Component Test<br>Device: OubeVu - STOPPED   Address: 169.254.1.1 |           |                                                                                                    |  |  |
|----------------------------------------------------------------------------------------------------|-----------|----------------------------------------------------------------------------------------------------|--|--|
| <b>Scale Test</b><br>Passed                                                                                           | $\circ$   | <b>DMESG</b> test<br><b>Test all</b><br>0.000000] Linux version 4.15.0-20-generic (buildd@lgw01-amd64-                                                                                                    |  |  |
| <b>Network Test</b><br>Passed                                                                                         | $\bullet$ | 039) (gcc version 7.3.0 (Ubuntu 7.3.0-16ubuntu3)) #21-<br>Ubuntu SMP Tue Apr 24 06:16:15 UTC 2018 (Ubuntu 4.15.0-20.21-<br>generic 4.15.17)<br>0.000000] Command line: BOOT IMAGE=/vmlinuz root=/dev/sda3 ro console=<br>0.000000] KERNEL supported cpus:<br>0.000000] Intel GenuineIntel<br>0.000000] AMD AuthenticAMD<br>0.0000001 Centaur CentaurHauls<br>0.000000] x86/fpu: Supporting XSAVE feature 0x001: 'x87 floating point regist<br>0.000000] x86/fpu: Supporting XSAVE feature 0x002: 'SSE registers'<br>0.000000] x86/fpu: Supporting XSAVE feature 0x004: 'AVX registers'<br>0.000000] x86/fpu: Supporting XSAVE feature 0x008: 'MPX bounds registers'<br>0.0000001 x86/fpu: Supporting XSAVE feature 0x010: 'MPX CSR'<br>0.000000] x86/fpu: xstate_offset[2]: 576, xstate_sizes[2]: 256<br>0.000000] x86/fpu: xstate offset[3]: 832, xstate sizes[3]: 64<br>0.000000] x86/fpu: xstate_offset[4]: 896, xstate_sizes[4]: 64<br>0.000000] x86/fpu: Enabled xstate features 0x1f, context size is 960 bytes, u:<br>0.000000] e820: BIOS-provided physical RAM map:<br>0.000000] BIOS-e820: [mem 0x0000000000000000-<br>0x000000000009d3ff] usable<br>0.000000] BIOS-e820: [mem 0x000000000009d400- |  |  |
| <b>Sensors Test</b><br>Passed                                                                                         | Θ         |                                                                                                    |  |  |
| <b>DMESG Test</b><br>Passed                                                                                           | $\bullet$ |                                                                                                    |  |  |
| <b>Top Test</b><br><b>NA</b>                                                                                          | Θ         |                                                                                                    |  |  |
| <b>PS Test</b><br><b>NA</b>                                                                                           | $\bullet$ |                                                                                                    |  |  |
| <b>Serial Number Test</b>                                                                                             | Θ         | 0x000000000009ffff] reserved<br>0.000000] BIOS-e820: [mem 0x0000000000000000-                                                                                                    |  |  |

*Figura 10-4. Test DMESG*

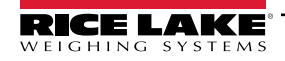

*Sensor Test* (Test dei sensori) – determina se i sensori sono collegati e recupera i frame di dati da ciascun sensore. Questo test dura circa 3-5 minuti. Scorrere le pagine per identificare i guasti; ogni sensore ha un indirizzo IP univoco. Questo test esegue la configurazione del sensore IFM, compresi il firmware e il file applicativo caricati.

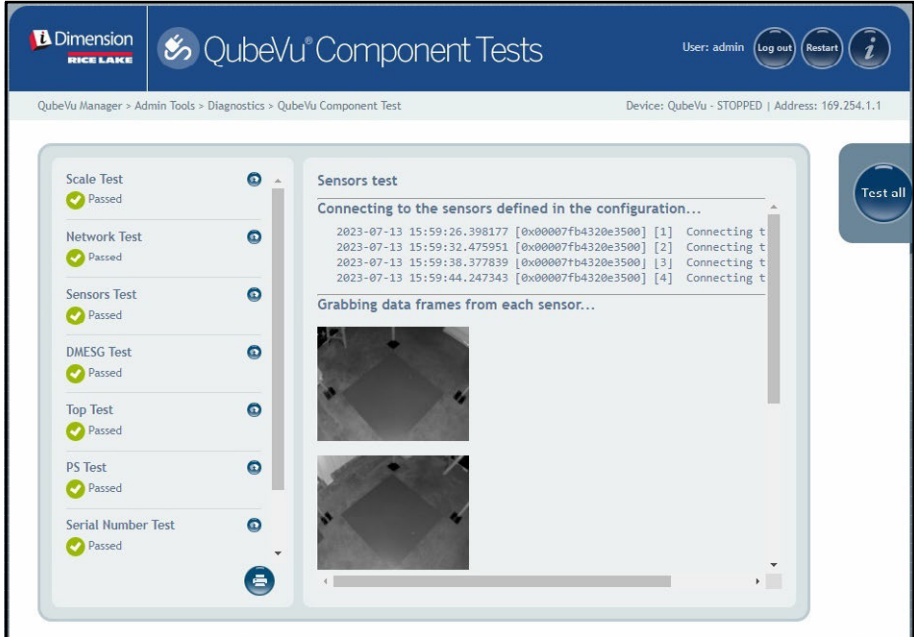

*Figura 10-5. Test approfonditi*

#### **Top Test, PS Test, Test numero di serie**

Non modificare i parametri senza aver prima contattato l'assistenza al dimensionamento di Rice Lake Weighing Systems.

#### **Port ScanTest (Test di scansione porte)**

Port Scan Test (Test di scansione porte) fornisce informazioni su dispositivi collegati alle porte.

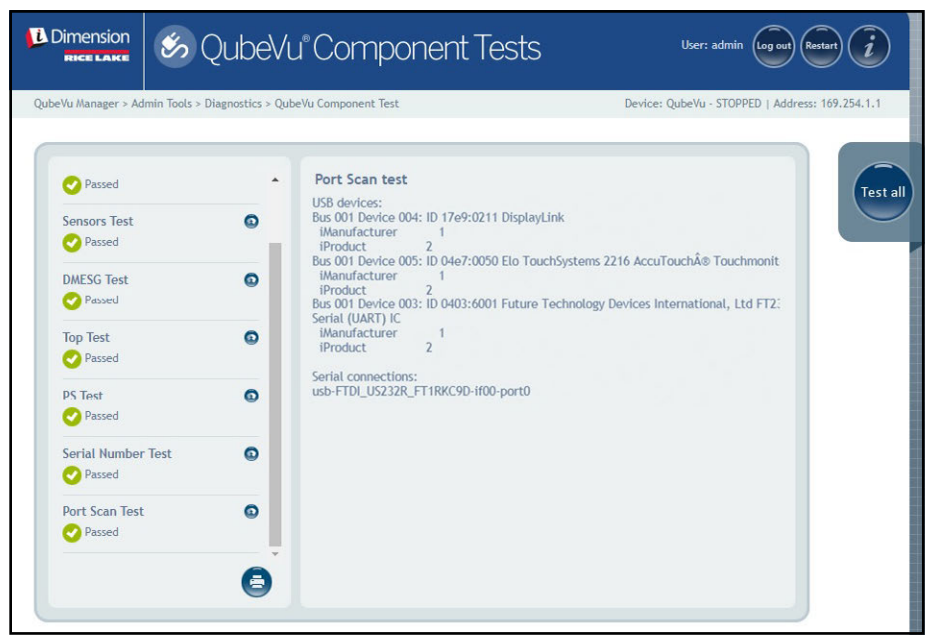

*Figura 10-6. Port ScanTest (Test di scansione porte)*

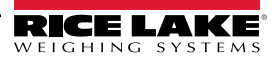
## **10.2 Scheda System Log (Registro di sistema)**

Selezionare 1<sup>5</sup> System Log nel menu *Diagnostics* (Diagnostica) [\(Figura 10-1 a pagina 69](#page-68-0)). Viene visualizzato il menu

#### *System Log* (Registro di sistema).

Il livello del registro di sistema viene configurato nel menu di impostazione. La visualizzazione del registro può essere personalizzata per tipo (visualizzazione di tutti o solo dei messaggi di info, di debug o di errore) o per ordine (visualizzazione dei messaggi più recenti o di quelli più vecchi).

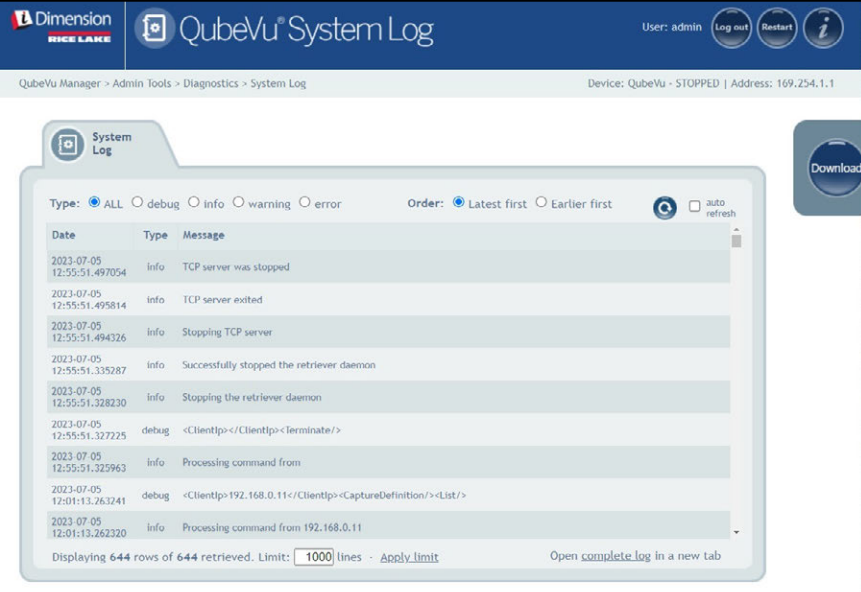

*Figura 10-7. Scheda System Log (Registro di sistema)*

### **10.3 Debug Info (Informazioni di debug)**

Selezionare **1944** Debug Info nel menu **Diagnostics** (Diagnostica) ([Figura 10-1 a pagina 69\)](#page-68-0). Viene visualizzato il menu

#### *Debug Information* (Informazioni di debug).

*Debug Info* (Informazioni di debug) fornisce informazioni tecniche e di risoluzione dei problemi di funzionamento dell'unità. Questo file può essere richiesto per la risoluzione dei problemi. Abilitare la casella **Select All** (Seleziona tutto) e quindi

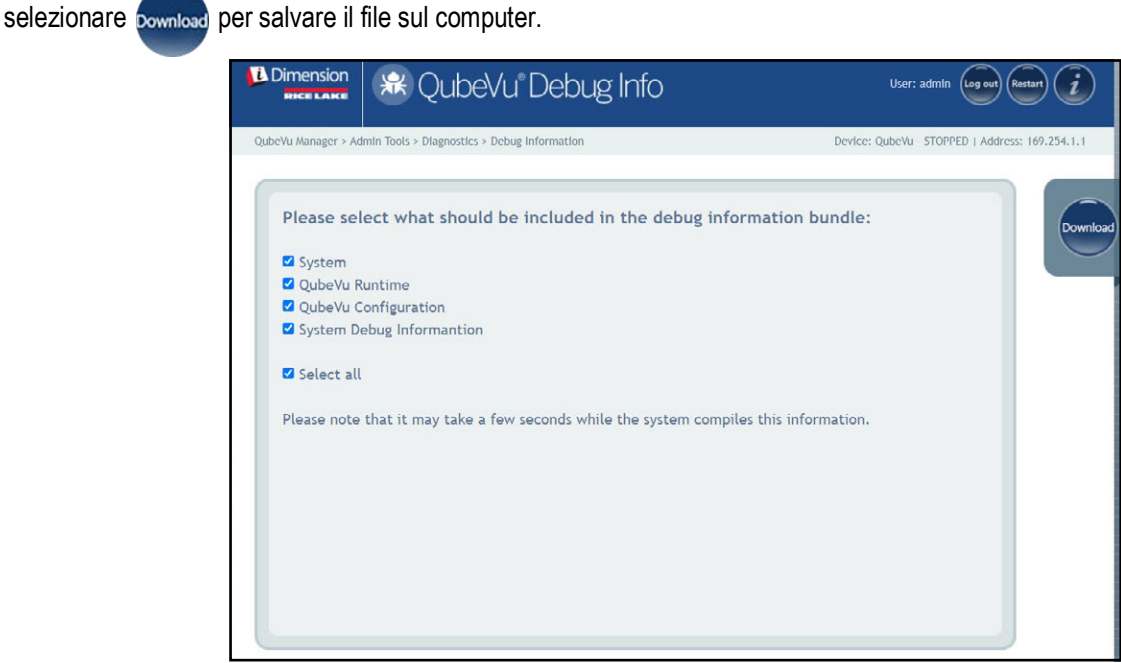

*Figura 10-8. Informazioni di debug*

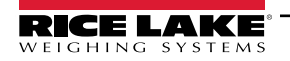

# **11.0 License (Licenza)**

Questa sezione presenta una panoramica del menu *License* (Licenza) di QubeVu.

Per accedere al menu *License* (Licenza), procedere come segue:

- 1. Selezionare **nel menu QubeVu Manager** [\(Figura 2-1 a pagina 8](#page-7-0)). Viene visualizzato il menu License (Licenza).
- 2. Viene visualizzata la schermata di login di QubeVu Manager . Inserire le credenziali dell'account.

*<u></u> NOTA: il nome utente e la password predefiniti sono admin e password.* 

*NOTA: al momento della produzione viene caricato un file di licenza con la data di installazione. La licenza QubeVu non ha*  **scadenza. Una richiesta di codice di licenza viene inviata a support@postea.com, con il codice di richiesta della licenza.** 

3. Selezionare Choose File per caricare la licenza fornita.

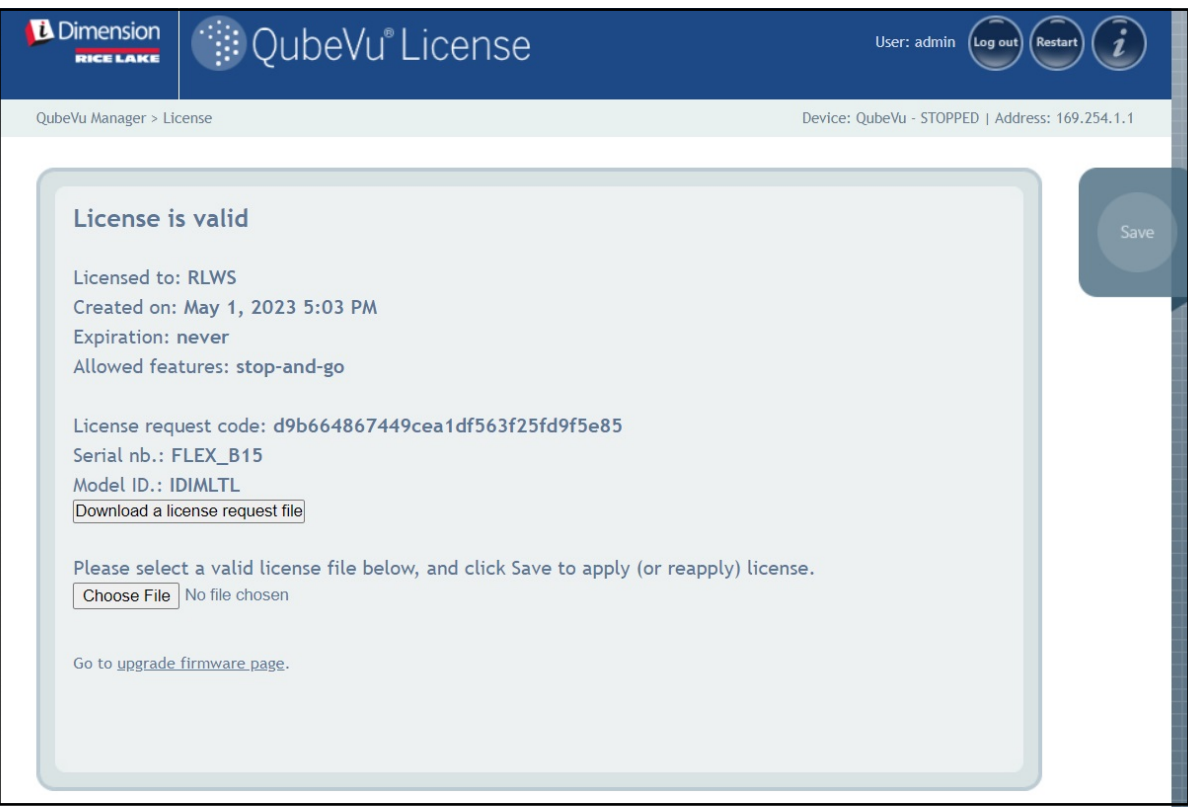

*Figura 11-1. Licenza QubeVu*

# **12.0 Appendice**

Questa sezione presenta una panoramica della documentazione aggiuntiva sul software iDimension.

## **12.1 App QubeVu Engineering**

L'*App QubeVu Engineering* consente di scaricare un record di dati che può essere inviato via e-mail alla fabbrica per l'analisi tecnica.

- 1. Utilizzando un browser Internet, digitare quanto segue nella barra degli indirizzi:
	- IPaddress/tools/engapp.php

*NOTA: gli indirizzi IP possono variare. L'indirizzo IP in questo esempio è 192.168.0.2, quindi nel browser Internet viene inserito 192.168.0.2/tools/engapp.php.*

2. Selezionare **Connect** 

Ð  *NOTA: si trova nello stesso punto di . La [Figura 12-1](#page-74-0) è a titolo di riferimento.*

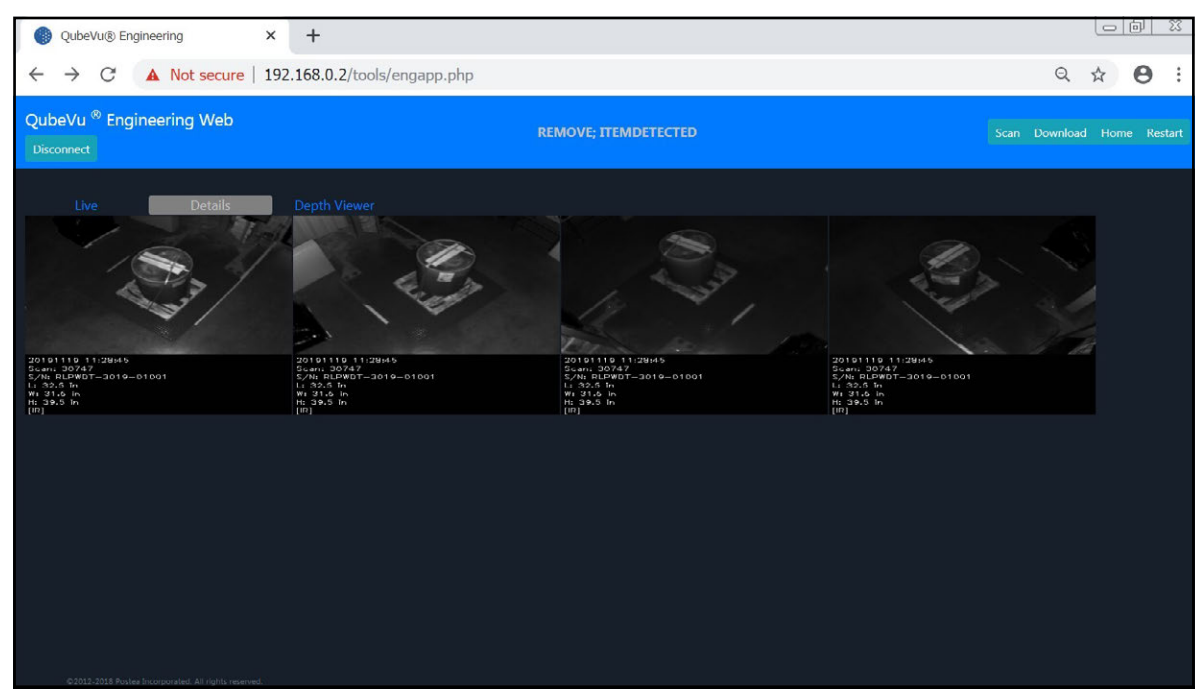

*Figura 12-1. App Engineering*

- <span id="page-74-0"></span>3. Il messaggio di stato passa da *Disconnect* (Scollega) a HS1; *Ready* (Pronto) o *Remove* (Rimuovi)
- 4. Selezionare

*NOTA: potrebbe non essere disponibile finché il dispositivo non rileva un oggetto. La [Figura 12-1](#page-74-0) è a titolo di riferimento.*

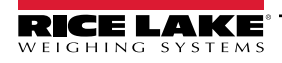

5. Selezionare scan.

| C                                                                                                    | 10.2.199.14/tools/engapp.php 0 Not secure 1 10.2.199.14/tools/engapp.php                                                                                                    |                                                                                                    | <b>FISZ: KEMOVE: ITEMDETECTED</b>                                                                 |                                                                                                    |                                                                                             |                                                                                                    | Q<br>Scan Download Home<br><b>Restal</b>                                                    |
|----------------------------------------------------------------------------------------------------|----------------------------------------------------------------------------------------------------|----------------------------------------------------------------------------------------------------|---------------------------------------------------------------------------------------------------|----------------------------------------------------------------------------------------------------|---------------------------------------------------------------------------------------------|----------------------------------------------------------------------------------------------------|---------------------------------------------------------------------------------------------|
| <b>Disconnect</b><br>$\ddot{ }$<br>HS <sub>2</sub>                                                                                                    |                                                                                                    |                                                                                                    |                                                                                                   |                                                                                                    |                                                                                             |                                                                                                    |                                                                                             |
| <b>Details</b><br>Live<br>Id: 176020                                                                                                    | <b>Depth Viewer</b>                                                                                                    |                                                                                                    |                                                                                                   |                                                                                                    |                                                                                             |                                                                                                    |                                                                                             |
| Width:<br>Length:<br>45.5<br>39.0<br>Undersize:<br>Irregular:<br>true.<br>$\Omega$                                                                                                    | Height:<br>36.5<br>Oversize:<br>$\Omega$                                                                                                    | DimUnit:<br>Refinement: 0                                                                                                    | in.                                                                                               | OutOfBounds: 0                                                                                                    | <b>UnknownDimensions:</b> false                                                             |                                                                                                    | UnknownDimensionsReason:                                                                    |
| MotionArea:<br>$4.428e + 24$<br>IsConsistentWithEmptyScale: 1.752e+9<br>DepthImg_d2:<br>$0.000e + 0$<br>RgbImg_d1:<br>$1.936e+2$<br>4,418e+24<br>RgbObjDist:<br>$-1.510e + 2$<br>CenterXmm:<br>4.424e+24<br>VolumeSB:<br>ProtrusionData.D1mmDelta: 1.850e+2 | $4.429e + 24$<br>DiffArea:<br>$-8.203e-1$<br>DepthImg theta:<br>DepthImg area:<br>4.418e+24<br>$1.643e+2$<br>RgbImg_d2:<br>4.424e+24<br>DepthObjDist:<br>CenterYmm:<br>$1.627e + 2$<br>CuboidScore:<br>$0.000e + 0$<br>ProtrusionData.D2mm: 1.150e+3 | FeatureArea:<br>DepthImg_centerX:<br>RgbImg_theta:<br>Dzdx:<br>$D1mm$ :<br>CenterZmm:<br>Fps:<br>ProtrusionData.D2mmDelta: -1.650e+2 | 1.298e-2<br>$2.044e+2$<br>$-8.203e-1$<br>$0.000e + 0$<br>$1.150e + 3$<br>$0.000e+0$<br>$3.718e+0$ | RectangleScore:<br>DepthImg centerY: 1.485e+2<br>RgbImg_centerX:<br>Dzdy:<br>D2mm:<br>Abs theta:<br>LightSensorLux: | $0.000e + 0$<br>$1.969e + 2$<br>$0.000e + 0$<br>$9.850e + 2$<br>$-8.727e-1$<br>$0.000e + 0$ | FromRgbOrDepth:<br>DepthImg_d1:<br>RabIma centerY:<br>FitErrSq:<br>$D3mm$ :<br>VolumeFB:<br>ProtrusionData.D1mm: 9.650e+2 | $0.000e + 0$<br>$0.000e + 0$<br>$1.410e+2$<br>$0.000e + 0$<br>$9.320e + 2$<br>$4.418e + 24$ |

*Figura 12-2. Scansione dell'App*

- 6. Selezionare Download
- 7. Immettere la lunghezza, la larghezza e l'altezza (L, W e H), quindi selezionare Download. Il file viene scaricato.
- 8. Passare alla posizione del file scaricato sul PC locale.
- 9. Inviare questo file al team di assistenza di Rice Lake Weighing Systems Dimensioning per l'analisi.

 *NOTA: se noti, i dati di base reali sono costituiti dalle dimensioni esatte misurate con un metro a nastro.*

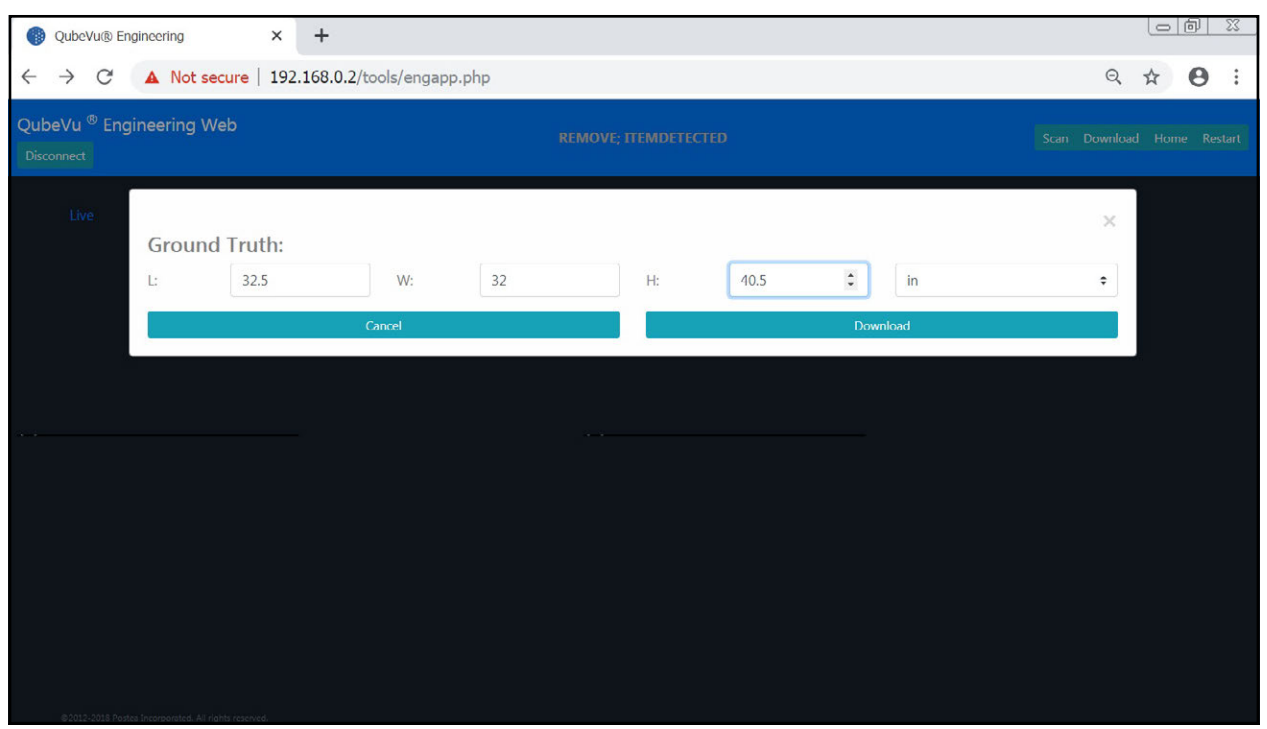

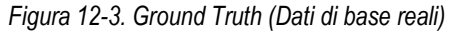

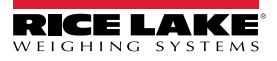

### **12.2 Configurazione della telecamera Axis IP mediante IP Utility**

- 1. Eseguire IPUtility.exe.
- 2. Selezionare la telecamera, fare clic con il tasto destro del mouse e selezionare **Assign Network Parameters** (Assegna i parametri di rete).

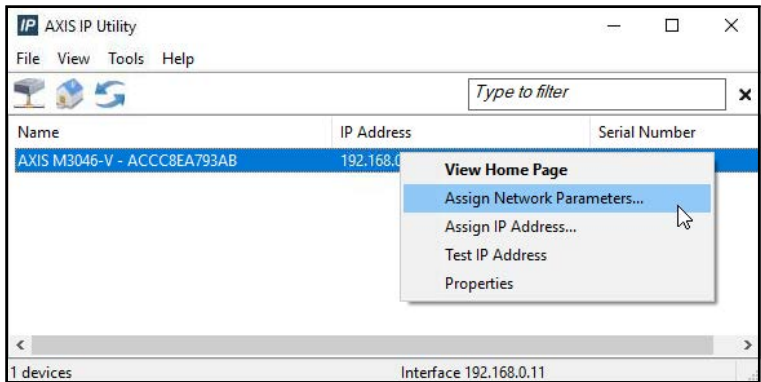

*Figura 12-4. Assegnazione dei parametri di rete*

3. Se richiesto, effettuare il login utilizzando *nome utente* e *password*.

 $\mathbf{F}$  *NOTA: il nome utente e la password predefiniti di Axis sono root e password.* 

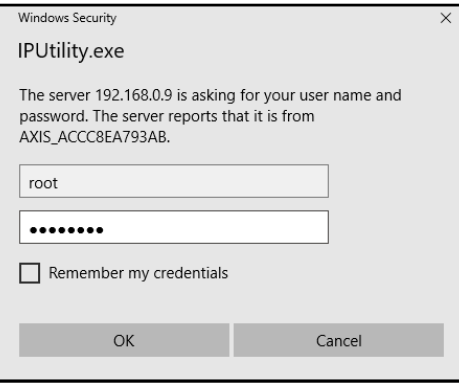

*Figura 12-5. Login*

4. Effettuare le modifiche necessarie e selezionare **...** ok

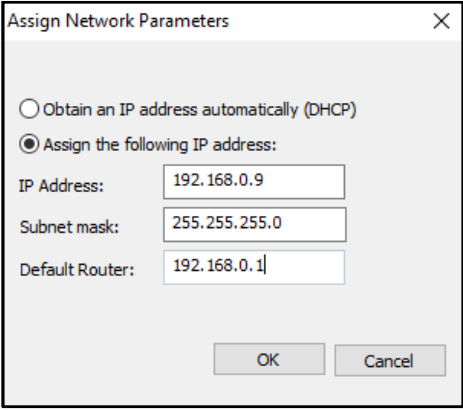

*Figura 12-6. Assegnazione dei parametri di rete*

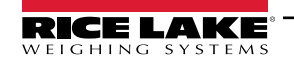

*Sistema di dimensionamento pallet iDimension Guida per l'Amministratore*

5. Selezionare ok.

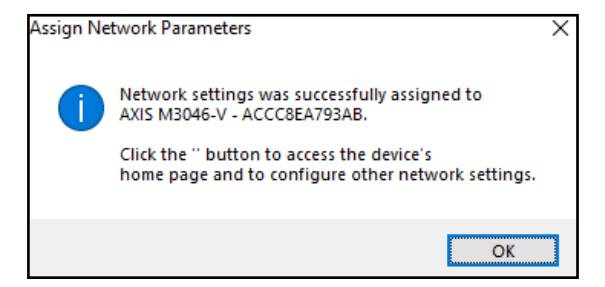

*Figura 12-7. Conferma dei parametri di rete*

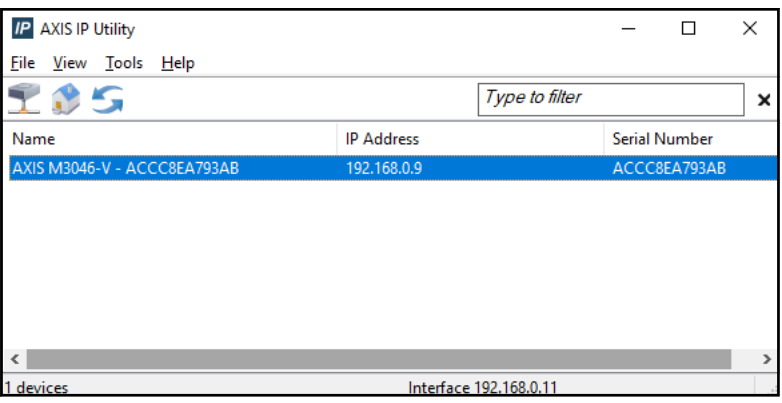

*Figura 12-8. AXIS IP Utility*

- 6. Digitare il nuovo indirizzo IP della telecamera IP (192.168.0.9 è l'indirizzo IP predefinito per il software iDimension).
- 7. Viene visualizzato il login. Inserire *nome utente* e *password*.

*<u><i>z*</u> NOTA: il nome utente e la password predefiniti di Axis sono root e password.

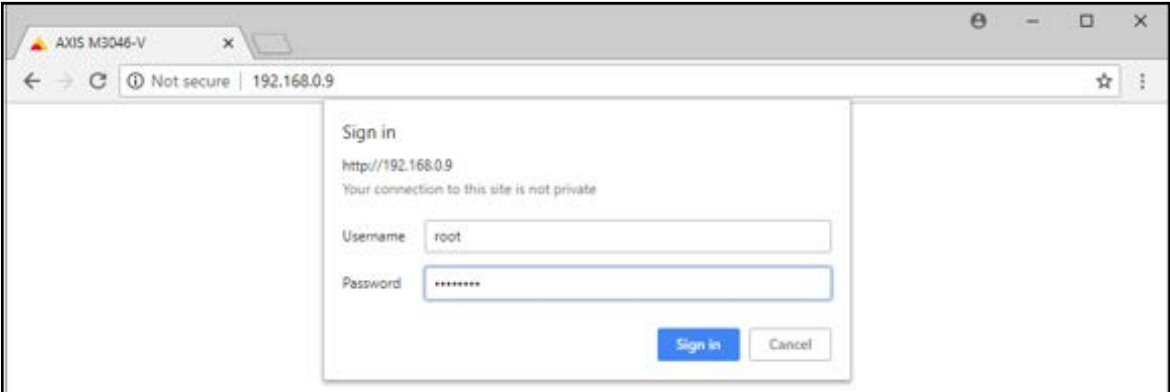

*Figura 12-9. Accesso ad AXIS*

8. Selezionare signin

#### 9. Selezionare Next

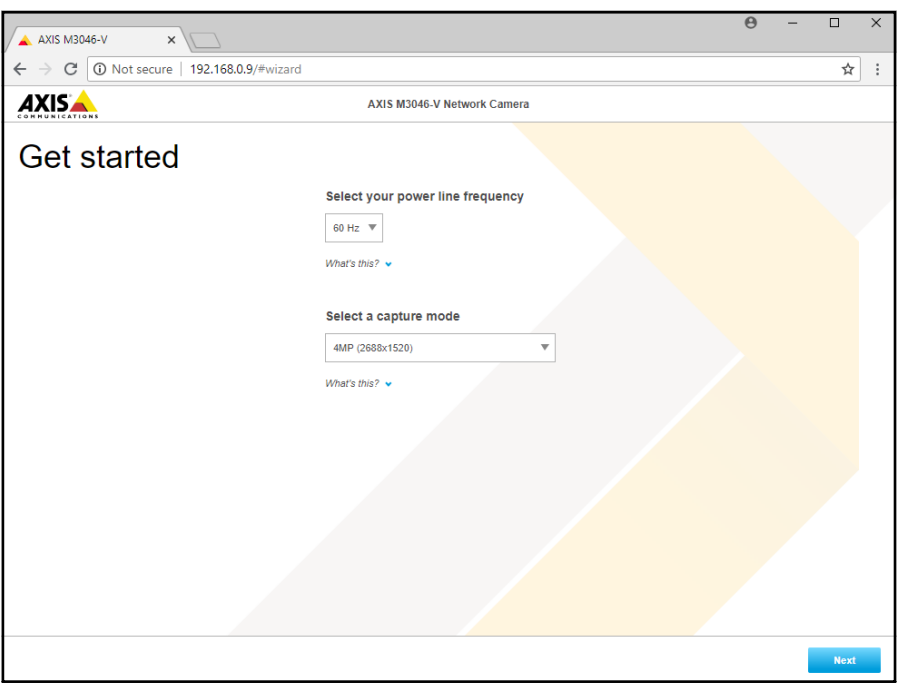

*Figura 12-10. Telecamera di rete*

### 10. Selezionare Next

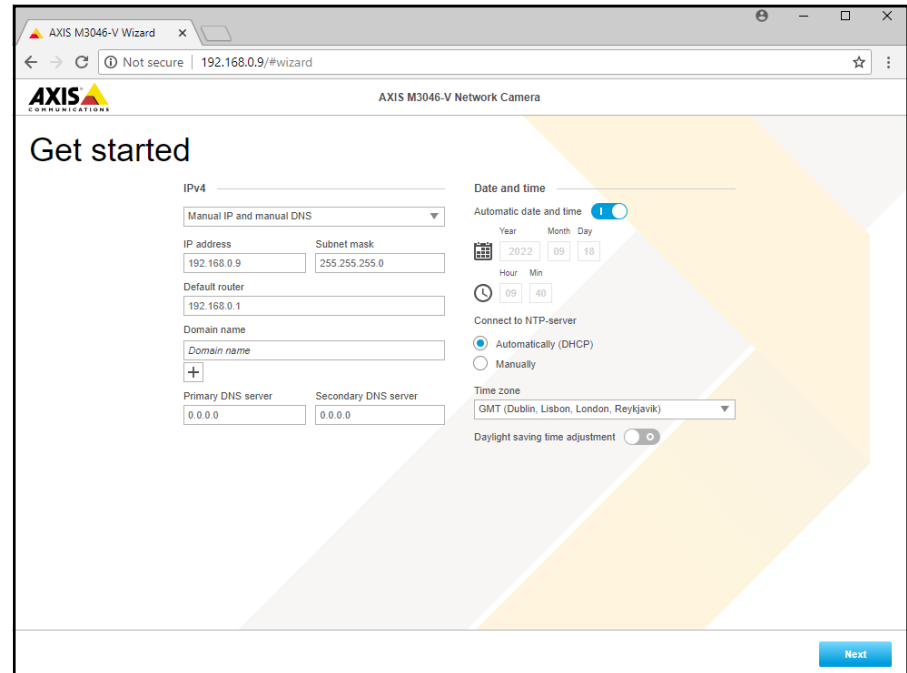

*Figura 12-11. Telecamera di rete (continua)*

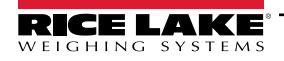

- 11. Regolare l'angolo e lo zoom della telecamera in base ai requisiti dell'applicazione.
- 12. Selezionare **Done**

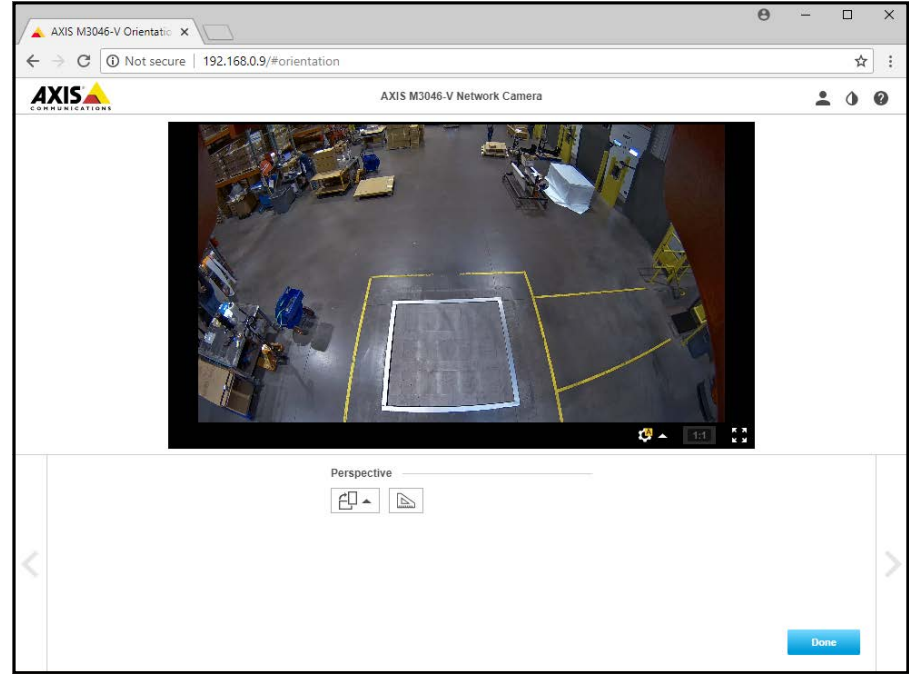

*Figura 12-12. Feed della telecamera*

13. Chiudere la finestra.

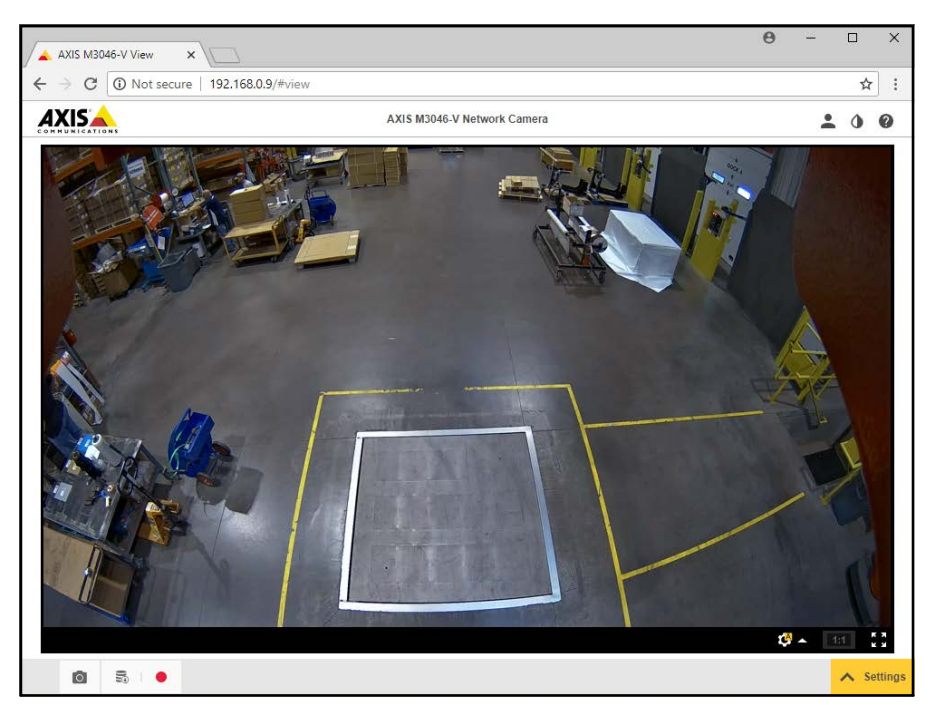

*Figura 12-13. Feed della telecamera (esteso)*

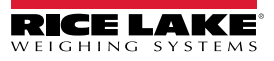

### **12.3 Note sull'installazione**

Per configurare un sistema di dimensionamento pallet iDimension in fase di installazione iniziale è necessario procedere come segue. Questa procedura va eseguita dopo l'installazione dell'unità secondo uno dei metodi previsti. La telecamera IP e il display dell'operatore del carrello elevatore devono essere configurati prima del montaggio a soffitto.

- 1. Verificare l'indirizzo IP della rete del cliente. In caso di collegamento alla rete del cliente:
	- Configurare i sensori utilizzando IFM vision assistant con nuovi indirizzi di rete
	- Configurare la scheda Network Settings (Impostazioni di rete)
	- Configurare la telecamera IP con il programma Axis IP utility

Lo schema di rete utilizzato dalla fabbrica è il seguente:

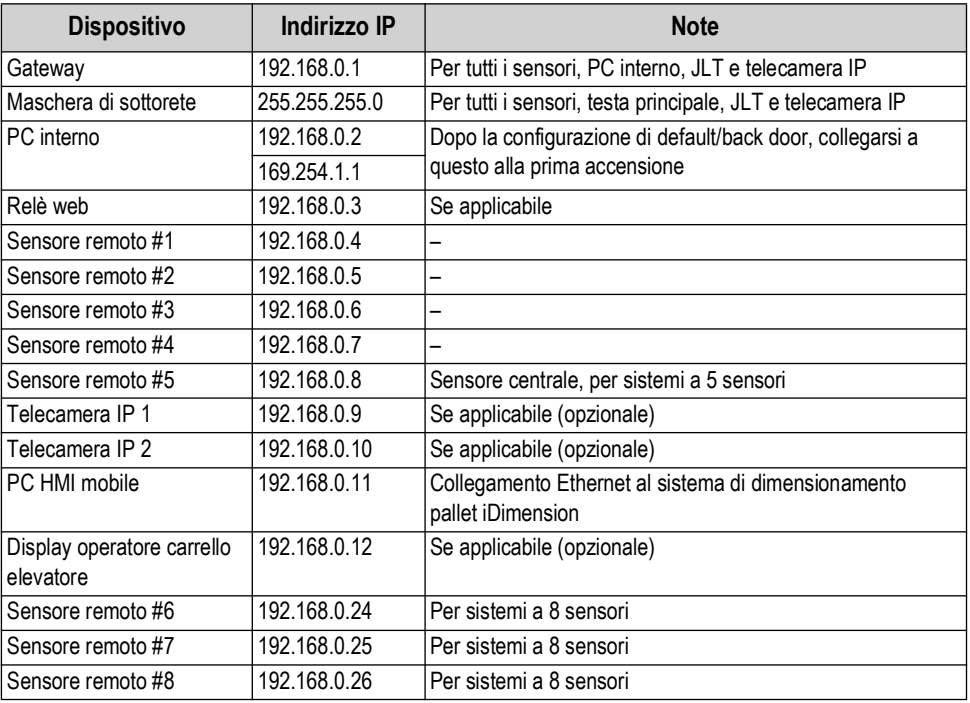

*Tabella 12-1. IP di rete*

Utilizzare Admin Tools di QubeVu Manager per calibrare le impostazioni di ciascuna scheda:

- 2. Configurare le definizioni di acquisizione (QV Demo e Default) per soddisfare i requisiti dell'applicazione. Le marcature devono essere conformi ai requisiti del cliente e la modalità tara deve essere impostata su None (nessuna).
- 3. Configurare i display/il display cliente:

a. software iDimension – Schermo display versione 1

- 4. Aggiungere i sensori remoti:
	- a. Discover (Rileva)

b. Add All (Aggiungi tutto)

- 5. Modalità di calibrazione:
	- a. Allineare i sensori al centro dell'oggetto di calibrazione
	- b. Eseguire la calibrazione

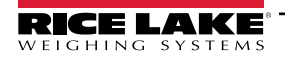

*Sistema di dimensionamento pallet iDimension Guida per l'Amministratore*

# **12.4 Messaggi di stato**

I messaggi di stato e di errore sono visibili sul display demo di QubeVu Manager [\(Sezione 3.4 a pagina 19\)](#page-18-0).

| QubeVu Manager > Display Pages > Demo | Device: PWD1 - Running   Address: 192,168.0.42<br>(1)                                                        |  |  |  |
|---------------------------------------|----------------------------------------------------------------------------------------------------|--|--|--|
| Scan                                  | 2 REMOVE                                                                                                    |  |  |  |
|                                       | Dims: $32.5 \times 32.0 \times 41.0$ in<br>Weight: 278 lb                                                    |  |  |  |
|                                       | 20191220 11:29:57<br>Scan: 32969<br>S/N: RLPWDT-3019-01001<br>L: 32.5 in<br>$W: 32$ in<br>$H: 41$ in<br>[IR] |  |  |  |
|                                       | ItemDetected                                                                                                 |  |  |  |
|                                       |                                                                                                    |  |  |  |

*Figura 12-14. Demo Display (Display demo)*

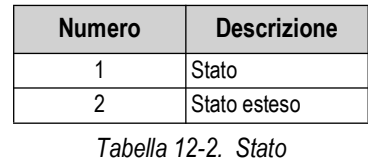

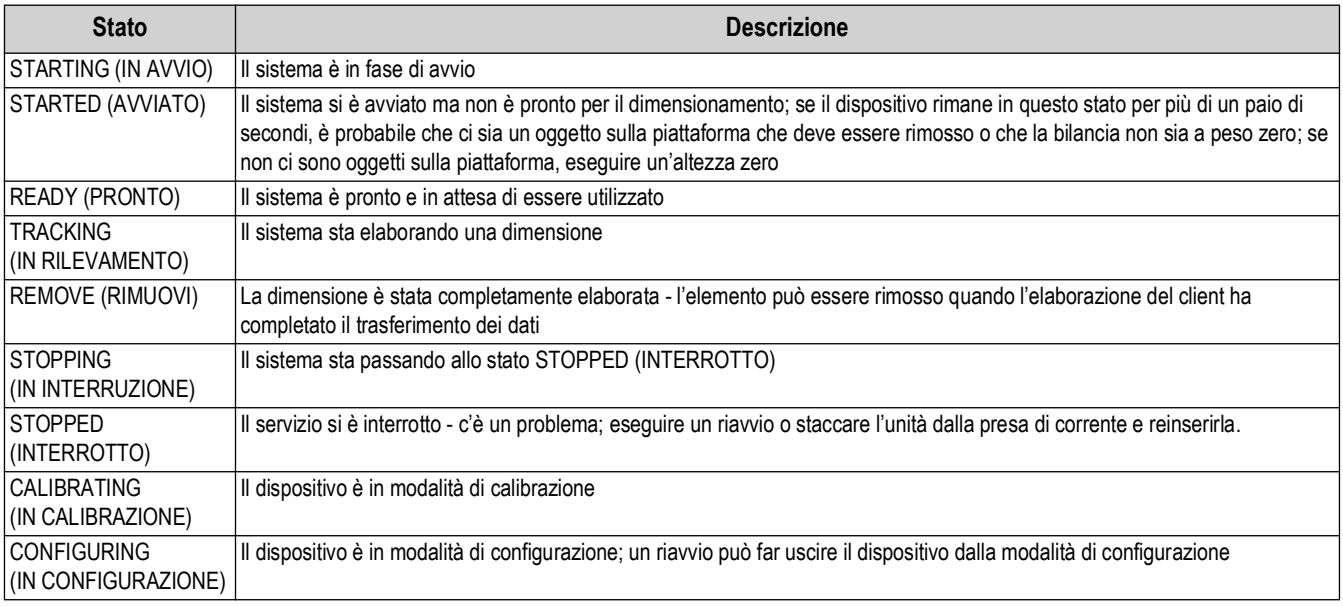

*Tabella 12-3. Messaggi di stato*

### **12.4.1 Messaggi di stato estesi**

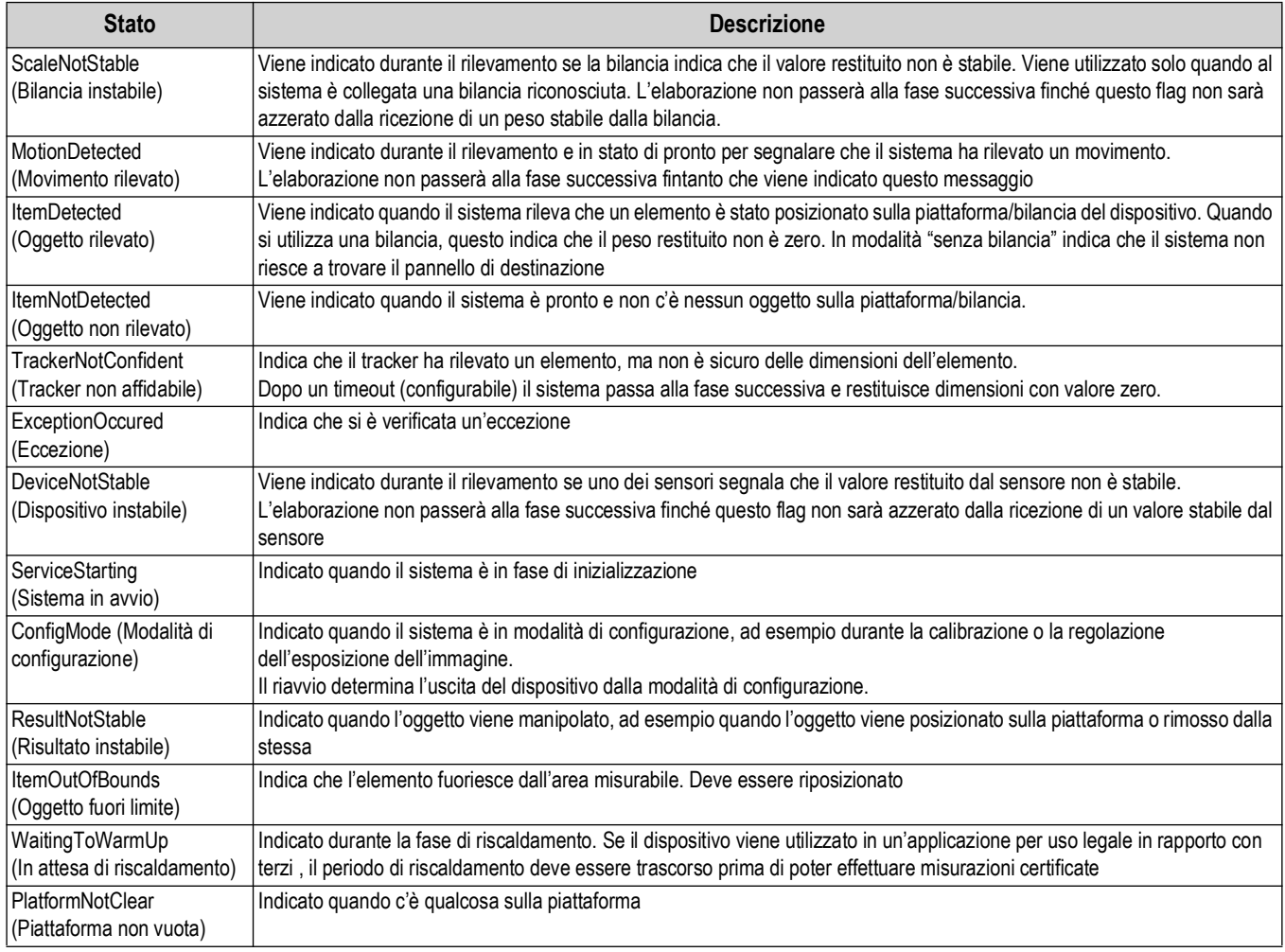

*Tabella 12-4. Messaggi di stato estesi*

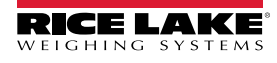

### **12.4.2 Messaggi di errore**

Di seguito sono descritti i messaggi di errore del dispositivo che possono essere visualizzati.

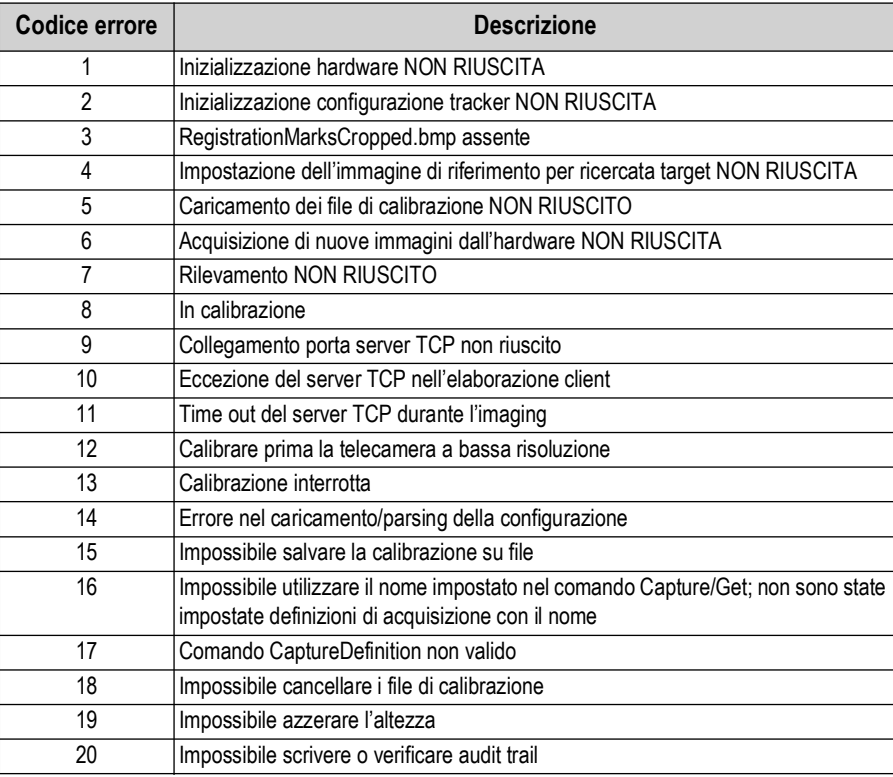

*Tabella 12-5. Messaggi di errore*

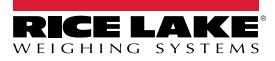

### **12.5 Interfaccia TCP**

Per modificare l'interfaccia TCP, vedere il punto 6 nella [Sezione 5.1 a pagina 22.](#page-21-0) L'interfaccia TCP funziona in due modalità:

- QubeVu Un protocollo di richiesta o di risposta; per informazioni sull'utilizzo di questa interfaccia, consultare la QubeVu Developer Guide
- Cubiscan 110/150 Emula un sottoinsieme di comandi supportati da Cubiscan 110/150.

#### <span id="page-84-0"></span>**12.5.1 Interfaccia TCP**

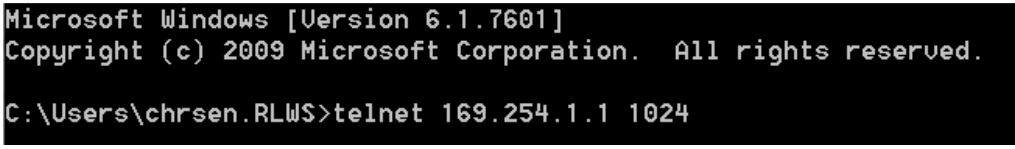

*Figura 12-15. Esempio di interfaccia TCP 1*

D 470 x 460 x 250 mm 1.63 kg

*Figura 12-16. Esempio di interfaccia TCP 2*

#### **12.5.2 Configurazione dell'interfaccia TCP**

- 1. Selezionare **QubeVu** o **Cubiscan 110/150** dall'elenco a tendina dell'interfaccia TCP.
- 2. Impostare la porta TCP.
- 3. Selezionare s<sub>ave</sub> per completare l'impostazione dell'emulazione TCP.

### **12.6 Protocollo QubeVu**

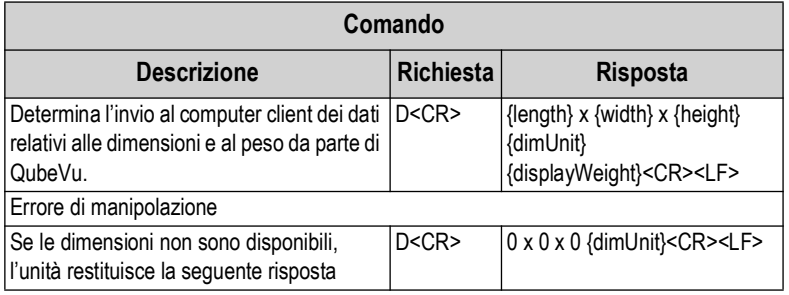

*Tabella 12-6. Parametri sensori remoti*

#### **12.6.1 Esempi di richieste e risposte**

- 1. Richiesta comando di dimensionamento: D<CR> Risposta: 9.75 x 7.25 x 3.50 in<CR><LF>
- 2. Richiesta comando di dimensionamento: D<CR> Risposta: 0 x 0 x 0 in<CR><LF>
- 3. Richiesta comando non valida: M<CR> Risposta: ?<CR><LF>

#### **12.6.2 Interfaccia seriale**

L'interfaccia seriale funziona in due modalità:

- QubeVu Un semplice protocollo di richiesta o di risposta; per informazioni sull'utilizzo di questa interfaccia, consultare la iDimension API Guide [\(Sezione 12.5.1](#page-84-0))
- Cubiscan 110/150 Emula un sottoinsieme di comandi supportati da Cubiscan 110/150.

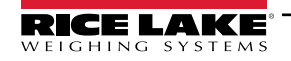

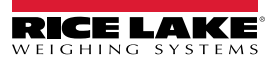

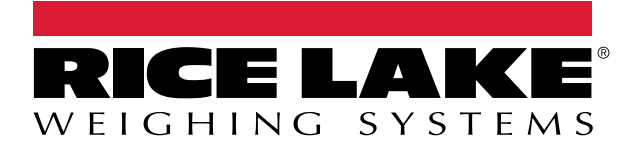

230 W. Coleman St. • Rice Lake, WI 54868 • USA USA: 800-472-6703 • International: +1-715-234-9171 © Rice Lake Weighing Systems Content subject to change without notice.

febbraio 27, 2024 **www.ricelake.com PN 223073 it-IT Rev A**